# **СОДЕРЖАНИЕ**

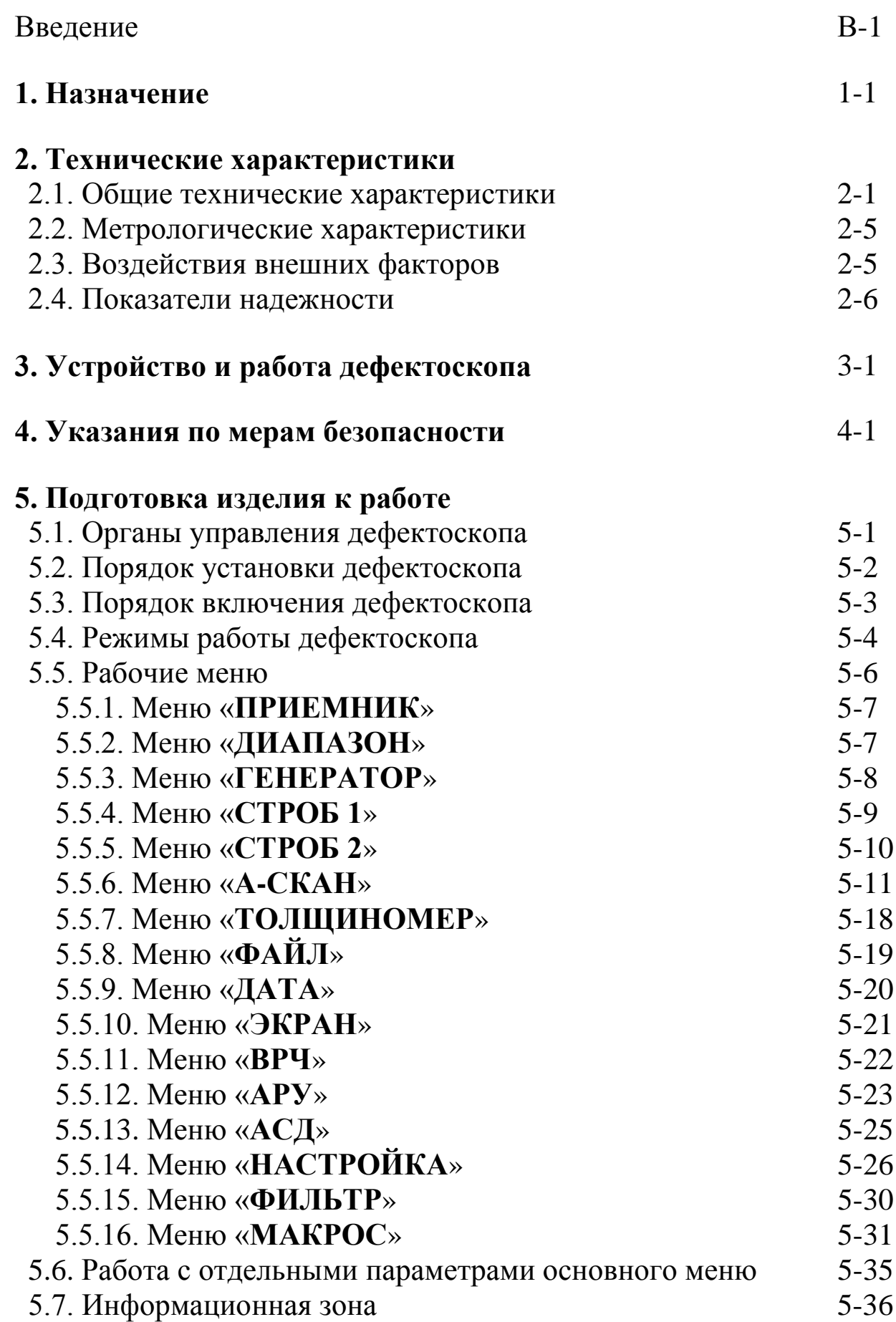

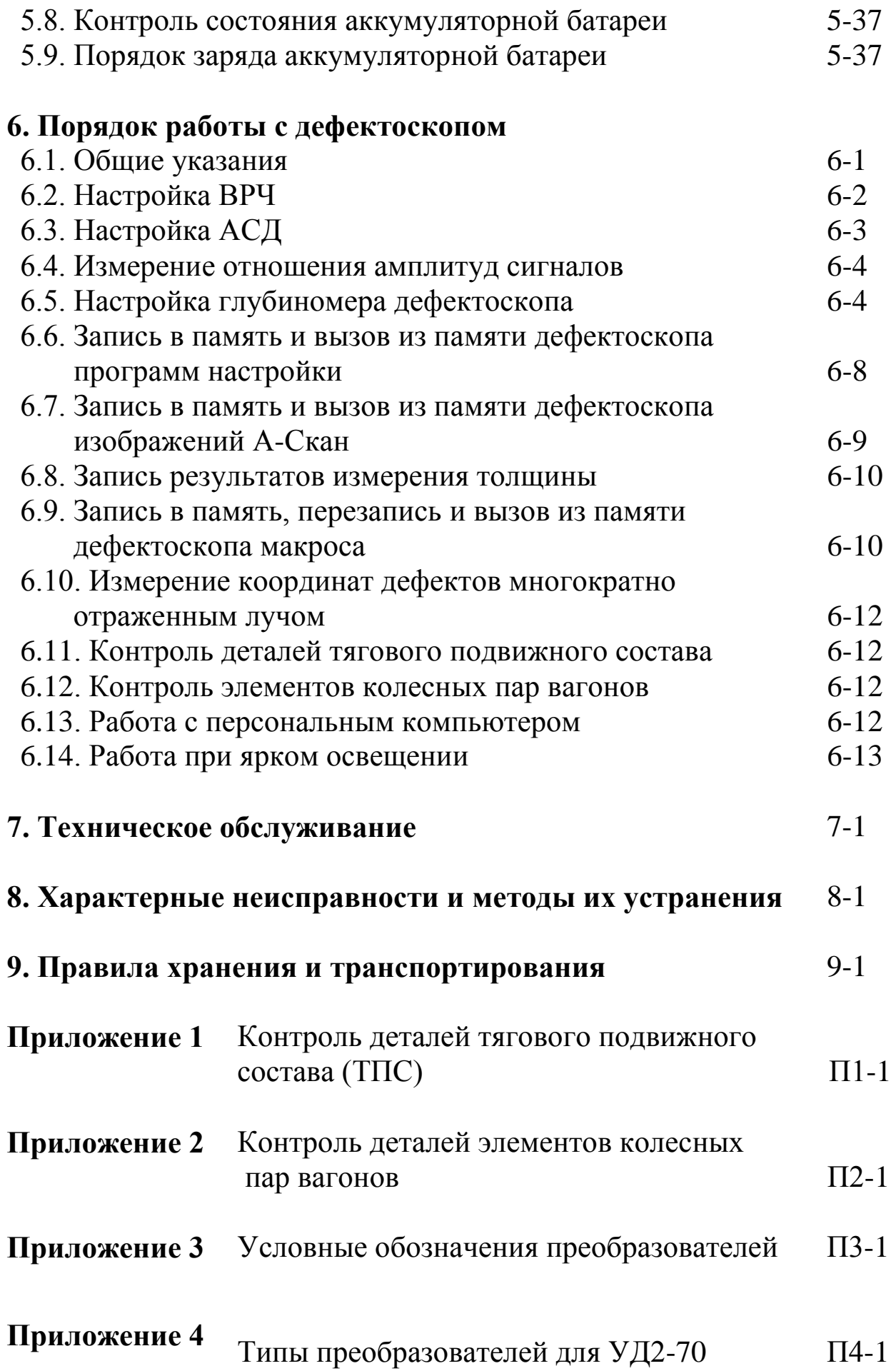

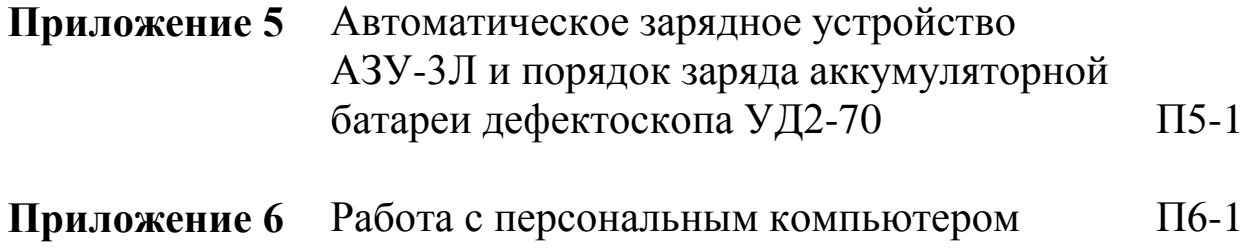

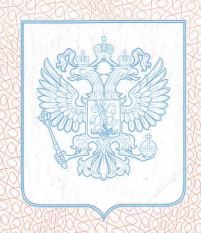

**ФЕДЕРАЛЬНОЕ АГЕНТСТВО** ПО ТЕХНИЧЕСКОМУ РЕГУЛИРОВАНИЮ И МЕТРОЛОГИИ

# <u>(Geste z en el bruge by el by Carl Briva)</u>

об утверждении типа средств измерений

# PATTERN APPROVAL CERTIFICATE OF MEASURING INSTRUMENTS

**RU.C.27.004.A** 

36046 **No** 

> Действительно до 01 " сентября 2014 488222

Настоящее свидетельство удостоверяет, что на основании положительных

результатов испытаний утвержден тип дефектоскопов ультразвуковых УД2-70

наименование средства измерений ООО "НПК "ЛУЧ", г. Москва наименование предприятия-изготовителя

который зарегистрирован в Государственном реестре средств измерений под

№ 18986-09 и допущен к применению в Российской Федерации.

Описание типа средства измерений приведено в приложении к настоящему свидетельству.

Заместитель Руководителя

Заместитель Руководителя

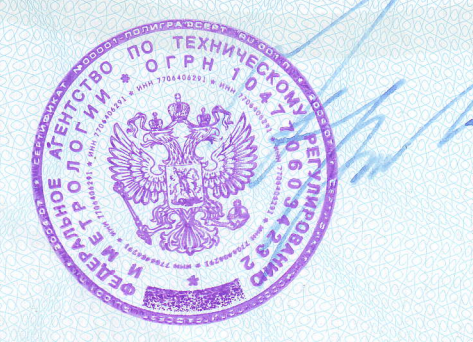

В.Н.Крутиков

B. 9. 2009 r.

Продлено до 

T.

360046

Система экспертизы и аккредитации промышленноі безопасности

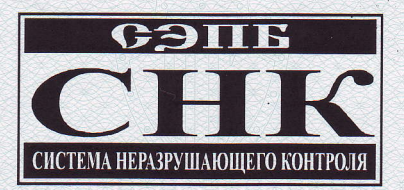

#### СВИДЕТЕЛЬСТВО ОБ АТТЕСТАЦИИ

No 03 3 028

Независимый орган по аттестации

средств неразрушающего контроля

**ЗАО «МНПО «Спектр»** 

наименование независимого органа

# УДОСТОВЕРЯЕТ:

Дефектоскоп ультразвуковой УД2-70

наименование и тип средств неразрушающего контро иэrotroвлerrньй ooo «нпк «луч»

нaиMeHoвaHиe

105122, Россия, г. Москва, Шёлковское шоссе, д. 2 а. Партия №№ 2200 - 3700

адрес изготовителя ,объем выпуска -серия, партия или единично

# **УДОВЛЕТВОРЯЕТ**

требованиям Системы неразрушающего контроля Ростехнадзора

Область аттестации и условие действия Свидетельства определены в приложении к настоящему Свидетельству

> Дата регистрации  $\sqrt{MHHM}$

17 июня 2008 г.

«Свидетельство действительно до 17 июня 2011 г.

Выдано ООО «НПК «ЛУЧ»

,  $% \begin{bmatrix} \frac{1}{2} & \frac{1}{2} & \frac{1}{$ 

 $\mathcal{A}$ **, 1994**  $\Rightarrow$ 

i.

 $\mathbb{R}^n$ 

 $\sim$   $\sim$  $\mathcal{Y}_i$ 

 $\mathbb{Z}^{\mathcal{A}^{\prime}\mathcal{B}^{\prime}}$ 

";.:.'

 $\mathcal{L}$ 

 $\sim$ ,

-it;  $\mathscr{N}$  $\geq$  ,  $12.$  $\mathscr{A}(\mathbb{R})$ 

ttle of the second control of the second control of the second control of the second control of the second control of the second control of the second control of the second control of the second control of the second contr

 $\mathcal{A}_k$ 

 $\rightarrow$ 

)

 $\sum_{i=1}^n$ 

 $\sum_{i=1}^N$ 

PYKOBOДИТЕЛЬ НОАС<br>Лисицын В. И

 $N_2$  34201-(1)-  $\gamma_0$ 

троизводственное

**объединение** M.J.

Система экспертизы и аккредитации промышленной безопасности

# ПРИЛОЖЕНИЕ К СВИДЕТЕЛЬСТВУ ОБ АТТЕСТАЦИИ № 03 3 028 от 17 июня 2008 г.

#### oБIIАcть AттECтAЦИИ

1. Виды (методы) неразрушающего контроля:

1.1. Ультразвуковой метод (УК).

 $\sim$  $\sim$ :;r: '1" l : r' I  $\sim$ 

..:4, :.

2. Виды средств неразрушающего контроля:

# 2.1. Дефектоскоп ультразвуковой УД2-70:

3. Наименование технических устройств, зданий, сооружений(объектов кoнтpoля):

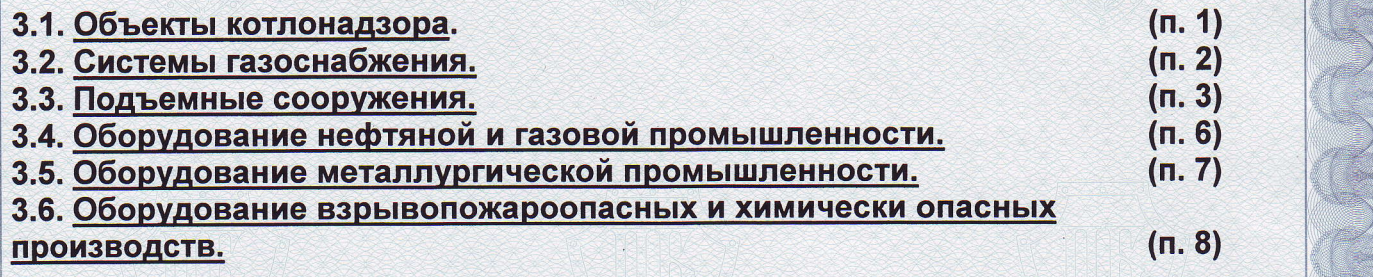

#### УСЛОВИЕ ДЕЙСТВИЯ СВИДЕТЕЛЬСТВА:

действительно в течение установленного срока при условии Свидетельство подтверждения результатами проверок соответствия средства неразрушающего контроля требованиям Правил аттестации средств неразрушающего контроля.

**M.TI** MOCKOBCKOe научно-— научно<br><sup>Производственное</sup><br>Объелищ объединение  $\sqrt{C}$ 

 $N_2$  34201-(2)- $y$ 

Murneel

PУКoBoДИTЕЛЬ HoAс

 $\mathcal{L}$  $: \mathbb{R} \rightarrow \mathbb{R}$ 

- **I** with  $\sim$ 

/Лисицын В.И.

# **Уважаемый Покупатель!**

Поздравляем Вас с приобретением ультразвукового дефектоскопа УД2-70. Прежде чем приступить к работе с дефектоскопом, Вам необходимо ознакомиться с настоящим Руководством по эксплуатации.

Просим сообщить нам замечания и пожелания, возникающие у Вас при работе с дефектоскопом и изучении настоящего Руководства.

Изготовитель оставляет за собой право вносить в конструкцию дефектоскопа изменения, не ухудшающие его метрологические и эксплуатационные характеристики, без уведомления Потребителя.

Ждем Ваши пожелания и замечания по адресу:

Научно-промышленная компания «Луч». 143930, Московская обл., г. Балашиха, мкр. Салтыковка, ш. Ильича, дом 1. e-mail: [luch@luch.ru.](mailto:luch@luch.ru) интернет: [www.luch.ru.](http://www.luch.ru/) тел./факс: (495) 22-99-600. тел.: (495) 961-09-03.

## **Введение**

Руководство по эксплуатации дефектоскопа ультразвукового УД2-70 (далее по тексту – дефектоскоп) предназначено для изучения дефектоскопа, правил его эксплуатации и содержит сведения о назначении, технических характеристиках, принципе работы и устройстве, инструкцию по эксплуатации, а также другие сведения, позволяющие реализовать в полном объеме его технические возможности.

Дефектоскоп УД2-70 изготовлен в соответствии с техническими условиями ЛИВЕ.415119.025 ТУ.

# **1. Назначение.**

1.1. Дефектоскоп ультразвуковой УД2-70 общего назначения по ГОСТ 23049-84 предназначен для:

- контроля продукции на наличие дефектов типа нарушения сплошности и однородности материалов готовых изделий, полуфабрикатов и сварных (паяных) соединений;

- измерения глубины и координат залегания дефектов;

- измерения толщины контролируемых изделий.

Сервисные возможности дефектоскопа:

- яркий большой цветной дисплей;
- память программ настроек;
- память измеренных толщин контролируемых изделий;
- память А-Скан изображений;
- два независимых строба автоматической сигнализации дефекта (АСД);
- автоматическая регулировка усиления (АРУ);
- временная регулировка чувствительности (ВРЧ);
- режим увеличенного экрана;
- электронная «лупа»;
- режим «заморозки» изображения экрана;
- функция «замок»;
- встроенные часы и календарь;
- возможность связи с персональным компьютером.

1.2. Дефектоскоп реализует эхо-импульсный, теневой и зеркально-теневой методы неразрушающего контроля с ультразвуковыми (УЗ) пьезоэлектрическими преобразователями (ПЭП) на номинальные частоты 0,4; 1,25; 1,8; 2,5; 5,0 и 10,0 МГц.

1.3. Дефектоскоп может применяться для контроля качества продукции при ее изготовлении и эксплуатации в различных отраслях промышленности.

1.4. Дефектоскоп сохраняет работоспособность при контроле материалов и изделий со скоростями распространения УЗ колебаний (УЗК) в диапазоне от 100 до 15000 м/с. Шероховатость поверхности контролируемого изделия в зоне акустического контакта с преобразователем  $R_{z}$  не более 250 мкм.

Другие параметры контролируемых объектов, ограничивающие область применения дефектоскопа, устанавливаются в нормативнотехнической документации на контроль конкретных видов продукции.

1.5. По функциональному назначению дефектоскоп относится ко второй группе ультразвуковых дефектоскопов общего назначения по ГОСТ 23049-84, по конструктивному исполнению - к переносным, по степени участия оператора в процессе контроля - к ручным.

1.6. Вид климатического исполнения УХЛ, категория размещения 3.1 по ГОСТ 15150, но для диапазона рабочих температур от минус 10 до 50 °С.

1.7. По устойчивости к воздействию пыли и воды дефектоскоп соответствует исполнению IP63 по ГОСТ 14254-96.

1.8. По устойчивости к механическим воздействиям дефектоскоп является виброустойчивым по ГОСТ 23049-84.

1.9. В зависимости от воздействия агрессивных и взрывоопасных сред дефектоскоп является обыкновенным по ГОСТ 23049-84.

1.10. Пример записи обозначения дефектоскопа при заказе или в документации другой продукции, в которой он может быть применен: «Дефектоскоп ультразвуковой УД2-70. ЛИВЕ.415119.025 ТУ».

## **2. Технические характеристики**

# **2.1. Общие технические характеристики**.

2.1.1. Значения номинальных частот используемых УЗ ПЭП: 0,4; 1,25; 1,8; 2,5; 5,0 и 10,0 МГц. В специальных версиях комплекта поставки возможны другие значения номинальных частот используемых УЗ ПЭП.

2.1.2. Номинальные значения частоты повторения зондирующих импульсов: 30; 60; 120; 250; 500 и 1000 Гц.

2.1.3. Амплитуда зондирующего импульса генератора дефектоскопа на нагрузке 51 Ом не менее 180 В при длительности не более 80 нс.

2.1.4. Диапазон изменения коэффициента усиления приемного тракта дефектоскопа от 0 до 100 дБ. Максимальная чувствительность приемного тракта дефектоскопа, не менее 100 мкВ.

2.1.5. Дискретность изменения коэффициента усиления приемного тракта дефектоскопа составляет 0,5 или 1 дБ. Дискретность скачкообразного изменения клавишей «**+dB**» составляет от 3 до 30 дБ.

2.1.6. Динамический диапазон сигналов, наблюдаемых на экране дефектоскопа, не менее 20 дБ.

2.1.7. Диапазон контроля наличия дефектов по стали от 2 до 5000 мм с шагом 1 мм или от 2 до 8140 мкс с шагом 1 мкс.

2.1.8. Диапазон измерений глубины залегания дефектов по стали от 2 до 5000 мм.

2.1.9. Номинальные значения условной чувствительности дефектоскопа при работе с различными типами УЗ ПЭП и стандартными образцами, приведены в таблицах 2.1 и 2.2.

2.1.10. Функции влияния кривизны и шероховатости поверхности со стороны ввода УЗК на отклонение условной чувствительности при работе с УЗ ПЭП типа П111-2,5-К12-003 приведены в таблице 2.3.

2.1.11. Диапазон установки скорости распространения УЗК в материале контролируемого изделия от 100 до 15000 м/с с дискретностью 1 м/с.

2.1.12. Диапазон установки угла ввода УЗК в контролируемое изделие составляет от 0 до 90º с дискретностью 1º.

# **Технические характеристики**

Таблица 2.1.

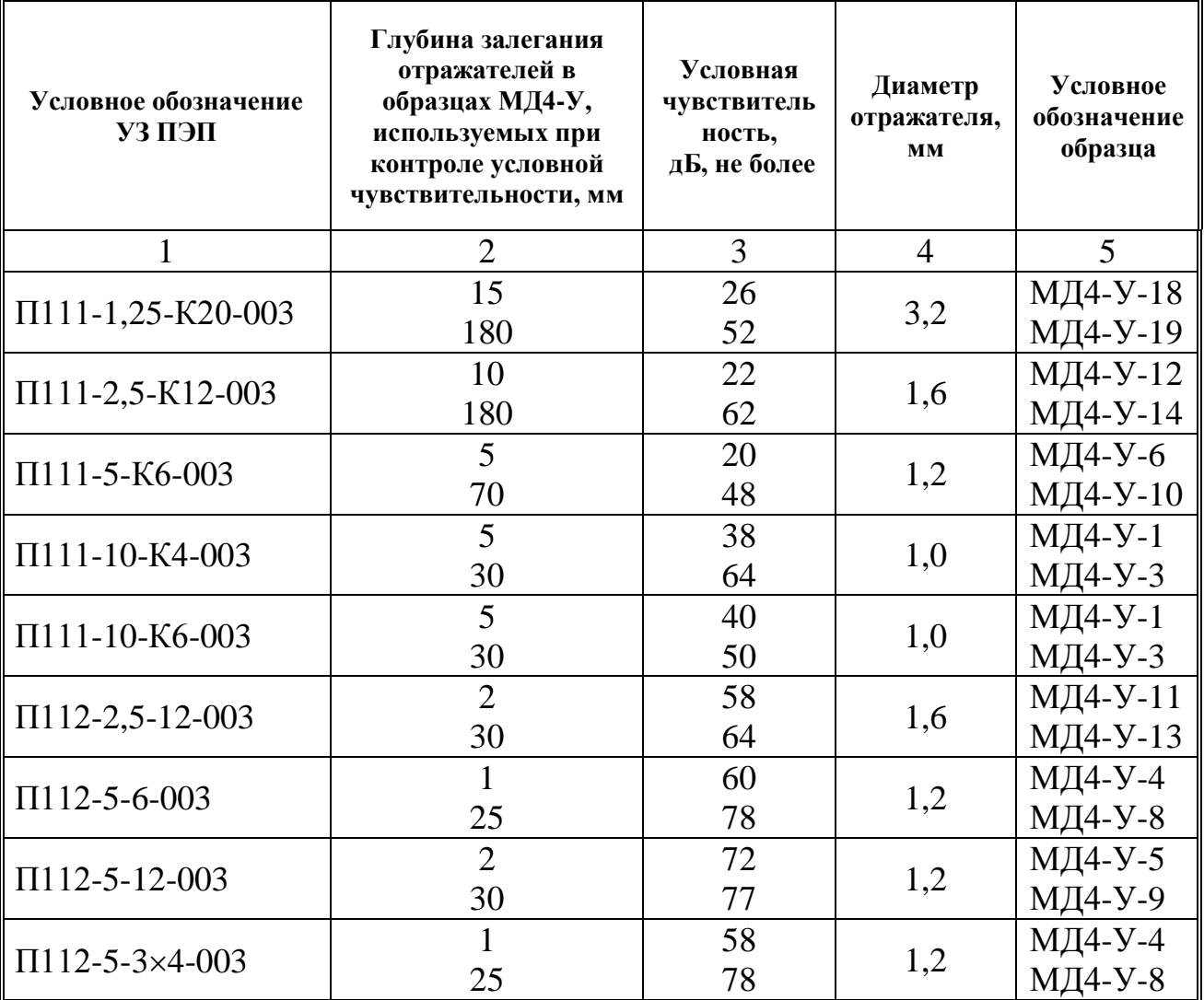

# Таблица 2.2.

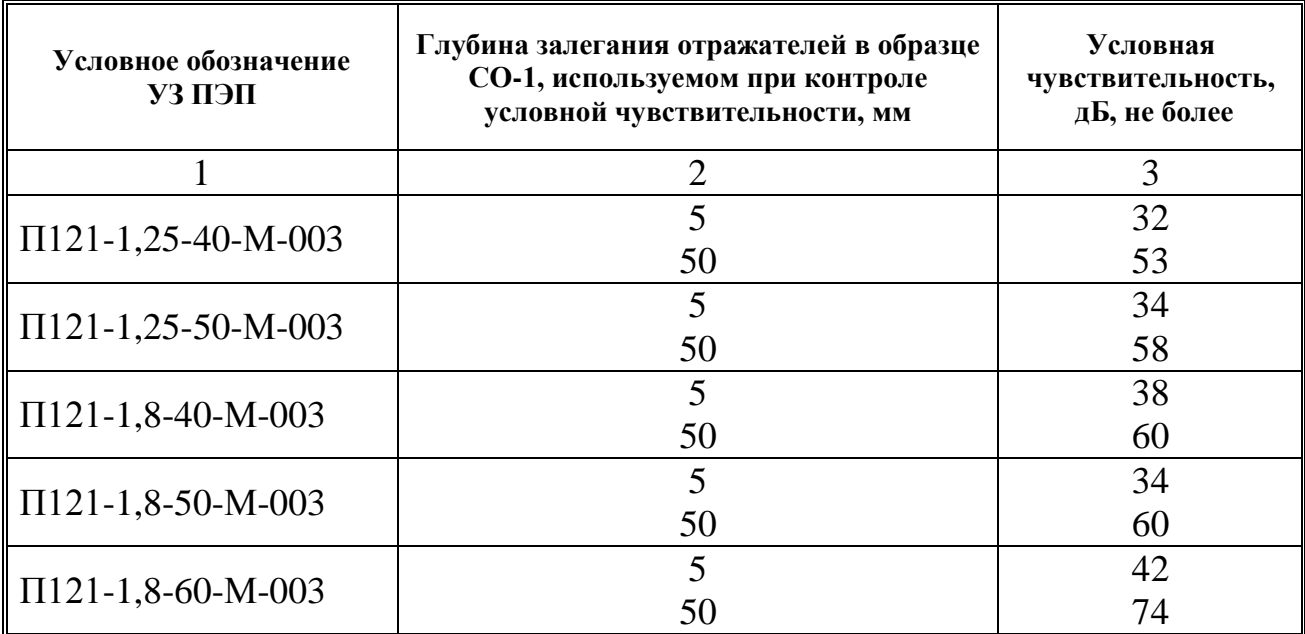

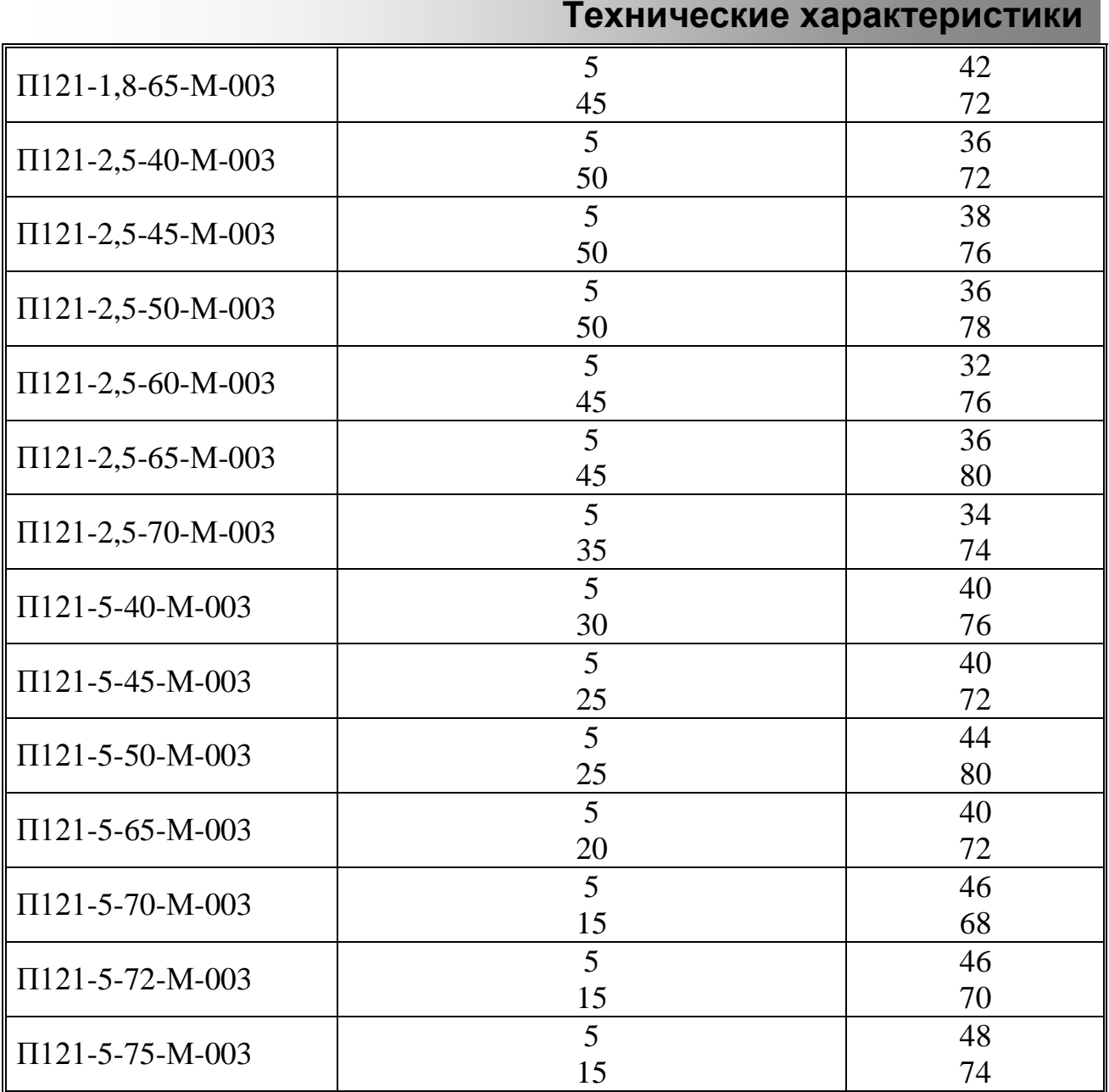

2.1.13. Диапазон установки задержки развертки начинается от минус 2 мм или от минус 2 мкс и ограничивается следующим соотношением относительно начала зондирующего импульса:

 $\mu + 3 = 5000$  MM,

 $\mu + 3 = 1655$  мкс (при установленной скорости V=6040 м/с),

где Д – установленный диапазон в мм или мкс,

З – задержка в мм или мкс.

2.1.14. Динамический диапазон ВРЧ, не менее 80 дБ.

2.1.15. Количество точек регулировки ВРЧ (в зависимости от диапазона) составляет от 3 до 250.

2.1.16. Количество стробов АСД – 2.

# **Технические характеристики**

2.1.17. Диапазон установки длительности и задержки стробов АСД составляет от 0 до 5000 мм или от 0 до 1655 мкс (при установленной скорости V=6040 м/с). Дискретность установки длительности строба АСД и длительности задержки строба АСД составляет 1 мм и 1 мкс, соответственно.

Таблица 2.3.

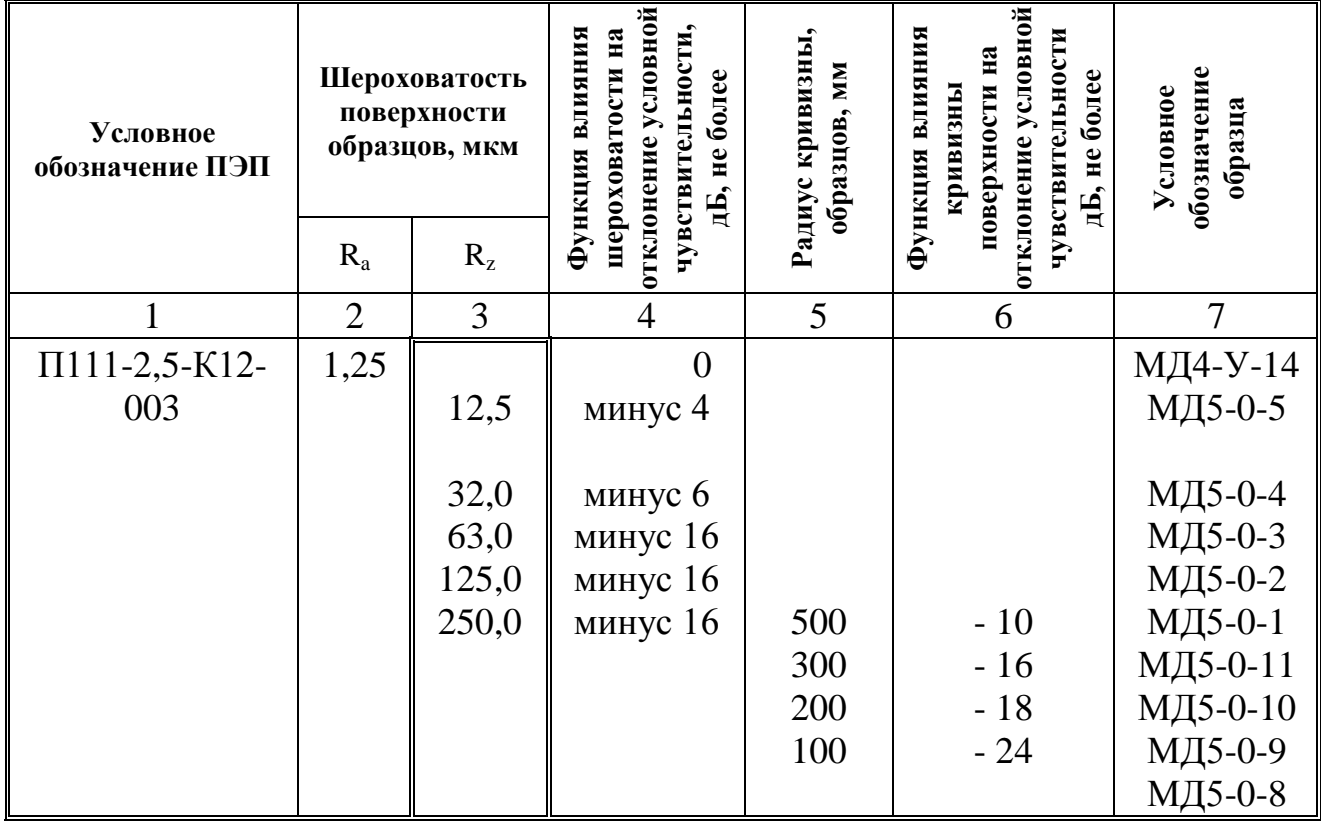

2.1.18. Диапазон установки порога АСД (высоты строба АСД) составляет от 5 до 100 % высоты экрана дефектоскопа.

2.1.19. Диапазон установки линейной компенсированной отсечки составляет от 0 до 100% высоты экрана дефектоскопа с дискретностью 1 %.

2.1.20. Диапазон установки уровня АРУ от 20 до 100 % высоты экрана дефектоскопа. Зона действия АРУ – стробы АСД или строб АРУ.

2.1.21. Общее количество запоминаемых программ настройки, изображений развертки (А-Скан изображений) и специальных настроек дефектоскопа, не менее 700. Общее количество запоминаемых значений глубиномера не менее 4000.

2.1.22. Диапазон регулировки яркости экрана дефектоскопа составляет от 0 до 100% с дискретностью 10%.

# **Технические характеристики**

2.1.23. Масса электронного блока дефектоскопа с аккумуляторной батареей:

- в металлическом корпусе, не более 3 кг;

- в пластиковом корпусе, не более 2,3 кг.

2.1.24. Габаритные размеры дефектоскопа (без ручки для переноса):

- в металлическом корпусе, не более 245×145×77 мм;

- в пластиковом корпусе, не более 245×145×87 мм.

2.1.25. Экран дефектоскопа – цветная TFT-матрица.

Размер рабочей части экрана дефектоскопа, не менее  $111,4\times83,5$  мм; разрешение, не менее  $320\times240$  точек.

2.1.26. Электрическое питание дефектоскопа осуществляется от следующих источников:

- сеть переменного тока частотой  $(50 \pm 1)$  Гц и напряжением от 187 до 242 В;

- встроенная аккумуляторная батарея номинальным напряжением 12 В.

2.1.27. Время непрерывной работы дефектоскопа от полностью заряженной аккумуляторной батареи при температуре 2 $\mathfrak{C}$ , частоте зондирующих импульсов 250 Гц и яркости экрана 50%, не менее 8 ч.

2.1.28. Время установления рабочего режима дефектоскопа, не более 10 мин.

2.1.29. Конструкция дефектоскопа обеспечивает следующие потребительские функции:

- режим увеличенного экрана;

- режим «электронная лупа»;

- режим «заморозка» изображения экрана;

- режим «замок»;

- встроенные часы и календарь;

- режим связи с персональным компьютером для ввода в компьютер информации из памяти дефектоскопа и возможности распечатки информации на принтере; ввода программ настроек из компьютера в память дефектоскопа.

# **2.2. Метрологические характеристики.**

2.2.1. Пределы допускаемой основной абсолютной погрешности измерения глубины расположения дефектов составляют  $\pm (0.5+0.02L)$ , где L – измеряемая глубина в мм.

2.2.2. Пределы допускаемой основной абсолютной погрешности измерения толщины по стали составляют  $\pm (0.5+0.02H)$  мм, где H – измеряемая толщина в мм.

2.2.3. Пределы допускаемой основной абсолютной погрешности дефектоскопа при измерении отношения амплитуд сигналов на входе приемного тракта дефектоскопа в диапазоне усиления от 20 до 80 дБ составляют ±(0,2+0,03N) дБ, где N- величина измеряемого отношения амплитуд сигналов, выраженная в децибелах.

2.2.4. Временная нестабильность чувствительности приемного тракта дефектоскопа за 8 часов непрерывной работы составляет не более ±0,5 дБ.

2.2.5. Допускаемые относительные отклонения частот повторения импульсов возбуждения от номинальных значений находятся в пределах ±2 %.

# **2.3. Воздействия внешних факторов.**

2.3.1. Степень защиты корпуса дефектоскопа от проникновения твердых тел и воды соответствует IР63 по ГОСТ 14254-96.

2.3.2. Дефектоскоп при эксплуатации устойчив к воздействию следующих факторов:

- температуры окружающего воздуха от минус  $10$  до  $50$  °C;

- относительной влажности 98 % при 25 °С;

- атмосферного давления от 84 до 106,7 кПа.

2.3.3. Дефектоскоп устойчив к воздействию синусоидальных вибраций по группе исполнения 2 ГОСТ 12997.

2.3.4. Дефектоскоп сохраняет свои параметры при воздействии на него электромагнитных помех, согласно ГОСТ 23049-84.

# **2.4. Показатели надежности.**

2.4.1. Полный средний срок службы дефектоскопа до предельного состояния с учетом ЗИП и технического обслуживания в соответствии с нормативной документацией не менее 10 лет.

# **Технические характеристики**

Критерием предельного состояния дефектоскопа является экономическая нецелесообразность восстановления его работоспособного состояния ремонтом.

2.4.2. Средняя наработка на отказ дефектоскопа составляет не менее 12000 ч.

2.4.3. Вероятность безотказной работы дефектоскопа за 3000 часов, не менее 0,95.

2.4.4. УЗ ПЭП относятся к невосстанавливаемым, неремонтируемым изделиям. Средняя наработка на отказ УЗ ПЭП типа П111 при параметре шероховатости поверхности контролируемого изделия  $R_z = 20$  мкм за счет износа не менее 1000 ч.

Критерием отказа УЗ ПЭП является несоответствие требованиям п.2.1.9. Средний срок службы УЗ ПЭП не менее 1 года.

# **3. Устройство и принцип работы**

3.1. Принцип работы дефектоскопа основан на ультразвуковом контактном методе неразрушающего контроля, в котором используются свойства УЗК отражаться от границы раздела сред с разными акустическими сопротивлениями.

УЗ ПЭП излучает УЗ импульс в контролируемое изделие. Отраженные от дефектов или от поверхностей изделия эхо-сигналы принимаются УЗ ПЭП. Полученные электрические сигналы подлежат усилению, преобразованию в цифровую форму, обработке и выдаче на дисплей. Отображение принятых эхо-сигналов на экране дефектоскопа осуществляется в виде развертки типа А (А-Скан).

Анализируя А-Скан, оператор - дефектоскопист принимает решение о наличии в изделии дефекта и его местоположении. При определении глубины залегания используется формула:

$$
H=\frac{C\times t}{2},
$$

где: Н – расстояние от точки ввода УЗК до дефекта, м;

С – скорость распространения УЗК в исследуемом материале, м/с;

t – время прохождения УЗК от точки ввода до дефекта и обратно, с.

Дефектоскоп реализует эхо-импульсный, теневой и зеркальнотеневой методы акустического контроля.

3.2. Дефектоскоп работает следующим образом. По сигналу центрального процессора сигналов дефектоскопа генератор зондирующих импульсов вырабатывает возбуждающий электрический импульс, который поступает через разъем генератора «  $\rightarrow$  » на УЗ ПЭП и в виде акустического импульса излучается в контролируемое изделие. Принятый эхо-сигнал преобразуется УЗ ПЭП в электрический импульс и через разъем приемника « $\epsilon$ » поступает на вход приемного тракта дефектоскопа. Коэффициент усиления приемного тракта дефектоскопа задается центральным процессором через схему цифроаналогового преобразователя временной регулировки усиления. Усиленный электрический импульс фильтруется частотным фильтром и поступает на вход аналого-цифрового преобразователя. С выхода аналого-цифрового преобразователя сигнал поступает на центральный процессор для дальнейшей обработки и отображения на дисплее.

# **Устройство и принцип работы**

3.3. Конструктивно дефектоскоп выполнен в ударопрочном корпусе с металлической регулируемой ручкой для переноса.

На лицевой панели дефектоскопа расположены цветной графический дисплей и маслобензостойкая пленочная клавиатура.

На задней панели дефектоскопа находятся разъемы для подключения УЗ ПЭП, разъем синхронизации, разъем для подключения головных телефонов и порт RS 232 для связи с компьютером.

На боковой панели дефектоскопа расположен разъем для подключения автоматического зарядного устройства АЗУ-3Л.

# **4. Указания по мерам безопасности**

4.1. По ГОСТ 12.0.003-74 дефектоскоп является опасным по уровню напряжения в электрической цепи, замыкание которой может произойти через тело человека.

4.2. По способу защиты человека от поражения электрическим током дефектоскоп относится к классу I по ГОСТ 12.2.007.0-75.

4.3. Электрическая изоляция между электрически соединенными вместе штырями сетевой вилки и корпусом дефектоскопа при нормальных условиях выдерживает в течение 1 минуты напряжение переменного тока 1,5 кВ синусоидальной формы, частотой 50 Гц.

4.4. Электрическое сопротивление изоляции между электрически соединенными вместе штырями сетевой вилки и корпусом дефектоскопа при нормальных условиях не менее 20 МОм.

4.5. При проведении испытаний и электрических измерений должны быть соблюдены требования ГОСТ 12.3.019-80.

4.6. Допустимые по ГОСТ 12.1.001-89 уровни УЗК в зоне контакта рук оператора с УЗ ПЭП - не более 0,1  $\text{Br/cm}^2$ .

**ВНИМАНИЕ!** Для полного обесточивания дефектоскопа необходимо вынуть сетевую вилку питания из розетки.

# **5.1. Органы управления дефектоскопа.**

На передней панели дефектоскопа расположены (рис. 5.1):

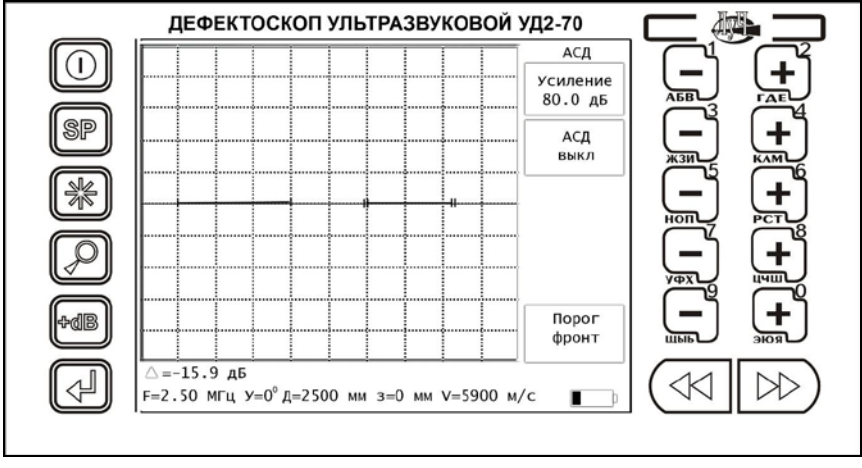

Рис. 5.1.

- клавиша « » **«сеть»**. Нажатием данной клавиши осуществляется включение или выключение питания дефектоскопа;

- клавиша «  $\mathbb{SP}$  ». Нажатием данной клавиши в рабочем режиме осуществляется вызов основного меню;

- клавиша « » **«заморозка»**. Нажатие данной клавиши осуществляет «заморозку» или «разморозку» изображения на экране дефектоскопа;

- клавиша « » **«лупа»**. Нажатие данной клавиши позволяет изменять масштаб изображения на экране дефектоскопа, а именно, осуществлять растяжку 1-ого строба до ширины экрана. Так же, при нажатии и удержании этой клавиши более 4 с, осуществляется переход в режим увеличенного экрана;

- клавиша « ». Нажатие данной клавиши скачком увеличивает или уменьшает коэффициент усиления приемного тракта дефектоскопа на заданную величину (от 3 до 30 дБ);

- клавиша « » **«ввод»**. Нажатие этой клавиши осуществляет запись файлов в память дефектоскопа, загрузку программы настройки и изображения А-Скана из памяти дефектоскопа;

5-2

Подготовка дефектоскопа к работе

- клавиши « » **«меню»**. В рабочем режиме осуществляют смену рабочего меню, а в режиме основного меню позволяют перемещать курсор по столбцам;

- 5 пар клавиш « <u>лево дае »</u>. Позволяют изменять величину или состояние соответствующего параметра выбранного рабочего меню, а также осуществляют ввод символов в режиме знакогенератора.

На задней панели дефектоскопа расположены (рис. 5.2):

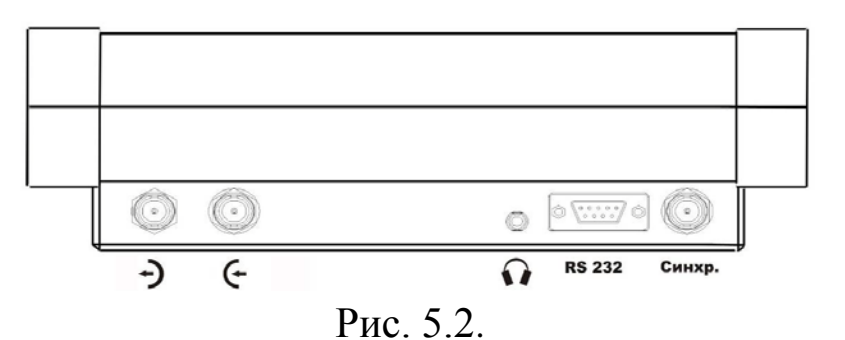

- разъем « Э» «выход генератора» для подключения УЗ ПЭП;

- разъем «  $\epsilon$ » «**вход усилителя»** для подключения УЗ ПЭП;

- разъем « • » для подключения головных телефонов;

- разъем последовательного порта **RS 232**; предназначен для связи дефектоскопа с персональным компьютером;

- разъем синхронизации.

# **5.2. Порядок установки дефектоскопа.**

5.2.1. Место размещения дефектоскопа должно быть защищено от непосредственного воздействия пыли и агрессивных сред.

5.2.2. Напряженность поля радиопомех в месте размещения дефектоскопа не должна превышать значения, нарушающего работоспособность, т.е. создающего на входе усилителя дефектоскопа напряжение, превышающее половину максимальной чувствительности.

При высокой напряженности поля радиопомех должны быть приняты меры по экранированию места размещения дефектоскопа от внешнего электромагнитного поля.

5.2.3. К месту размещения дефектоскопа должно быть подведено напряжение сети переменного тока напряжением 220 В и частотой 50 Гц. Если в питающей сети возникают коммутационные помехи,

приводящие к сбою показаний дефектоскопа, то в цепь его электропитания должен быть включен дополнительный заградительный фильтр, либо питание дефектоскопа должно осуществляться от аккумуляторной батареи.

5.2.4. Дефектоскоп устанавливается таким образом, чтобы во время работы обеспечивалась его свободная вентиляция.

5.2.5. Рабочее положение дефектоскопа – любое, удобное для оператора.

5.2.6. Для исключения конденсации влаги внутри дефектоскопа при его переноске с мороза в теплое помещение необходимо перед включением выдержать дефектоскоп в течение 6 часов в помещении.

# **5.3. Порядок включения дефектоскопа.**

5.3.1. При работе с совмещенным УЗ ПЭП полярность подключения не играет роли. Раздельно-совмешенные УЗ ПЭП присоединяются к выходу ««  $\rightarrow$  » и ко входу « $\leftarrow$  » дефектоскопа через соответствующий соединительный каюель, соблюдая полярность. К кабелю подключается соответствующий тип УЗ ПЭП.

5.3.2. В случае работы дефектоскопа от сети переменного тока частотой 50 Гц и напряжением 220 В подключить дефектоскоп к автоматическому зарядному устройству АЗУ-3Л (входит в комплект поставки). В случае работы от аккумуляторной батареи необходимо предварительно ее зарядить.

5.3.3. Для включения дефектоскопа необходимо нажать и удерживать в течение 1 с клавишу « » на лицевой панели дефектоскопа. Через 5 с дефектоскоп входит в основной режим работы, при этом экран дефектоскопа будет разделен на три основные части (рис.5.3):

- сигнальная часть (индикация эхо-сигнала, сетки, стробов, кривой ВРЧ, АСД);

- рабочее меню;

- информационная зона.

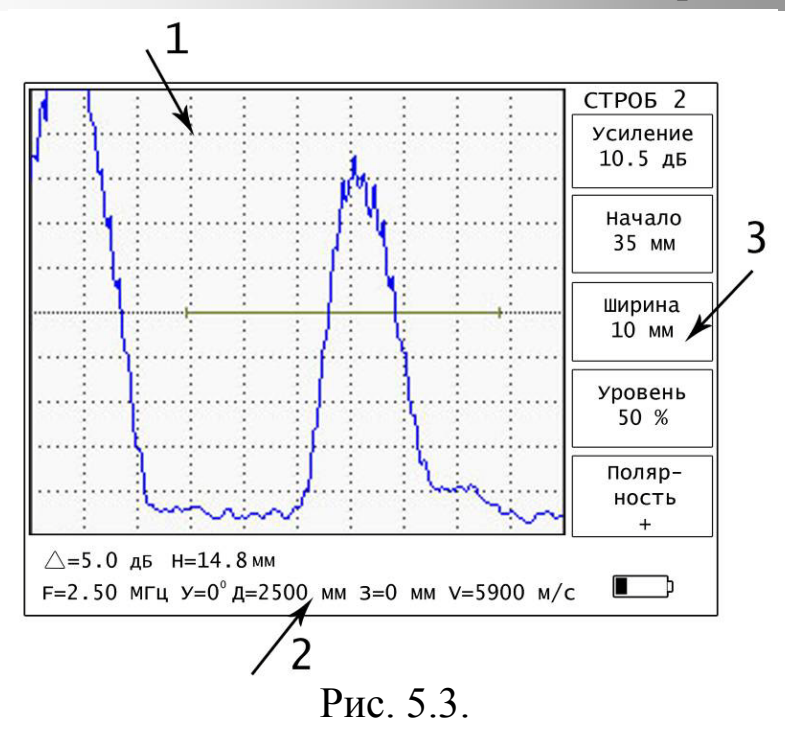

1 – сигнальная часть,

2 – информационная зона,

3 – рабочее меню.

# **5.4. Режимы работы дефектоскопа.**

5.4.1. Работа с основным меню (рис.5.4).

Основное меню предназначено для быстрого выбора рабочего меню.

Вызов основного меню осуществляется нажатием клавиши « SP » в рабочем режиме.

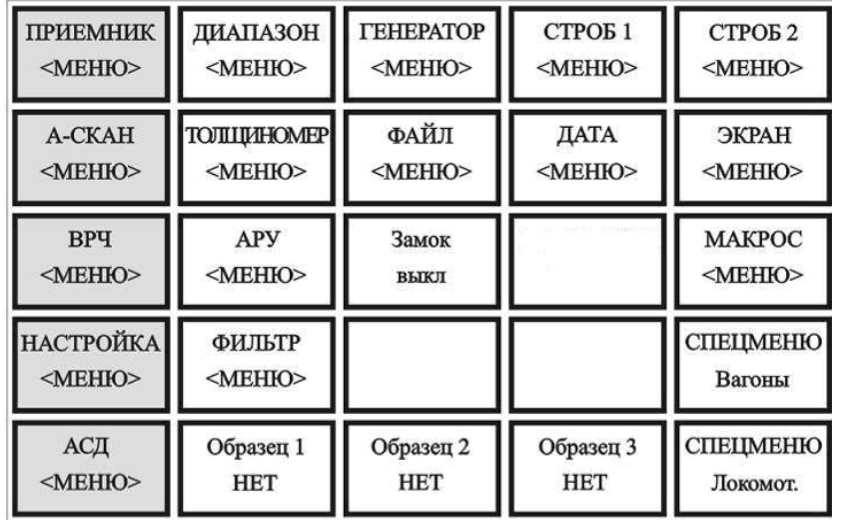

Для выбора требуемого меню или параметра необходимо сначала выбрать колонку нажатием клавиш « $\left(\frac{1}{100}\right)_{\nu}$ , т.е. выделить колонку темным фоном, а затем выбрать строку с этим меню нажатием соответствующей клавиши справа от строки (клавиши «−» или «+»). При этом осуществляется смена значения параметра или возврат в рабочий режим, а в поле рабочего меню устанавливается выбранное меню.

При нажатии клавиши « » в основном меню осуществляется возврат в рабочий режим.

**5.4.2. «Заморозка»** экрана дефектоскопа осуществляется<br>Tием клавиши « » При этом перестанов выпобавляет нажатием клавиши « ». При этом перестают вырабатываться зондирующие импульсы, а в сигнальной части экрана дефектоскопа остается изображение последнего сканированного сигнала с возможностью работы с ним. В информационной зоне экрана дефектоскопа появляется значок «\*».

При повторном нажатии клавиши « » осуществляется снятие режима заморозки экрана дефектоскопа. При этом значок «\*» из информационной зоны экрана исчезает.

5.4.3. «**Растяжка**» первого строба (**«лупа»**) на весь экран дефектоскопа осуществляется нажатием клавиши «  $\bigotimes$ 

При этом изображение второго строба исчезает, а изображение сигнала, находящегося внутри первого строба, растягивается по горизонтали на всю сигнальную часть экрана. При повторном нажатии клавиши « $\mathbb{W}$ » осуществляется возврат в основной режим.

Так же при нажатии данной клавиши и удерживании ее более 4 с осуществляется переход в режим увеличенного экрана, причем основная функция клавиши « » в этом режиме сохраняется. При повторном нажатии этой клавиши и удерживании ее более 4 с осуществляется возврат в основной режим экрана.

5.4.4. Изменение скачком коэффициента усиления приемного тракта дефектоскопа осуществляется нажатием клавиши «

Коэффициент усиления изменяется скачком на величину параметра **«+дБ»**, заданного в меню **«ПРИЕМНИК»**.

Если в информационной зоне экрана дефектоскопа отсутствует надпись «**+дБ**», то при нажатии клавиши « » произойдет увеличение коэффициента усиления, и надпись появится.

Если в информационной зоне экрана дефектоскопа присутствует надпись «**+дБ**», то при нажатии клавиши « » произойдет уменьшение коэффициента усиления, и надпись исчезнет.

5.4.5. Изменение коэффициента усиления (с шагом 0,5 или 1 дБ в соответствии с установкой соответствующего параметра меню **«ПРИЕМНИК»**) осуществляется с помощью клавиш «−» или «+» справа от поля индикации коэффициента усиления. Диапазон изменения коэффициента усиления от 0 до 100 дБ.

5.4.6. Выбор рабочего меню осуществляется с помощью клавиш

« » (**«МЕНЮ»**) без выхода из рабочего режима.

При этом осуществляется смена рабочих меню по круговому принципу.

**Примечание.** С помощью клавиш « » можно попасть только в те меню, которые в основном меню выделены желтым цветом. В остальные меню можно попасть только через основное меню (см. п. 5.4.1.).

5.4.7. Изменение числовых значений или состояний параметров в рабочем меню осуществляется с помощью клавиш «−» или «+» справа от соответствующего поля параметра рабочего меню. В некоторых случаях изменение параметра идет по круговому принципу.

# **5.5. Рабочие меню.**

Первым (верхним) пунктом каждого из рабочих меню является регулировка усиления. В поле рабочего меню индицируется одно из следующих меню дефектоскопа.

5.5.1. Меню «**ПРИЕМНИК**» содержит следующие параметры (рис. 5.5).

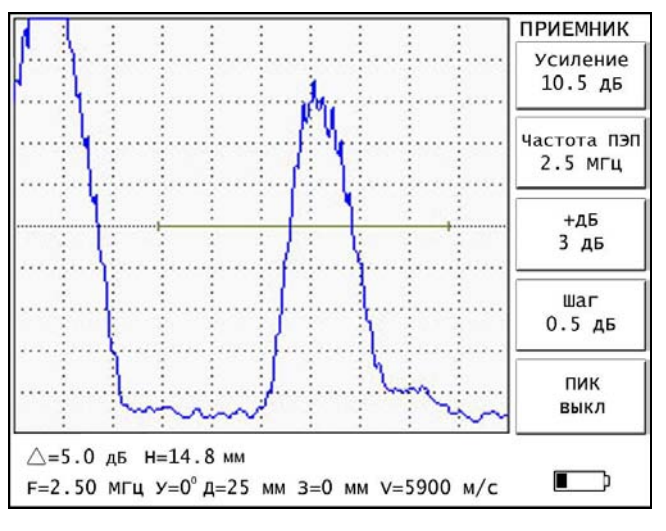

Рис. 5.5.

5.5.1.1. Параметр «**Частота ПЭП**» устанавливает частоту подключенного УЗ ПЭП: 0,4; 1,25; 1,8; 2,5; 5,0 и 10,0 МГц.

5.5.1.2. Параметр «**+дБ**» задает величину скачка при изменении коэффициента усиления приемного тракта дефектоскопа клавишей

 $\mathbb{U}$ ». Изменяется в пределах от 3 до 30 дБ с шагом 1 дБ.

5.5.1.3. Параметр **«ШАГ»** устанавливает шаг изменения коэффициента усиления приемного тракта дефектоскопа (0,5 или 1 дБ). Установка производится любой из соответствующих клавиш «−» или  $\langle\langle +\rangle\rangle$ .

5.5.1.4. Параметр **«ПИК»** включается и выключается любой из соответствующих клавиш «−» или «+». Имеет следующие состояния:

**- «ВКЛ»** - в этом режиме дефектоскоп не «сбрасывает» с экрана изображения предыдущих циклов. В результате на экране появляется максимальная огибающая всех наблюдаемых эхо-сигналов.

**- «ВКЛ+МГН» -** в этом режиме на экране дефектоскопа отображается максимальная огибающая всех эхо-сигналов плюс мгновенное значение сигнала.

**- «ВЫКЛ» -** дефектоскоп работает в обычном режиме.

В режимах **«ВКЛ»** и **«ВКЛ+МГН»** сброс огибающей осуществляется нажатием клавиши «

5.5.2. Меню **«ДИАПАЗОН»** содержит следующие параметры (рис. 5.6).

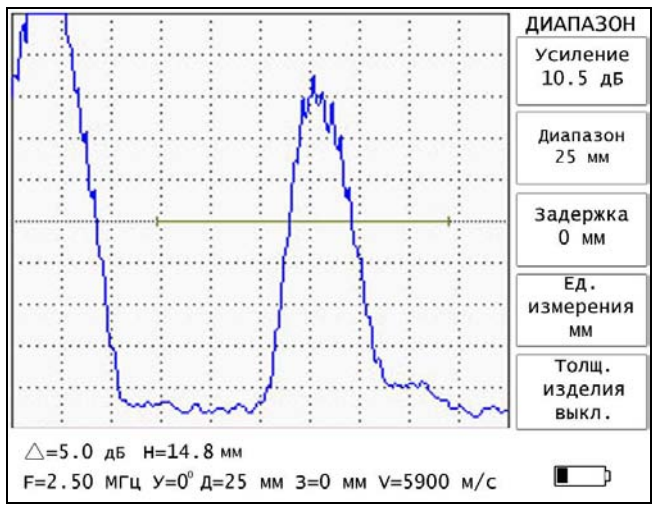

Рис. 5.6.

5.5.2.1. Параметр **«Диапазон»** задает диапазон контроля. Изменяется в пределах от 1 до 5000 мм с шагом 1 мм или от 1 до 1655 мкс (при установленном значении скорости V=6040 м/с) с шагом 1 мкс.

5.5.2.2. Параметр **«Задержка»** задает задержку начала развертки относительно зондирующего импульса. Диапазон установки от минус 2 до 5000 мм или от минус 2 до 1655 мкс и ограничивается соотношением:

$$
\begin{aligned} \n\mu + 3 &= 5000 \text{ nm} \\ \n\mu + 3 &= 1655 \text{ mrc}, \n\end{aligned}
$$

(при установленном значении скорости V=6040 м/с), где Д – параметр диапазон (мм или мкс),

З – параметр задержка (мм или мкс).

5.5.2.3. Параметр **«Ед. измерения»** (**«Единицы измерения»**) задает единицы измерения глубины и установки соответствующих параметров (мм или мкс).

5.5.2.4. Параметр «**Толщ. изделия»** («**Толщина изделия**») задает толщину изделия в мм, для корректного расчета координат дефекта в случае многократных отражений УЗК в тонкостенных изделиях имеет состояния: «**выкл.**» или изменяется от 0,1 до 4999 мм с шагом 0,1 мм, или от 0,1 до 1655 мкс (при установленном значении скорости V=6040 м/с) с шагом 0,1 мкс.

5.5.3. Меню **«ГЕНЕРАТОР»** содержит следующие параметры (рис. 5.7).

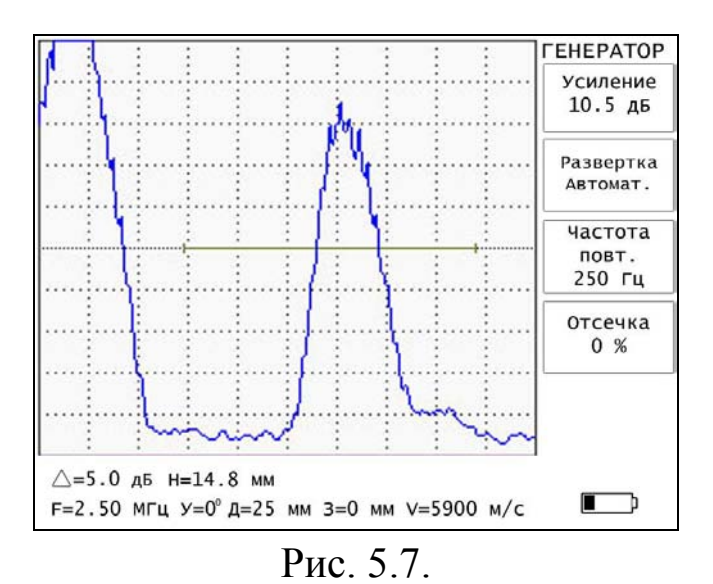

5.5.3.1. Параметр **«Развертка»** имеет следующие состояния:

- «**автоматическая**» – зондирующие импульсы вырабатываются дефектоскопом с заданной частотой повторения,

- «**ждущая»** – зондирующие импульсы синхронизируются с внешним сигналом.

**Примечание.** В режиме автоматической развертки разъем «**Синхр.»** (см. рис. 5.2) является **выходом синхронизации**, а в режиме ждущей развертки – **входом синхронизации**. Входной синхроимпульс должен соответствовать ТТЛ уровню.

5.5.3.2. Параметр «**Частота повт**.» («**Частота повторения**») задает частоту повторения зондирующих импульсов: 30, 60, 120, 250, 500 и 1000 Гц.

5.5.3.3. Параметр «**Отсечка**» – задает уровень, ниже которого эхо-сигнал на экране дефектоскопа не индицируется. Изменяется в пределах от 0 до 100 % высоты сигнальной части экрана дефектоскопа с шагом 1%. Изменение уровня отсечки не влияет на амплитуду эхосигналов на экране (компенсированная отсечка).

5.5.4. Меню «**СТРОБ 1**» содержит следующие параметры (рис. 5.8).

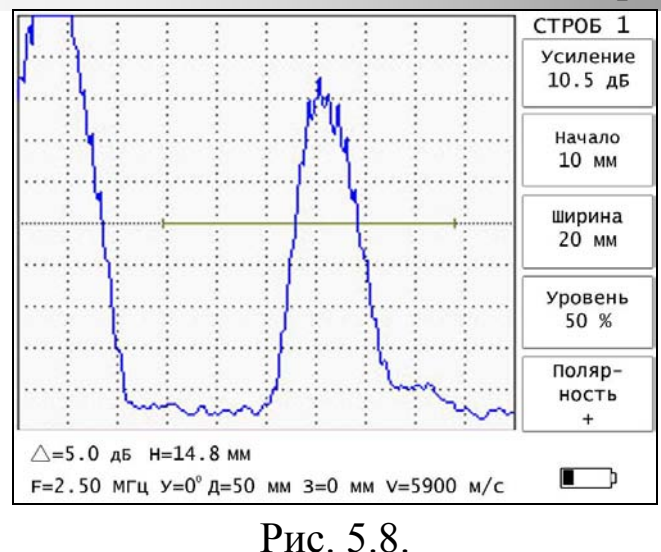

5.5.4.1. Параметр **«Начало»** задает начало строба относительно зондирующего импульса.

5.5.4.2. Параметр **«Ширина»** задает ширину строба (зоны контроля). Изменяется в пределах от 1 до 5000 мм с шагом 1 мм или от 1 до 1655 мкс (при установленном значении скорости V=6040 м/с) с шагом 1 мкс.

**Примечание.** Диапазон установки параметров **«Начало»** и **«Ширина»** ограничены соотношением:

$$
H + III = 5000
$$
MM

$$
H + III = 1655
$$
 **MKC**

(при установленном значении скорости V=6040 м/с),

где Н – начало строба относительно зондирующего импульса в мм,

Ш – значение ширины строба в мм.

5.5.4.3. Параметр **«Уровень»** задает положение строба по вертикальной оси в пределах от 5 до 100% высоты экрана дефектоскопа с шагом 1%.

5.5.4.4. Параметр «**Полярность**»: «+» – срабатывание АСД при превышении эхо-сигналом уровня строба, «−» – срабатывание АСД при уровне эхо-сигнала меньшем, чем уровень строба.

5.5.5. Меню «**СТРОБ 2**» аналогично меню «**СТРОБ 1**» (рис. 5.9).

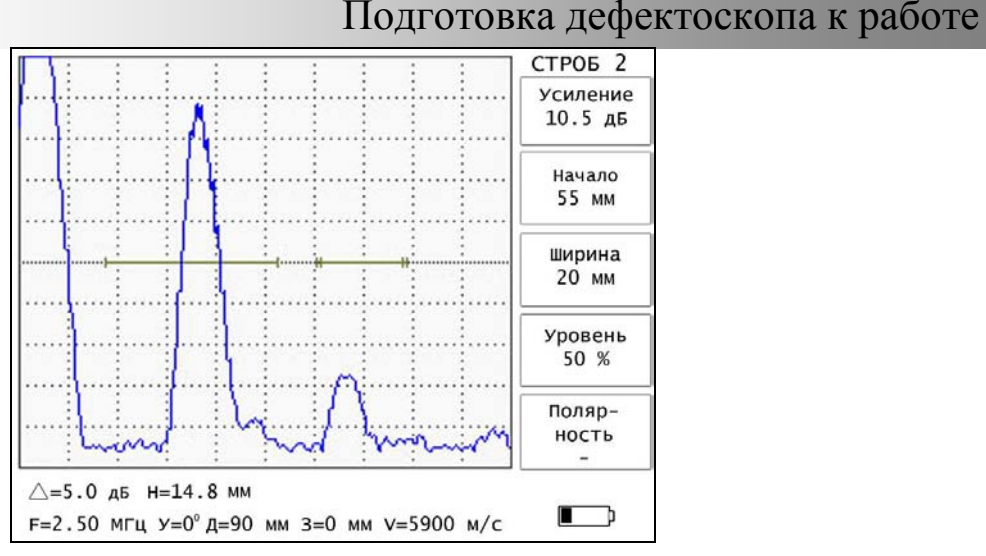

Рис. 5.9.

**Примечание.** Индикация «**Δ**» работает только в первом стробе.

5.5.6. Меню «**А-СКАН**» содержит следующие параметры (рис. 5.10 а).

5.5.6.1. Параметр **«А-Скан»** отображает информацию о количестве доступных для записи ячеек памяти дефектоскопа, а так же предоставляет возможность выбора записанного ранее А-Скана для его вызова или удаления.

**«СВБ»** – отображает количество доступных для записи ячеек памяти,

**«ЗАH»** – ячейка памяти занята.

**Примечание**. В ячейке памяти хранится изображение А-Скана, а также данные обо всех настройках дефектоскопа, соответствующих этому А-Скану.

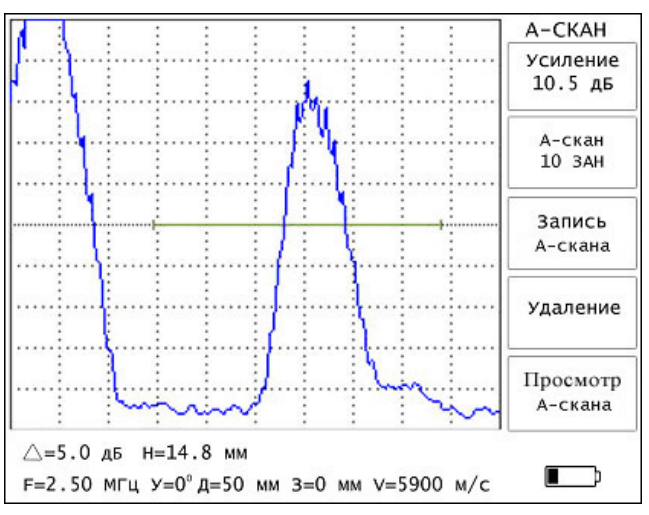

Рис. 5.10 а.

5.5.6.2. Параметр **«Запись»** записывает текущее изображение А-Скана или сохраняет журнал отчетности по проконтролированным деталям. Переход из записи А-Скана в запись журнала и наоборот осуществляется нажатием клавиш «–» или «+» напротив параметра **«Запись»**.

5.5.6.2.1. Для записи изображения А-Скана нажмите клавишу «+» напротив параметра **«Запись А-Скана»**. После этого вызывается режим ввода имени А-Скана (рис. 5.10 б), в окне которого отображено окно ввода имени, а также вспомогательная информация для использования классификатора дефектов (см. Приложение 6). Для отмены записи А-Скана в память дефектоскопа нажмите клавишу  $\begin{matrix} \textcircled{\small\textsf{sp}} \end{matrix}$  ».

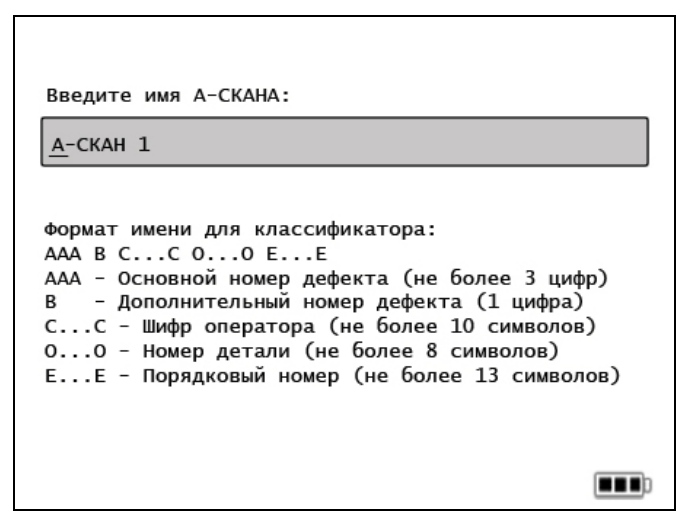

Рис. 5.10 б.

Ввод символов осуществляется путем нажатия соответствующих клавиш из пяти пар клавиш «−» и «+». Каждой клавише соответствует несколько символов (см. таблицу 5.1.), при многократном нажатии (по круговому принципу) этой клавиши вводится требуемый символ (буква, цифра, знак). После ввода символа, перевод курсора на соседнюю позицию осуществляется автоматически или нажатием клавиш «  $\left(\frac{1}{2} \right)$ ». Стирание символа осуществляется при помощи клавиши « ». Следующий символ вводится аналогично. После ввода имени при нажатии клавиши « » осуществляется установка имени данного А-Скана.

**Примечание.** Для удобства при сохранении А-сканов в поле записи имени появляется последнее записанное имя А-скана. Это имя можно изменить или оставить без изменения.

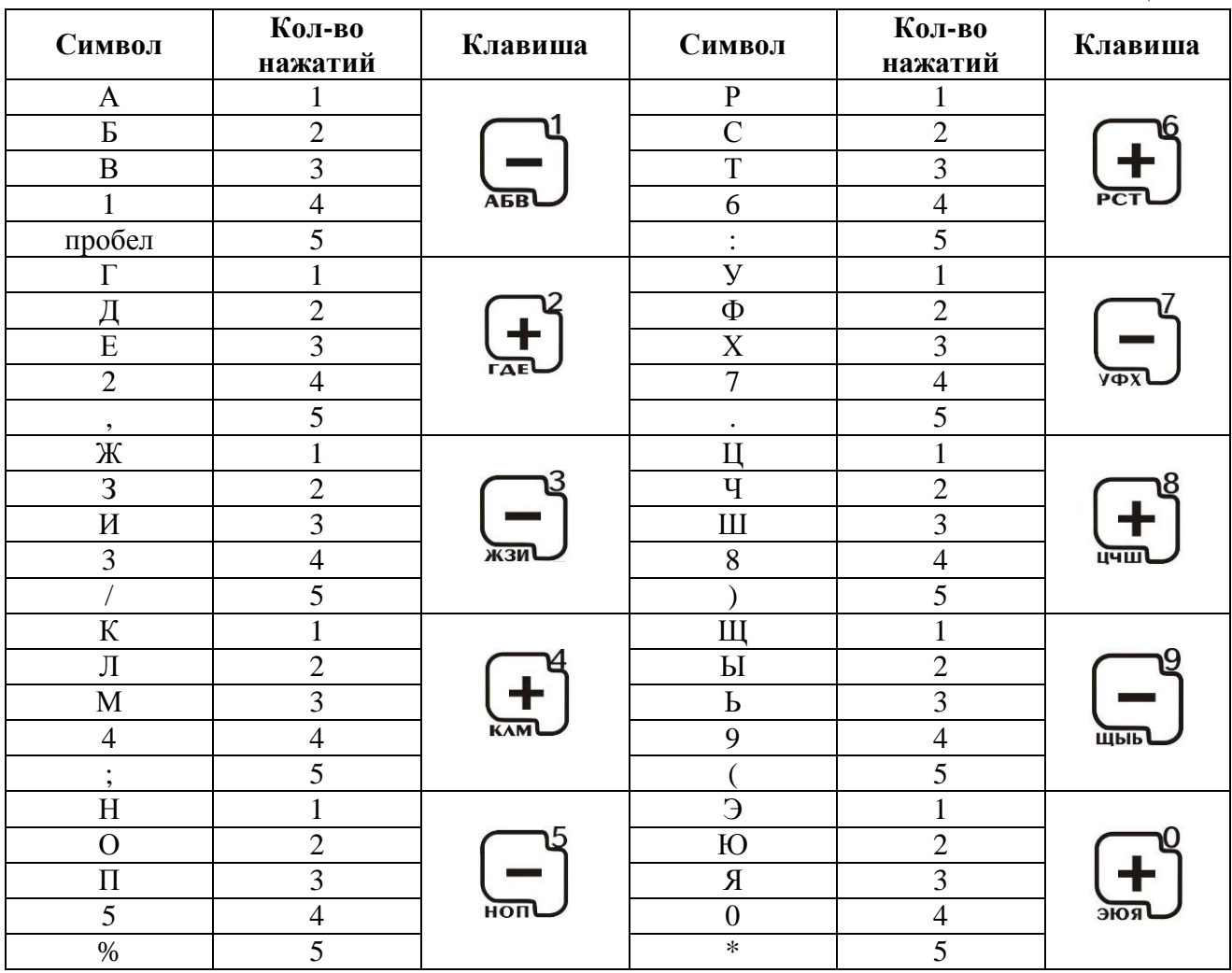

5.5.6.2.2. Для сохранения журнала отчетности нажмите клавишу «−» напротив параметра «**Запись Журнала**». После этого вызывается режим ввода записи журнала (рис. 5.10 в), в окне которого записывается необходимая информация (не более 48 символов) о проконтролированной детали, например, название детали и ее заводской номер.

Таблица 5.1

# Подготовка дефектоскопа к работе Введите запись журнала: ---

Рис. 5.10 в.

5.5.6.3. Параметр **«Удаление»** стирает данные в выбранной ячейке памяти А-Скана. Стирание осуществляется последовательным нажатием клавиш «−» и «+», соответствующих этому параметру.

5.5.6.4. Параметр **«Просмотр»** индицирует имя выбранного А-Скана или позволяет просмотреть журнал отчетности. Переход из просмотра А-Сканов в просмотр журнала и наоборот осуществляется нажатием клавиш «−» или «+» напротив параметра **«Просмотр»**.

5.5.6.4.1. При нажатии клавиши «+», соответствующей параметру «**Просмотр А-Сканов**», появляется список А-Сканов (рис. 5.11 а), на котором индицируются имена А-сканов, а так же даты их создания. Просмотр полного имени А-Скана осуществляется при помощи клавиш «

| А-Сканы                             |          |          |
|-------------------------------------|----------|----------|
| Бл. подступ.ч.                      | 23.03.04 | Имя      |
| Гребень<br>$\overline{\phantom{a}}$ | 23.03.04 |          |
| 3<br>Основное сечение               | 21.03.04 | Выбор    |
| Зубья зубчатого колеса<br>4         | 21.03.04 |          |
| 5<br>A-CKAH 1                       | 21.03.04 |          |
|                                     |          | Вызов    |
|                                     |          |          |
|                                     |          | Удаление |
|                                     |          |          |
|                                     |          | Назад    |
|                                     |          |          |
|                                     |          |          |
|                                     |          |          |
|                                     |          |          |

Рис. 5.11 а.

Параметр **«Имя»** присваивает имена А-Сканам. При нажатии клавиш «−» или «+», соответствующих этому параметру дефектоскоп переходит в режим редактирования имени.

Параметр **«Выбор»**. При нажатии одной из клавиш «+» или «−», соответствующих этому параметру, осуществляется перемещение по списку А-Сканов вверх и вниз. Для быстрого перемещения по списку вверх используется клавиша «  $\mathbb{R}$ », вниз – клавиша «  $\mathbb{R}$ 

Для перехода к А-Скану по номеру необходимо нажать клавишу », ввести в появившееся окошко нужный номер и нажать клавишу «

Параметр **«Вызов»** вызывает на экран дефектоскопа выбранный А-Скан нажатием клавиш «−» или «+» этого параметра. При этом ранее установленная настройка дефектоскопа и изображение сигнала на экране теряется (если они не были записаны), а дефектоскоп переходит в режим «**замороженного**» экрана (о чем сигнализирует символ «\*» в информационной части экрана).

Параметр «**Удаление**» имеет следующие состояния:

- **«Выборочно**» – вызывается нажатием клавиши «–», соответствующей параметру «**Удаление»**. Производит выборочное удаление помеченных А-Сканов. А-Сканы помечаются при помощи <sup>)</sup>». Удаление осуществляется нажатием клавиши «–» в

этом режиме. При этом вызывается окно с предупреждением о выборочном удалении А-Сканов (см рис. 5.11 б).

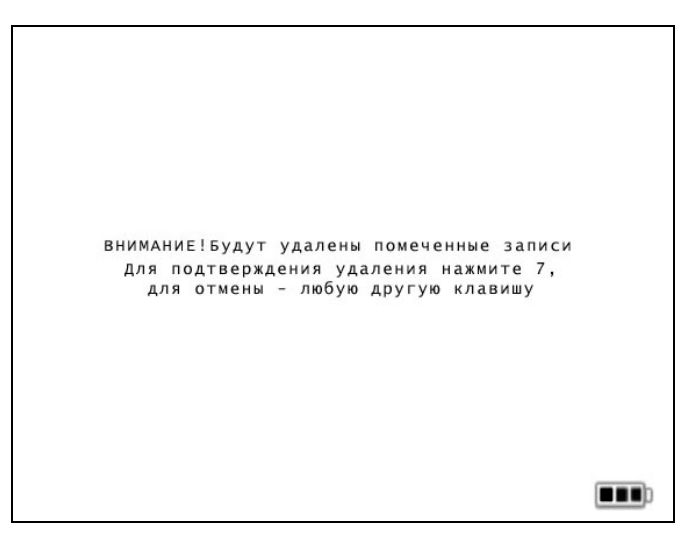

Рис. 5.11 б.

Для подтверждения удаления необходимо нажать клавишу « », а для отмены – любую другую клавишу.

- **«Полностью»** – вызывается нажатием клавиши «+», соответствующей параметру «**Удаление**». Производит удаление **ВСЕХ** А-Сканов из памяти дефектоскопа. Удаление осуществляется нажатием клавиши «+» в этом режиме. При этом вызывается окно с предупреждением об удалении всех А-Сканов (см. рис. 5.11 в). Для подтверждения удаления необходимо нажать клавишу « " )», а для

отмены – любую другую клавишу.

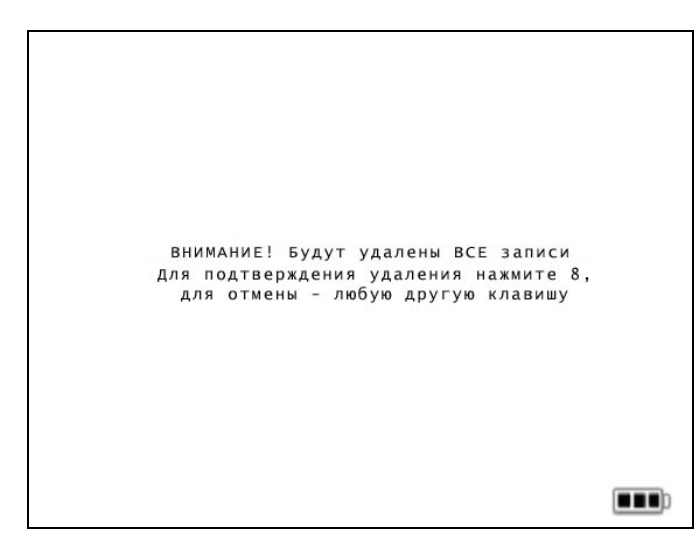

Рис. 5.11 в.

Параметр **«Назад»**. При нажатии одной из клавиш «−» или «+», соответствующих этому параметру, осуществляется возврат состояния в рабочий режим.

**Примечание.** Если память А-Сканов пуста, то нажатие клавиши «+» соответствующей параметру **«Просмотр А-Скана**» в рабочем режиме не вызовет изменений на экране дефектоскопа.

5.5.6.4.2. При нажатии клавиши «−», соответствующей параметру «**Просмотр Журнала**», появляется список проконтролированных деталей и имена записанных А-Сканов (рис. 5.11 г), на котором индицируются отчеты по годным деталям, имена А-сканов, а так же даты их создания. Просмотр всей информации по контролируемой детали или полного имени А-Скана осуществляется при помощи клавиш « ».
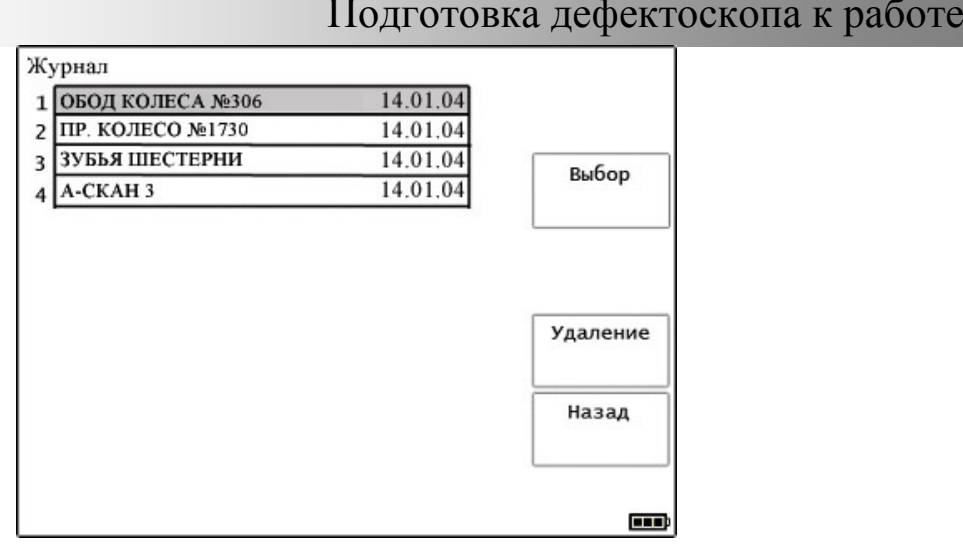

Рис. 5.11 г.

Параметр **«Выбор»**. При нажатии одной из клавиш «+» или «−», соответствующих этому параметру, осуществляется перемещение по списку журнала вверх и вниз. Для быстрого перемещения по списку вверх используется клавиша « », вниз - клавиша « », Для перехода к записи журнала по номеру необходимо нажать клавишу <sup>#</sup> », ввести в появившееся окошко нужный номер и нажать клавишу « $\mathbb{C}^{\mathbb{N}}$ 

Параметр **«Удаление»** вызывается нажатием клавиши «+», соответствующей параметру «**Удаление**». Производит удаление **ВСЕХ** записей журнала из памяти дефектоскопа. Удаление осуществляется нажатием клавиши «+» в этом режиме. При этом вызывается окно с предупреждением об удалении всех записей (см. рис. 5.11 д). Для подтверждения удаления необходимо нажать клавишу

 $\vert_{\infty}$ , а для отмены – любую другую клавишу.

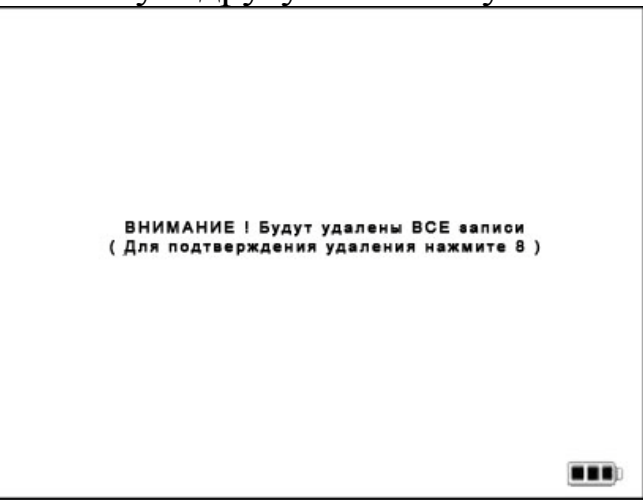

Рис. 5.11 д.

Параметр «**Назад**». При нажатии одной из клавиш «−» или «+», соответствующих этому параметру, осуществляется возврат состояния в рабочий режим.

5.5.7. Меню «**ТОЛЩИНОМЕР**» содержит следующие параметры (рис. 5.12).

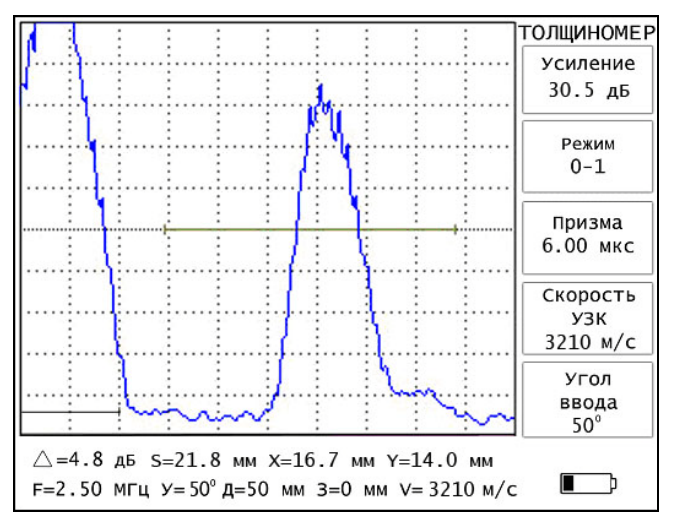

Рис. 5.12.

5.5.7.1. Параметр **«Режим»** имеет следующие режимы:

- **«ВЫКЛ.**» – не проводится измерение; в этом режиме в зоне рабочего меню экрана дефектоскопа не отражаются такие параметры меню «**ТОЛЩИНОМЕР**», как «**Призма**» и «**Угол ввода**».

**- «0**−**1»** – измеряется расстояние от начала развертки до первого эхо-сигнала, превышающего уровень первого строба.

- **«1**−**2»** – измеряется расстояние между первым эхо-сигналом, превышающим уровень первого строба, и первым эхо-сигналом, превышающим уровень второго строба.

- «**0**−**2**» – измеряется расстояние от начала развертки до первого эхо- сигнала, превышающего уровень второго строба. Если при этом в первом стробе появляется эхо-сигнал, превышающий его уровень, дефектоскоп автоматически переходит в режим «**0–1**», и режим «**0–2**» не действует. При уменьшении эхо-сигнала в первом стробе ниже его уровня дефектоскоп автоматически возвращается в режим «**0–2**».

**Примечание.** В информационной зоне экрана дефектоскопа в режимах «**0**−**1**», «**1**−**2**» и «**0–2**» индицируется измеренное расстояние (ход по лучу) и координаты **X**, **Y**, рассчитанные по введенному углу ввода (см. п.5.5.7.4).

5.5.7.2. Параметр «**Призма**» компенсирует время задержки в призме УЗ ПЭП в диапазоне от 0 до 199,99 мкс с шагом 0,01 мкс («калибровка нуля»). Приведенная задержка в призме отображается стробом в левом нижнем углу сигнальной части экрана дефектоскопа. Показания глубиномера отсчитываются от края строба. В случае возникновения отрицательных показаний глубиномера следует исправить текущую настройку дефектоскопа (строб задержки в призме должен располагаться слева от строба АСД).

5.5.7.3. Параметр «**Скорость УЗК**» задает скорость распространения УЗК в материале контролируемого изделия в пределах от 100 до 15000 м/с с шагом 1 м/с.

5.5.7.4. Параметр «**Угол ввода**» задает угол ввода УЗК ПЭП в изделие. Изменяется от 0° до 90° с шагом 1°.

5.5.8. Меню «**ФАЙЛ**» содержит следующие параметры (рис. 5.13).

5.5.8.1. Параметр «**Файл**» выбирает файл для записи результатов измерения толщины и индицирует его состояние:

- «**СВБ**» - пустой файл,

- «**ЗАН**» - файл содержит данные измерений.

Для записи доступно до 128 файлов и общее количество значений глубиномера не менее 4000.

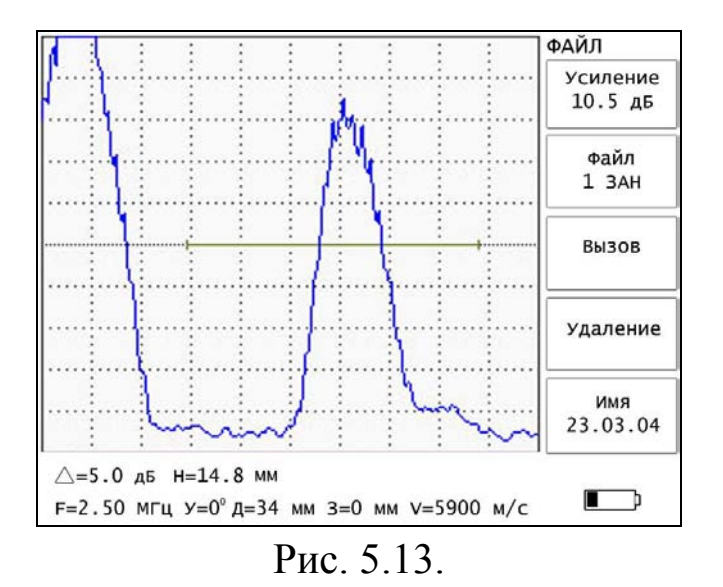

5.5.8.2. Параметр «**Вызов**» вызывает выбранный файл для просмотра на экране нажатием клавиш «+» или «−», соответствующих этому пункту. При этом экран дефектоскопа приобретает вид, показанный на рис. 5.14.

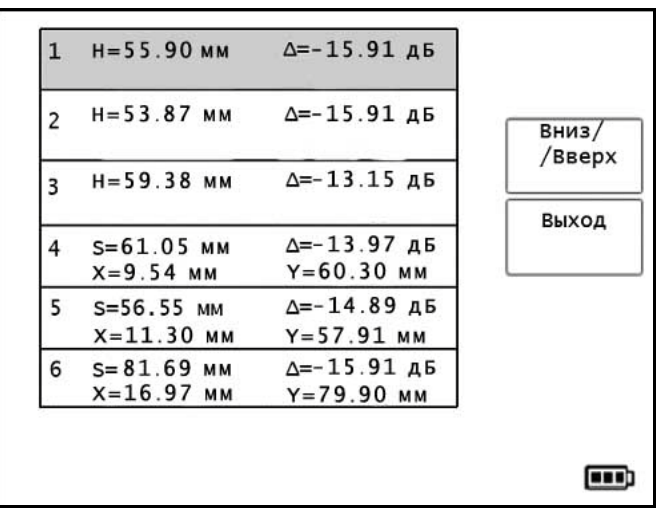

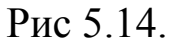

Параметр «**Вниз/Вверх**» служит для перемещения по списку.

Параметр «**Выход**» служит для возврата в основной режим меню «**ФАЙЛ**».

5.5.8.3. Параметр «**Удаление**» удаляет выбранный файл последовательным нажатием клавиш «−» и «+», соответствующих этому параметру.

5.5.8.4. Параметр «**Имя**» индицирует имя выбранного файла. При нажатии одной из клавиш «+» или «−», соответствующих этому параметру, включается редактор имени файла. Ввод имени осуществляется цифровыми клавишами в соответствии с таблицей 5.1. Возврат в основной режим меню «**ФАЙЛ**» осуществляется нажатием клавиши « ».

**Примечание.** Запись измерений в файл осуществляется только в случае проведения измерения, т.е. когда параметры **H**, **S**, **X** и **Y** имеют

какое-либо значение, и производится нажатием клавиши « режиме меню «**ТОЛЩИНОМЕР**».

5.5.9. Меню «**ДАТА**» содержит следующие параметры (рис. 5.15)

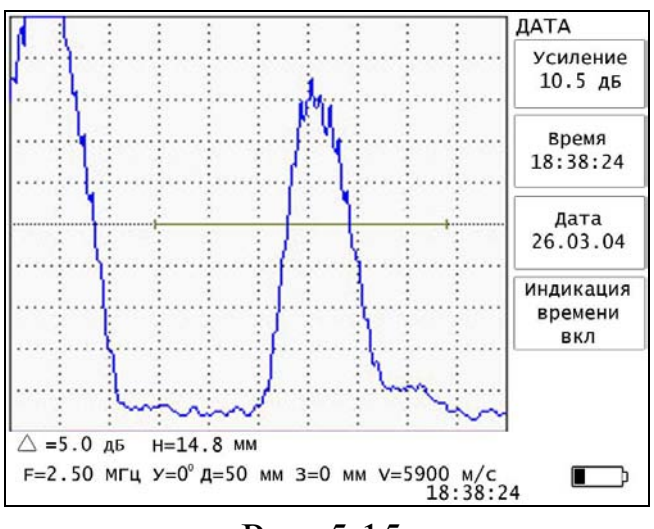

Рис. 5.15.

5.5.9.1. Параметр «**Время**» устанавливает текущее значение часов, минут и секунд. При нажатии клавиш «−» или «+», соответствующих этому параметру, дефектоскоп переходит в режим редактирования времени. Ввод цифр осуществляется путем нажатия соответствующих клавиш из пяти пар клавиш «−» и «+». Каждой клавише соответствует цифра согласно таблице 5.1. После ввода цифры курсор автоматически переводится на соседнюю позицию.

После ввода значения часов, минут и секунд, при нажатии клавиши « • осуществляется установка времени.

5.5.9.2. Параметр «**Дата**» устанавливает текущую дату. Ввод даты осуществляется по тому же принципу, что и ввод времени (см. п. 5.5.9.1.).

5.5.9.3. Параметр «**Индикация времени**» при включении выводит текущее значение времени в информационную зону экрана дефектоскопа. Включение и выключение этого параметра осуществляется соответствующими ему клавишами «−» или «+».

5.5.10. Меню «**ЭКРАН**» содержит следующие параметры (рис 5.16)

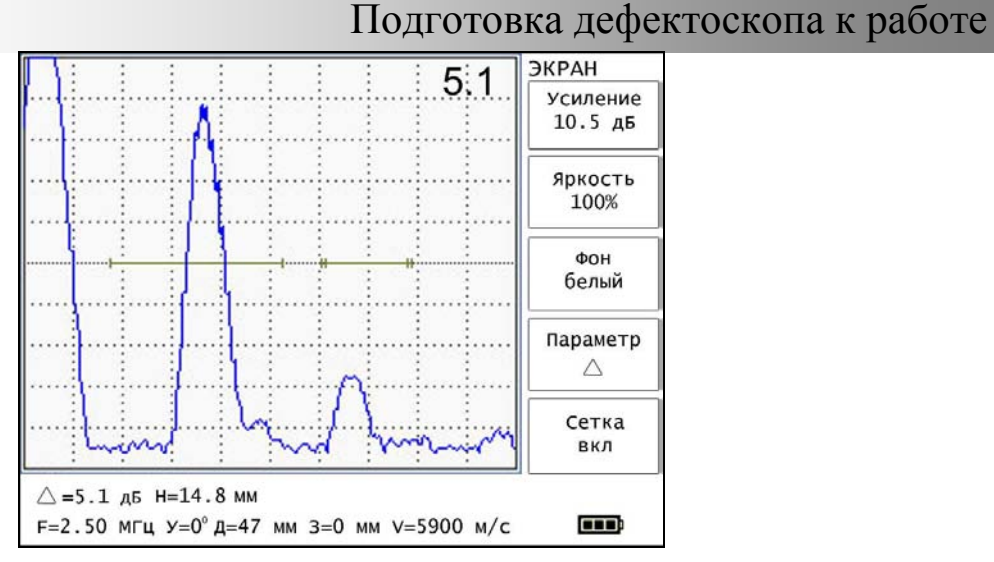

Рис. 5.16.

5.5.10.1. Параметр «**Яркость**» регулирует яркость свечения экрана дефектоскопа. Изменяется в пределах от 0 до 100 % с шагом 10%.

5.5.10.2. Параметр «**Фон**» предназначен для изменения цвета фона сигнальной части экрана дефектоскопа: черный или белый. Черный фон лучше использовать в затемненных помещениях, белый – при ярком освещении.

5.5.10.3. Параметр «**Параметр**» устанавливает, значение какой из величин **Δ**, **S**, **X**, **Y** (в случае наклонного УЗ ПЭП) или **Δ**, **Н** (в случае прямого УЗ ПЭП) будет индицироваться в правом верхнем углу сигнальной части экрана дефектоскопа. При выборе режима «**выкл.**» ни одна из вышеперечисленных величин не индицируется. Выбор производится любой из соответствующих этому параметру клавиш «−» или «+».

5.5.10.4. Параметр «**Сетка**» нажатием клавиш «−» или «+» включает или отключает сетку в сигнальной части экрана дефектоскопа.

5.5.11. Меню «**ВРЧ**» содержит следующие параметры (рис. 5.17).

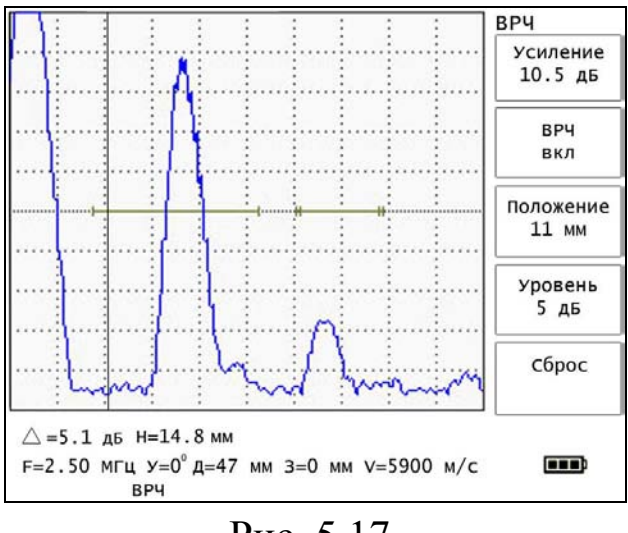

Рис. 5.17.

5.5.11.1. Параметр «**ВРЧ**» устанавливает следующие режимы:

- «**вкл**» - ВРЧ включена без индикации кривой ВРЧ на экране дефектоскопа;

- «**выкл**» - ВРЧ выключена;

- «**вкл+кривая**» - ВРЧ включена и в сигнальной части экрана дефектоскопа дополнительно отображается кривая изменения ВРЧ.

5.5.11.2. Параметр «**Положение**» выбирает точку изменения кривой ВРЧ.

5.5.11.3. Параметр «**Уровень**» изменяет уровень ВРЧ в текущей точке в пределах от 0 до 80 дБ с шагом 0,5 дБ, но не более уровня текущего значения усиления.

5.5.11.4. Параметр «**Сброс**» удаляет предыдущую кривую ВРЧ. Сброс кривой ВРЧ осуществляется последовательным нажатием клавиш «−» и «+», соответствующих этому параметру.

**Примечание**. В режиме ВРЧ «**выкл**» параметры «**Положение**» и «**Уровень**» становятся недоступными. В режиме ВРЧ «**вкл**» и «**вкл+кривая**» осуществляется индикация этого режима в информационной части экрана дефектоскопа.

5.5.12. Меню «**АРУ**» содержит следующие параметры (рис. 5.18).

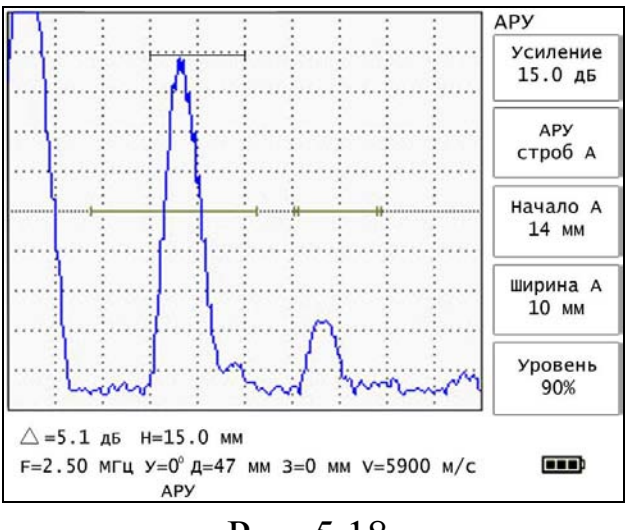

Рис. 5.18.

5.5.12.1. Параметр «**АРУ**» устанавливает следующие режимы:

- «**выкл.**» – режим автоматической регулировки усиления выключен;

- «**строб 1**» – усиление максимального эхо-сигнала в первом стробе АСД до заданного уровня;

- «**строб 2**» – усиление максимального эхо-сигнала во втором стробе АСД до заданного уровня;

- «**стр. 1 и 2**» – усиление максимального эхо-сигнала в первом и втором стробах АСД до заданного уровня, причем, как только эхосигнал в любом из стробов достигает требуемого уровня, усиление прекращается;

- «**строб А**» – усиление максимального эхо-сигнала в специальном стробе АРУ (строб А) до заданного уровня.

**Примечание.** АРУ доводит эхо-сигнал в выбранном стробе до уровня, определяемого параметром «**Уровень**» (от 20 до 100% вертикальной шкалы экрана). При изменении параметра «**Усиление**» параметр «**Уровень**» также изменяется.

5.5.12.2. Параметр «**Начало А**» задает начало строба А. Изменяется в пределах от 1 до 5000 мм с шагом 1 мм или от 1 до 1655 мкс (при установленном значении скорости V=6040 м/с) с шагом 1 мкс.

5.5.12.3. Параметр «**Ширина А**» задает ширину строба А. Изменяется в пределах от 1 до 5000 мм с шагом 1 мм или от 1 до 1655 мкс (при установленном значении скорости V=6040 м/с) с шагом 1 мкс.

5.5.12.4. Параметр «**Уровень**» задает уровень, до которого АРУ доводит эхо-сигнал в установленном стробе. Изменяется в пределах от 20 до 100% высоты экрана с шагом 1%.

**Примечание.** При выключенном режиме АРУ, а так же при выборе параметров «**строб 1**», «**строб 2**» и «**стр. 1 и 2**», параметры «**Начало А**» и «**Ширина А**» недоступны. При включении АРУ осуществляется индикация этого режима в информационной части экрана дефектоскопа.

5.5.13. Меню «**АСД**» содержит следующие параметры (рис. 5.19).

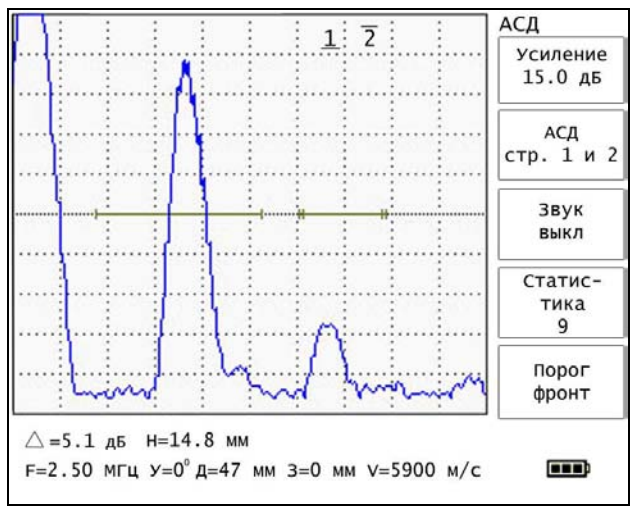

Рис. 5.19.

5.5.13.1. Параметр «**АСД**» устанавливает строб, в котором срабатывает АСД. Имеет следующие режимы:

- «**строб 1**» – АСД срабатывает по первому стробу;

- «**строб 2**» – АСД срабатывает по второму стробу;

- «**стр. 1 и 2**» – АСД срабатывает по обоим стробам одновременно;

- «**выкл**» – режим АСД выключен. В этом режиме параметры «**Звук**» и «**Статистика**» становятся недоступными.

Установка производится любой из соответствующих клавиш «−» или «+». Причем выбранный режим параметра «**АСД**» отражается в сигнальной части экрана дефектоскопа:

- «**1**» – режим параметра «АСД» - «**строб 1**»,

- «**2**» – режим параметра «АСД» - «**строб 2**»,

- «**1 2**» – режим параметра«АСД» - «**стр. 1 и 2**».

В режиме «**выкл**» в сигнальной части экрана дефектоскопа ни один из вышеперечисленных символов не отображается. При срабатывании АСД, символы этого режима начинают мигать и окрашиваются в красный цвет. Так же эти символы несут информацию о полярности стробов АСД:

 $-\alpha \overline{1}$ » - полярность строба отрицательная,

 $-\alpha$  /> – полярность строба положительная.

5.5.13.2. Параметр «**Звук**» включается и выключается любой из соответствующих клавиш «−» или «+». При этом осуществляется включение или выключение звуковой сигнализации при срабатывании АСД.

5.5.13.3. Параметр «**Статистика**» устанавливает минимальное количество последовательных превышений уровня строба АСД (от 1 до 9), после которого происходит срабатывание АСД. Установка параметра производится любой из соответствующих клавиш «−» или «+».

**Примечание**. Использование этого режима позволяет существенно повысить надежность выявления дефектов за счет уменьшения влияния флуктуаций принимаемых эхо-сигналов.

5.5.13.4. Параметр «**Порог**» устанавливает режим измерения глубины залегания дефекта (или толщины) по пиковому значению эхосигнала (режим «**пик**») либо по фронту эхо-сигнала (режим «**фронт**»). Установка производится любой из соответствующих клавиш «−» или  $\left\langle \left\langle +\right\rangle \right\rangle$ .

5.5.14. Меню «**НАСТРОЙКА**» содержит следующие параметры (рис. 5.20).

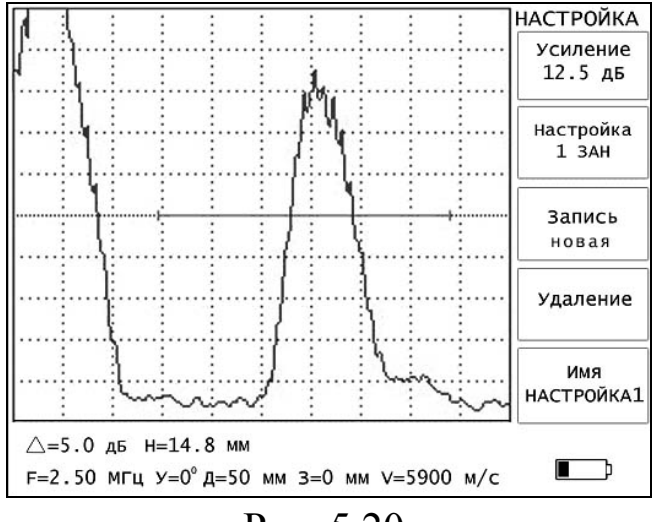

Рис. 5.20.

5.5.14.1. Параметр «**Настройка**» отображает информацию о количестве доступных для записи ячеек памяти, а так же предоставляет возможность выбора записанной ранее настройки для ее вызова или удаления.

«**СВБ**» – отображает количество доступных для записи ячеек,

«**ЗАH**» – ячейка занята.

5.5.14.2. Параметр «**Запись**» осуществляет запись или перезапись текущей настройки. Имеет следующие режимы:

- «**новая**» – нажатием клавиши «+» напротив параметра «**Запись**» в этом режиме осуществляется запись настройки в первую свободную ячейку памяти. После этого вызывается окно ввода имени настройки (рис. 5.21 а). Для отмены записи настройки в память

дефектоскопа нажмите клавишу « ». Имя настройки может содержать до 47 символов. Ввод имени осуществляется с помощью клавиш «+» и «–» в соответствии с таблицей 5.1. Перемещение по

полю ввода имени осуществляется клавишами « » влево и вправо соответственно. Стирание символа осуществляется при помощи клавиши « ».

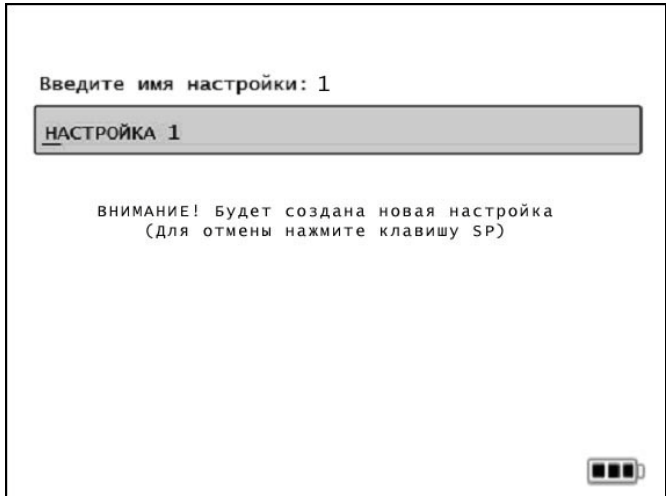

Рис. 5.21 а.

- «**правка**» – нажатием клавиши «−» напротив параметра «**Запись**» в этом режиме осуществляется перезапись настройки в указанную ячейку. После этого вызывается окно ввода имени настройки с предупреждением (рис. 5.21 б).

**Примечание.** Для удобства при сохранении настройки в поле записи имени появляется последнее записанное имя настройки. Это имя можно изменить или оставить без изменения.

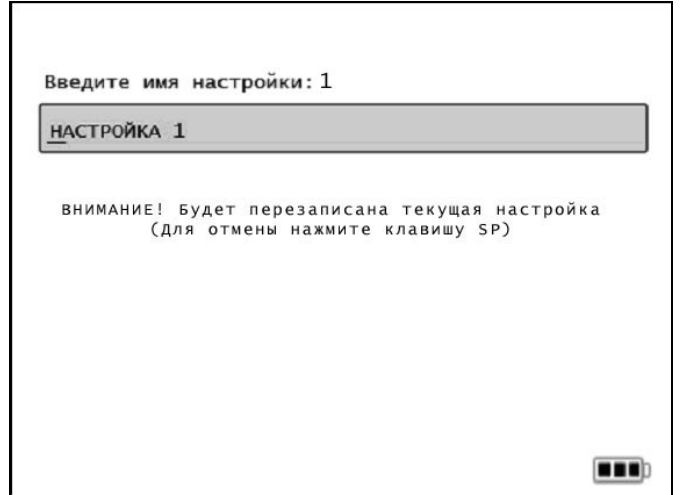

Рис. 5.21 б.

5.5.14.3. Параметр «**Удаление**» осуществляет удаление текущей настройки последовательным нажатием клавиш «−» и «+» соответствующих параметру «**Удаление**».

5.5.14.4. Параметр «**Имя**» индицирует имя выбранной программы настройки. При нажатии одной из клавиш «−» или «+», соответствующих этому параметру, появляется список настроек (рис. 5.21 в).

|                | Настройки       |          |          |
|----------------|-----------------|----------|----------|
| 1              | ШЕЙКА ОСИ       | 23.03.04 | Имя      |
| $\overline{c}$ | ОБЛАСТЬ СТУПИЦЫ | 23.03.04 |          |
| 3              | Настройка1      | 21.03.04 | Выбор    |
| 4              | Настройка2      | 21.03.04 |          |
| 5              | <b>Гребень</b>  | 21.03.04 |          |
|                |                 |          | Вызов    |
|                |                 |          |          |
|                |                 |          | Удаление |
|                |                 |          | Назад    |
|                |                 |          | - 11     |

Рис. 5.21 в.

Параметр «**Имя**» - нажатием клавиш «−» или «+» осуществляет редактирование имени настройки.

Параметр «**Выбор**» - нажатием клавиш «−» или «+» осуществляет выбор требуемой настройки. Для быстрого перемещения по списку вверх используется клавиша « », вниз - клавиша « ». Для перехода к настройке по номеру необходимо нажать клавишу « ввести в появившееся окошко нужный номер и нажать клавишу  $\left\lfloor \phi \right\rfloor$ 

Параметр «**Вызов**» - нажатием клавиш «−» или «+» осуществляет вызов требуемой настройки. При этом ранее установленная настройка дефектоскопа теряется.

Параметр «**Удаление**» имеет следующие состояния:

- «**выборочно**» – вызывается нажатием клавиши «–», соответствующей параметру «**Удаление**». Производит выборочное удаление помеченных настроек. Настройки помечаются при помощи клавиши « ». Удаление осуществляется нажатием клавиши «–» в этом режиме. При этом вызывается окно с предупреждением о выборочном удалении программ настроек (см. рис. 5.21 г). Для подтверждения удаления необходимо нажать клавишу « », а для отмены – любую другую клавишу.

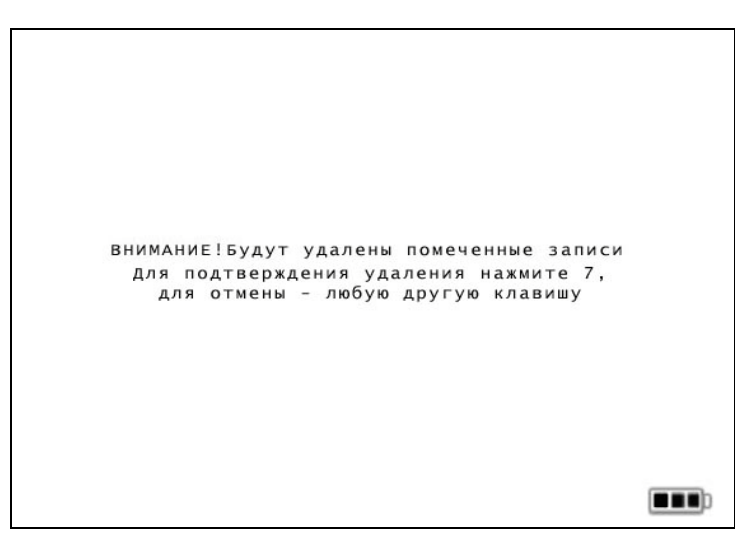

### Рис. 5.21 г.

- «**полностью**» – вызывается нажатием клавиши «+», соответствующей параметру «**Удаление**». Производит удаление **ВСЕХ** программ настроек из памяти дефектоскопа. Удаление всех настроек осуществляется нажатием клавиши «+» в этом режиме. При

этом вызывается окно с предупреждением об удалении всех настроек (см. рис. 5.21 д). Для подтверждения удаления необходимо нажать

клавишу «  $\Box$ », а для отмены – любую другую клавишу.

Параметр «**Назад**» служит для возврата в основной режим меню «**НАСТРОЙКА**».

**Примечание**. Работа с параметрами этого меню описана в п. 6.6.

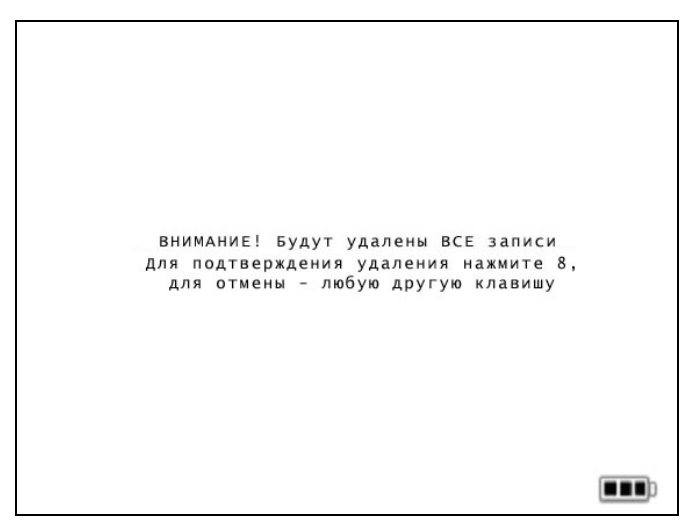

Рис. 5.21 д.

5.5.15. Меню «**ФИЛЬТР**» содержит следующие параметры (рис. 5.22).

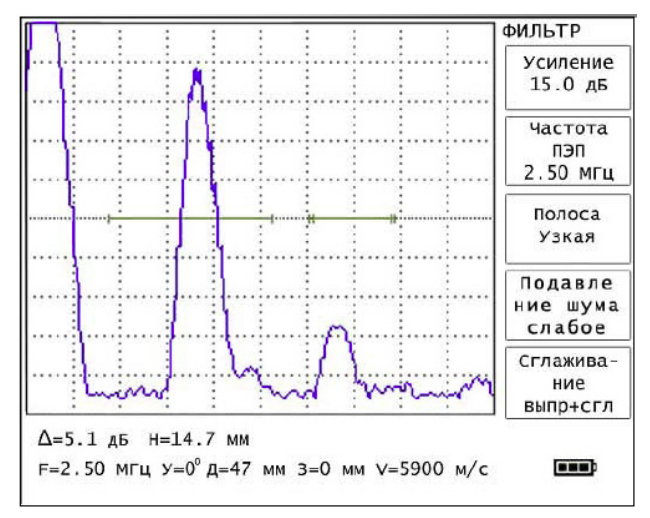

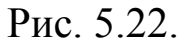

5.5.15.1. Параметр «**Частота ПЭП**» устанавливает частоту подключенного УЗ ПЭП (задает частоту фильтрации).

5.5.15.2. Параметр «**Полоса**» устанавливает следующие режимы:

- «**узкая**» - обработка сигнала осуществляется в соответствии с режимом, устанавливаемым параметром «**Обработка сигн**.»;

- «**полная**» - отключение всех фильтров;

- «**широкая**» - включение широкополосных цифровых фильтров;

при включении этого режима параметр «**Частота ПЭП**» задает диапазон возможных частот УЗ ПЭП.

5.5.15.3. Параметр «**Подавление шума**» устанавливает следующие режимы:

- «**выкл**» - режим подавления шума выключен;

- «**слабое**» - при включении этого режима отношение сигнал/шум увеличивается на 3 дБ;

- «**сильное**» - при включении этого режима отношение сигнал/шум увеличивается на 6 дБ.

**Примечание.** Рекомендуемые режимы подавления шума:

- «**слабое**» - при частоте зондирующих импульсов от 30 до 60 Гц;

- «**сильное**» - при частоте зондирующих импульсов от 60 до 120 Гц.

5.5.15.4. Параметр «**Сглаживание**» устанавливает следующие режимы:

- «**выпр+сгл**» - выпрямление и сглаживание эхо-сигнала;

- «**выпр**» - выпрямление эхо-сигнала без сглаживания;

- «**р/ч**» - радиочастотное представление эхо-сигнала.

**Примечание.** Включение режима «**выпр+сгл**» позволяет максимально уменьшить воздействие помех на полезный сигнал.

5.5.16 Меню «**МАКРОС**» содержит следующие параметры (рис. 5.23).

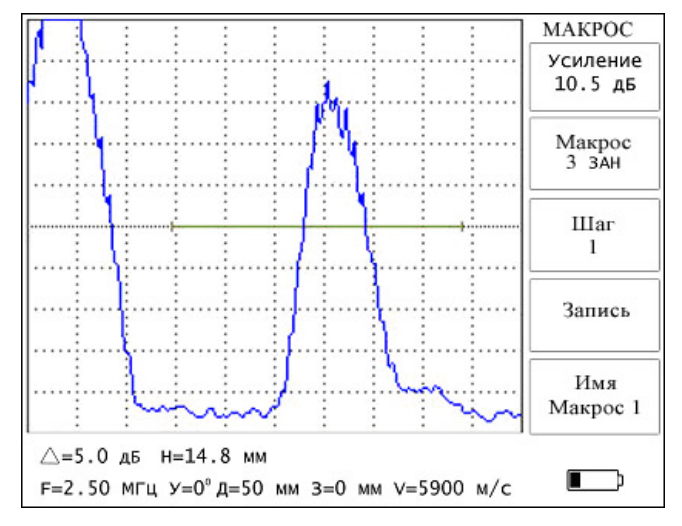

Рис. 5.23.

5.5.16.1. Параметр «**Макрос**» выбирает файл для записи макроса (для создания определенной группы настроек) и индицирует его состояние:

- «**СВБ**» – пустой файл;

- «**ЗАН**» – файл содержит данные макроса.

Для записи макросов доступно до 128 файлов.

При выполнении макроса нажатие клавиш «–» или «+» соответствующих параметру «**Макрос**» приведет к остановке выполнения макроса.

5.5.16.2. Параметр «**Шаг**» позволяет последовательно перемещаться по шагам макроса, каждый из которых представляет собой заранее записанную настройку. Параметр «**Шаг**» доступен только при выполнении макроса.

5.5.16.3. Параметр «**Запись**» служит для создания нового макроса, если выбранный для записи файл свободен, или для редактирования уже созданного макроса, если выбранный для записи файл занят. Создание или редактирование макроса осуществляется нажатием клавиши «+» напротив параметра «**Запись**».

При создании нового макроса появится окно «**Имя Макроса**» (рис. 5.24), в поле которого нужно ввести требуемое имя и подтвердить введение нажатием клавиши « ».

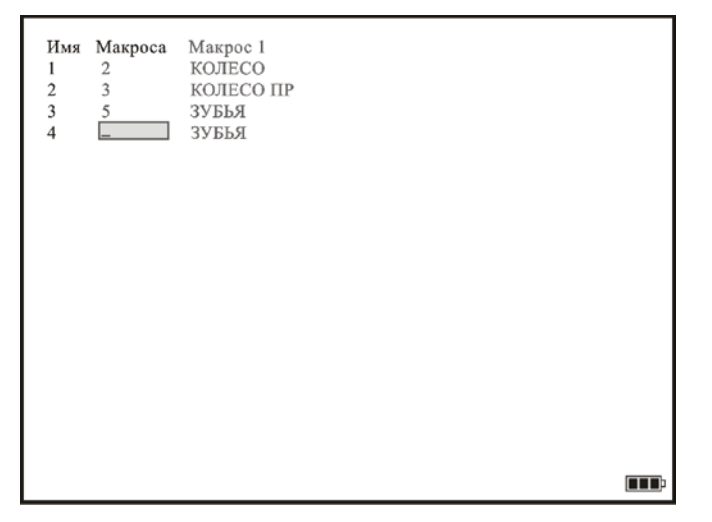

Рис. 5.24.

Далее необходимо создать шаги макроса. Для этого в следующем поле посредством цифровых клавиш необходимо ввести номер настройки, которая будет выполняться первой, и подтвердить выбор

клавишей « ». После сохранения номера настройки курсор переместится в следующее поле, в котором будет написано раннее введенное имя макроса. Его можно изменить на любой требуемый комментарий к данной настройке или оставить без изменений и нажать клавишу « ». Аналогично записываются следующие шаги. Выход в меню «**Макрос**» осуществляется нажатием клавиши « ».

При редактировании записанного макроса появляется окно «**Имя макроса**» с указанным именем и шагами макроса. Для редактирования имени, номера настройки или комментария переход по строкам осуществляется нажатием клавиши «

5.5.16.4. Параметр «**Имя**» индицирует имя выбранного макроса. При нажатии одной из клавиш «−» или «+», соответствующих этому параметру, появляется список макросов (рис. 5.25 а).

|    | Макросы        |          |
|----|----------------|----------|
| 1  | Макрос 1       |          |
| 2  | Макрос 2       |          |
| 3  | Свободен       | Выбор    |
| 4  | ЗУБЬЯ ШЕСТЕРНИ |          |
| 5  | Свободен       |          |
| 6  | Свободен       | Вызов    |
| 7  | Свободен       |          |
| 8  | Свободен       |          |
| 9  | Свободен       | Удаление |
| 10 | Свободен       |          |
| 11 | Свободен       | Назад    |
| 12 | Свободен       |          |
| 13 | Свободен       |          |
| 14 | Свободен       |          |

Рис. 5.25 а.

Параметр «**Имя**» - нажатием клавиш «−» или «+» осуществляет редактирование имени макроса.

Параметр «**Выбор**» - нажатием клавиш «−» или «+» осуществляет выбор требуемого макроса. Для быстрого перемещения по списку вверх используется клавиша « », вниз – клавиша « ». Для перехода к настройке по номеру необходимо нажать клавишу «

ввести в появившееся окошко нужный номер и нажать клавишу « $\mathbb{C}\rightarrow$ 

Параметр «**Вызов**» - нажатием клавиш «−» или «+» осуществляет вызов требуемого макроса для последующего его редактирования.

Параметр «**Удаление**» имеет следующие состояния:

«**Выборочно**» – вызывается нажатием клавиши «–», соответствующей параметру «**Удаление**». Производит выборочное удаление помеченных макросов. Макросы помечаются при помощи клавиши « ». Удаление осуществляется нажатием клавиши «–» в этом режиме. При этом вызывается окно с предупреждением о выборочном удалении макроса ( рис. 5.25 б). Для подтверждения

удаления необходимо нажать клавишу « », а для отмены – любую другую клавишу.

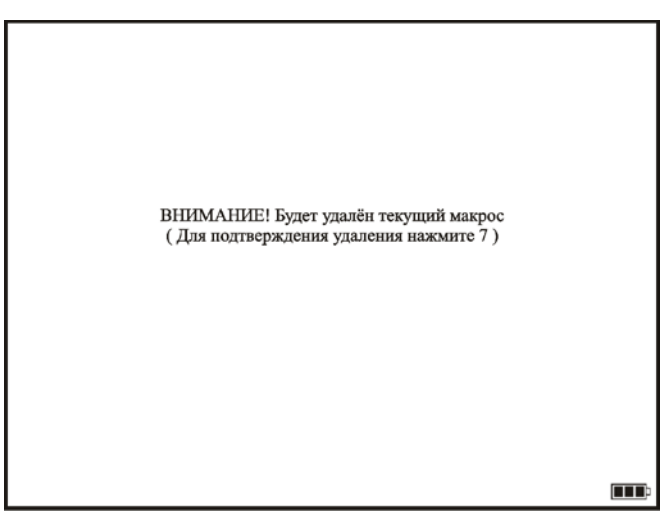

### Рис. 5.25 б.

«**Полностью**» – вызывается нажатием клавиши «+», соответствующей параметру «**Удаление**». Производит удаление **ВСЕХ** макросов из памяти дефектоскопа. Удаление всех макросов осуществляется нажатием клавиши «+» в этом режиме. При этом вызывается окно с предупреждением об удалении всех макросов (рис. 5.25 в). Для подтверждения удаления необходимо нажать клавишу

, а для отмены – любую другую клавишу.

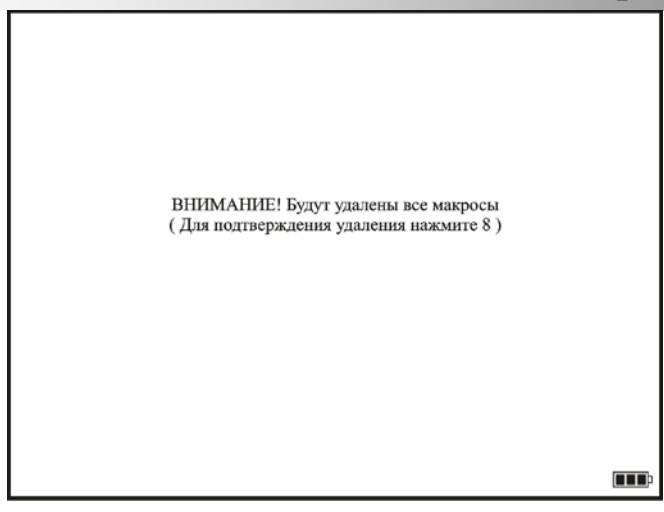

Рис. 5.25 в.

Параметр «**Назад**» служит для возврата в основной режим меню «**МАКРОС**».

### **5.6. Работа с отдельными параметрами основного меню.**

Для выбора параметра основного меню (рис. 5.4) необходимо войти в основное меню (клавиша « $\left(\bigcup_{i=1}^{\infty} x\right)$ , клавишами « выбрать соответствующий столбец и далее клавишами «+» или «−» соответствующей строки установить требуемое состояние параметра.

5.6.1. Параметр «**Замок**» включается и выключается любой из клавиш «+» или «−» соответствующей строки. При этом блокируются все клавиши на лицевой панели кроме клавиши « » и клавиш «+» и «−», использующихся для изменения коэффициента усиления приемного тракта дефектоскопа. Также не блокируется последовательность нажатия клавиш, приводящая к выключению этого режима. При включении параметра «**Замок**» соответствующий символ индицируется в информационной зоне экрана дефектоскопа.

5.6.2. Параметры «**Образец 1**», «**Образец 2**» и «**Образец 3**» вызываются любой из клавиш «+» или «−» соответствующей строки. Служат для вызова настроек, предварительно созданных на образцах.

5.6.2.1. Для создания настройки в параметре «**Образец 1**»,

«**Образец 2**» или «**Образец 3**» необходимо вызвать параметр «**Образец 1**», «**Образец 2**» или «**Образец 3**» основного меню, затем в появившемся окне (рис. 5.27) необходимо ввести номер настройки по образцу, сохраненной в памяти дефектоскопа в меню

«**НАСТРОЙКА**». При следующем выборе этого параметра, настройка по образцу будет автоматически вызываться на экран дефектоскопа.

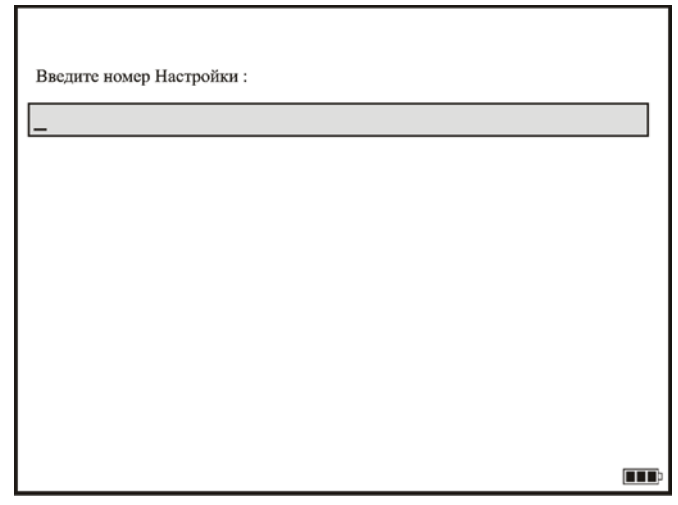

Рис. 5.27.

5.6.2.2. Для перезаписи номера настройки, необходимо в основном меню выделить столбец с необходимым параметром, нажать клавишу « $\overline{\mathbb{C}}$ » и в появившемся окне ввести новый номер настройки.

# **5.7. Информационная зона.**

При включенном режиме толщиномера в меню «**ТОЛЩИНОМЕР**» в информационной зоне экрана дефектоскопа в верхней строке индицируется значение глубины залегания дефекта **Н**  при установке параметра «**Угол ввода**» **0°** (для работы с прямым преобразователем). При работе с наклонным преобразователем (угол ввода больше 0º) индицируются: расстояние по лучу **S** и координаты **X**, **Y** залегания дефекта.

Также индицируется отношение ∆, показывающее значение амплитуды эхо-сигнала в первом стробе в дБ относительно стандартного уровня (половина экрана).

В информационной зоне экрана дефектоскопа для удобства оператора также выводятся оперативные установки, такие как:

- рабочая частота УЗ ПЭП;

- угол ввода УЗ ПЭП;

- диапазон контроля;

- величина задержки развертки;

- скорость распространения УЗК;

- состояние параметра ВРЧ;
- состояние параметра АРУ;
- состояние клавиш: « $\boxed{\text{max}}$ », « $\boxed{\text{max}}$ », « $\boxed{\text{max}}$ »:
- состояние параметра «**ЗАМОК**»;
- индикация времени;
- состояние аккумуляторной батареи.

### **5.8. Контроль состояния аккумуляторной батареи.**

Для получения информации о степени заряженности аккумуляторной батареи в правом нижнем углу информационной зоны экрана дефектоскопа отображается значок индикации ресурса батареи.

$$
\begin{array}{|c|c|c|c|}\n\hline\n100 - 40\% & 40 - 10\% & 10 - 0\% \\
\hline\n\end{array}
$$

При степени заряженности батареи меньше 10 % во всех режимах работы дефектоскопа этот значок окрашивается в красный цвет, а далее начинает мигать, напоминая о необходимости зарядить аккумуляторную батарею. При полном разряде батареи появляется надпись «**аккумулятор разряжен**», сопровождаемая звуковым сигналом, и дефектоскоп выключается.

## **5.9. Порядок заряда аккумуляторной батареи.**

Зарядка аккумуляторной батареи внешним зарядным устройством АЗУ-3Л, входящим в комплект поставки дефектоскопа, производится согласно Приложению 5 настоящего Руководства.

Дефектоскоп обслуживается одним оператором, имеющим квалификационный уровень по ультразвуковым методам контроля и ознакомившимся с настоящим Руководством.

### **6.1. Общие указания.**

6.1.1. Включить дефектоскоп.

Выключить режимы «**Лупа**» и «**Заморозка**» экрана (соответствующие этим режимам значки должны отсутствовать в информационной зоне экрана дефектоскопа).

Выбрать частоту следования зондирующих импульсов дефектоскопа в зависимости от материала контролируемого изделия (меню «**ГЕНЕРАТОР**»).

Подключить УЗ ПЭП к дефектоскопу через соответствующий кабель.

Установить требуемый коэффициент усиления приемного тракта дефектоскопа.

Низкую частоту следования зондирующих импульсов необходимо устанавливать при контроле изделий из материалов с малым затуханием УЗК, так как в противном случае могут наблюдаться реверберационные помехи (особенно при контроле изделий большой толщины). В других случаях рекомендуется выбирать высокую частоту следования зондирующих импульсов.

**Примечание**. Контроль дефектов на больших глубинах при высокой частоте повторения импульсов может привести к появлению ложных сигналов от предшествующих отраженных импульсов.

6.1.2. При контроле изделий могут наблюдаться структурные и реверберационные шумы, которые можно убрать, используя отсечку. Для этого необходимо, изменяя параметр «**Отсечка**» в меню «**ГЕНЕРАТОР**», установить соответствующий уровень отсечки в процентах от сигнальной части экрана дефектоскопа. Уменьшение шума на экране дефектоскопа не изменит амплитуду полезного эхосигнала, т.к. отсечка является компенсированной.

**Примечание**. Рекомендуемый уровень отсечки обычно составляет от 5 до 10 % высоты экрана. При включении отсечки для

правильной работы толщиномера необходимо в меню «**АСД**» режим «**Порог**» установить в положение «**Пик**» (см. п. 5.5.13.4.).

6.1.3. Установить требуемый диапазон контроля в зависимости от контролируемого материала параметром «**Диапазон**» меню «**ДИАПАЗОН**».

6.1.4. Установка диапазона и скорости распространения УЗК и частоты следования зондирующих импульсов.

При настройке дефектоскопа следует помнить, что диапазон контроля, скорость УЗК и частота повторения зондирующих импульсов связаны между собой определенными математическими соотношениями, вытекающими из физических закономерностей УЗ контроля. Поэтому возникают ситуации, когда при некоторых установках двух величин не удается установить нужное значение третьей. Например, при частоте повторения зондирующих импульсов 1000 Гц и скорости УЗК 6000 м/с невозможно установить диапазон контроля, равный 3000 мм и выше. Обычно такие комбинации параметров являются ненормальными для проведения УЗ контроля (в вышеприведенном примере частота повторения должна быть 250 Гц и менее для такого диапазона). Поэтому возникновение таких ситуаций не является признаком неправильной работы дефектоскопа.

**Рекомендация.** Рекомендуется устанавливать частоту повторения зондирующих импульсов по возможности меньшей, так как это уменьшает потребляемый дефектоскопом ток и, соответственно, увеличивает время непрерывной работы от аккумуляторной батареи.

6.1.5. Далее установить требуемые параметры рабочих меню в соответствии с выбранной методикой контроля.

# **6.2. Настройка ВРЧ.**

6.2.1. Войти в основное меню, используя клавишу «  $\sqrt{\frac{S_P}{S_P}}$ Выбрать соответствующей клавишей «−» или «+» меню «**ВРЧ**».

6.2.2. В пункте «**ВРЧ**» выбрать режим «**вкл + кривая**», при этом на экране появляется текущая кривая ВРЧ.

6.2.3. Настройка ВРЧ производится следующим образом. Сбросить предыдущую кривую ВРЧ, нажав последовательно клавиши «−» и «+», соответствующие параметру «**Сброс**». Установить

величину эхо-сигнала от отражателя, соответствующего концу зоны контроля, на стандартный уровень (половина экрана) с помощью клавиш, регулирующих усиление. Клавишами «+», «−» параметра «**Положение**» подвести вертикальную линию (маркер ВРЧ) так, чтобы она была как можно точнее над вершиной этого эхо-сигнала. Клавишами «+», «−» параметра «**Уровень**» сделать два нажатия: сначала - одно нажатие клавишей «+», затем другое - клавишей «−». Это фиксирует конец кривой ВРЧ на последнем эхо-сигнале.

6.2.4. Вывести на экран дефектоскопа эхо-сигнал от следующего (с конца) отражателя. Подвести маркер ВРЧ к его вершине и клавишами «+», «−» параметра «**Уровень**» довести эхо-сигнал до стандартного уровня. При этом в окне параметра «**Уровень**» индицируется ослабление этого сигнала относительно общего усиления.

6.2.5. Повторить операции п. 6.2.4. для всех отражателей в зоне контроля. Кривая выбирается таким образом, чтобы эхо-сигналы от всех отражателей с одинаковой отражательной способностью при любом расстоянии (ограниченном динамическим диапазоном ВРЧ в пределах 80 дБ) до них имели одинаковую высоту на экране дефектоскопа.

**Примечание.** Желательно настройку кривой ВРЧ по п.п. 6.2.4, 6.2.5 повторить 2-3 раза для более точной настройки. При этом необходимо стремиться, чтобы кривая ВРЧ была как можно плавней.

## **6.3. Настройка АСД.**

Дефектоскоп имеет визуальную и звуковую автоматическую сигнализацию дефекта, находящегося в зоне измерительного строба.

6.3.1. Для настройки системы АСД необходимо войти соответственно в меню «**СТРОБ 1**», либо «**СТРОБ 2**».

6.3.2. При помощи параметров «**Начало**» и «**Ширина**» установить зону АСД.

6.3.3. Установить уровень срабатывания АСД параметром «**Уровень**». Обычно для большинства методик этот уровень составляет 50 % высоты экрана.

6.3.4. Параметр «**Полярность**» позволяет устанавливать режим срабатывания по превышению (+) или непревышению (−) эхосигналом уровня строба АСД.

6.3.5. В меню «**АСД**» установить параметром «**АСД**» номер строба, по которому должна срабатывать автоматическая сигнализация дефекта.

### **6.4. Измерение отношения амплитуд сигналов.**

Дефектоскоп позволяет измерять относительную амплитуду сигнала в случае, если сигнал находится в зоне **СТРОБА 1**. Все измерения отношения амплитуд эхо-сигналов проводятся относительно стандартного уровня. Измеренное отношение отображается в информационной зоне экрана дефектоскопа величиной ∆.

## **6.5. Настройка глубиномера дефектоскопа.**

Перед настройкой глубиномера установить уровни **СТРОБА 1** и **СТРОБА 2** АСД на 50% высоты экрана.

**6.5.1. Настройка глубиномера при работе с прямым совмещенным контактным УЗ ПЭП типа П111.**

**6.5.1.1. Настройка глубиномера при известном значении скорости распространения УЗК.**

6.5.1.1.1. Установить соответствующее значение параметра «**Скорость УЗК**», а параметр «**Порог**» (меню «**АСД**») установить в режим «**Пик**».

6.5.1.1.2. Установить режим работы глубиномера «**0-1**» параметром «**Режим**» в меню «**ТОЛЩИНОМЕР**».

6.5.1.1.3. Установить УЗ ПЭП на плоскопараллельный образец с известной толщиной, материал которого идентичен материалу контролируемого объекта.

При контроле стальных изделий можно воспользоваться образцами СО-2, СО-3 (боковая грань) ГОСТ 14782-86. Изменяя коэффициент усиления приемного тракта дефектоскопа добиться, чтобы величина донного сигнала превышала стандартный уровень. При этом донный сигнал должен находиться в **СТРОБЕ 1**.

6.5.1.1.4. Изменением параметра «**Призма**» в меню «**ТОЛЩИНОМЕР**» установить показания глубиномера, равными толщине образца. Запомнить значение параметра «**Призма»** для

данного УЗ ПЭП, чтобы использовать его в будущем. настройка в этом случае закончена.

**Примечание.** Для уменьшения влияния акустического контакта на точность настройки глубиномера рекомендуется пп.6.5.1.1.3 и 6.5.1.1.4 проделать 3 – 5 раз.

**6.5.1.2. Настройка глубиномера при неизвестном значении скорости распространения УЗК.**

6.5.1.2.1. Установить режим работы глубиномера «**1-2**» параметром «**Режим**» в меню «**ТОЛЩИНОМЕР**», а параметр «**Порог**» (меню «**АСД**») установить в режим «**Пик**».

6.5.1.2.2. Установить УЗ ПЭП через слой контактной смазки на плоскопараллельный образец, материал которого идентичен материалу контролируемого объекта. В большинстве случаев можно установить УЗ ПЭП на боковую грань образцов СО-2, СО-3 ГОСТ 14782-86.

6.5.1.2.3. Изменяя коэффициент усиления приемного тракта дефектоскопа и используя при необходимости ВРЧ добиться, чтобы величины первого и второго донных сигналов превышали стандартный уровень. При этом первый донный сигнал должен находиться в **СТРОБЕ 1,** а второй – в **СТРОБЕ 2**.

6.5.1.2.4. Изменением параметра «**Скорость УЗК**» в меню «**ТОЛЩИНОМЕР**» установить показания глубиномера, равными толщине образца.

6.5.1.2.5. Установить режим работы глубиномера «**0-1**» параметром «**Режим»** в меню «**ТОЛЩИНОМЕР**».

6.5.1.2.6. Изменением параметра «**Призма**» в меню «**ТОЛЩИНОМЕР**» установить показания глубиномера, равными толщине образца.

6.5.1.2.7. Запомнить значения параметров «**Призма**» для данного УЗ ПЭП и «**Скорость УЗК**» для данного объекта контроля, чтобы использовать их в будущем. Настройка глубиномера в этом случае закончена.

**Примечание**. Для уменьшения влияния акустического контакта на точность настройки глубиномера рекомендуется п.6.5.1.2 проделать 3-5 раз.

**ВНИМАНИЕ!** Настройка глубиномера по пп. 6.5.1.1 и 6.5.1.2 применительна только для данного УЗ ПЭП. При замене УЗ ПЭП

настройки по пп.6.5.1.1.3 и 6.5.1.1.4 или пп.6.5.1.2.2, 6.5.1.2.4 и 6.5.1.2.6 необходимо повторить.

**6.5.2. Настройка глубиномера при работе с прямым раздельно-совмещенным контактным УЗ ПЭП типа П112.**

**6.5.2.1. Настройка глубиномера при известном значении скорости распространения УЗК.**

6.5.2.1.1. Установить соответствующее значение параметра «**Скорость УЗК**».

6.5.2.1.2. Установить режим работы глубиномера «**0-1**» параметром «**Режим**» в меню «**ТОЛЩИНОМЕР**», а параметр «**Порог**» (меню «**АСД**») установить в режим «**Фронт**».

6.5.2.1.3. Установить УЗ ПЭП на плоскопараллельный образец с известной толщиной, материал которого идентичен материалу контролируемого объекта.

При контроле стальных изделий можно воспользоваться образцами СО-2, СО-3 (боковая грань) ГОСТ 14782-86. Изменяя коэффициент усиления приемного тракта дефектоскопа добиться, чтобы величина донного сигнала превышала стандартный уровень. При этом донный сигнал должен находиться в **СТРОБЕ 1**.

6.5.2.1.4. Изменением параметра «**Призма**» в меню «**ТОЛЩИНОМЕР**» установить показания глубиномера, равными толщине образца. Запомнить значение параметра «**Призма**» для данного УЗ ПЭП, чтобы использовать его в будущем. Настройка в этом случае закончена.

**Примечание**. Для уменьшения влияния акустического контакта на точность настройки глубиномера рекомендуется пп.6.5.2.1.3 и 6.5.2.1.4 проделать 3-5 раз.

**6.5.2.2. Настройка глубиномера при неизвестном значении скорости распространения УЗК.**

6.5.2.2.1. Установить УЗ ПЭП через слой контактной смазки на плоскопараллельный образец, материал которого идентичен материалу контролируемого объекта. В большинстве случаев можно установить УЗ ПЭП на боковую грань образцов СО-2, СО-3 ГОСТ 14782-86.

6.5.2.2.2. Изменяя коэффициент усиления приемного тракта дефектоскопа и используя при необходимости ВРЧ добиться, чтобы величины первого и второго донных сигналов превышали стандартный уровень. При этом первый донный сигнал должен находиться в **СТРОБЕ 1**, а второй - в **СТРОБЕ 2**.

6.5.2.2.3. Установить режим работы глубиномера «**1-2**» параметром «**Режим**» в меню «**ТОЛЩИНОМЕР**», а параметр «**Порог**» (меню «**АСД**») установить в режим «**Фронт**».

6.5.2.2.4. Изменением параметра «**Скорость УЗК**» в меню «**ТОЛЩИНОМЕР**» установить показания глубиномера, равными толщине образца.

6.5.2.2.5. Установить режим работы глубиномера «**0-1**» параметром «**Режим**» в меню «**ТОЛЩИНОМЕР**».

6.5.2.2.6. Изменением параметра «**Призма**» в меню «**ТОЛЩИНОМЕР**» установить показания глубиномера, равными толщине образца.

6.5.2.2.7. Запомнить значения параметров «**Призма**» для данного УЗ ПЭП и «**Скорость УЗК**» для данного объекта, чтобы использовать их в будущем. Настройка глубиномера в этом случае закончена.

**Примечание**. Для уменьшения влияния акустического контакта на точность настройки глубиномера рекомендуется п.6.5.2.2 проделать 3-5 раз.

**ВНИМАНИЕ!** Настройка глубиномера по пп. 6.5.2.1 и 6.5.2.2 применительна только для данного УЗ ПЭП. При замене УЗ ПЭП на другой типа П112 настройки по пп. 6.5.2.1.3 и 6.5.2.1.4 или пп. 6.5.2.2.1, 6.5.2.2.4 и 6.5.2.2.6 необходимо повторить.

### **6.5.3. Настройка глубиномера при работе с наклонным совмещенным контактным УЗ ПЭП типа П121.**

6.5.3.1. Установить угол ввода УЗК соответствующим параметром меню «**ТОЛЩИНОМЕР**». Для получения более точных показаний желательно установить реальный угол ввода, измеренный с помощью СО-2 ГОСТ 14782-86.

6.5.3.2. Установить УЗ ПЭП через слой контактной смазки на образец СО-3 ГОСТ 14782-86 так, чтобы точка выхода луча УЗК совпала с нулевой отметкой образца. При этом на экране дефектоскопа возникает серия эхо-сигналов, вызванных многократными отражениями УЗ-импульса от цилиндрических поверхностей образца. Изменяя коэффициент усиления приемного тракта дефектоскопа и используя при необходимости ВРЧ добиться, чтобы величины первых двух эхо-сигналов превышали стандартный уровень, а разница между ними не превышала 4 дБ. При этом первый эхо-сигнал должен находиться в **СТРОБЕ 1**, а второй – в **СТРОБЕ 2**.

6.5.3.3. Установить режим работы глубиномера «**1-2**» параметром «**Режим**» в меню «**ТОЛЩИНОМЕР**», а параметр «**Порог**» (меню «**АСД**») установить в режим «**Фронт**».

6.5.3.4. Изменением параметра «**Скорость УЗК**» в меню «**ТОЛЩИНОМЕР**» установить показания глубиномера, равными 110 мм.

6.5.3.5. Установить режим работы глубиномера «**0-1**» параметром «**Режим**» в меню «**ТОЛЩИНОМЕР**».

6.5.3.6. Изменением параметра «**Призма**» в меню «**ТОЛЩИНОМЕР**» установить показания глубиномера, равными 55 мм для образца СО-3.

6.5.3.7. Запомнить значения параметров «**Призма**» для данного УЗ ПЭП и «**Скорость УЗК**» для данного объекта, чтобы использовать их в будущем. Настройка глубиномера в этом случае закончена.

**Примечание 1**. Для уменьшения влияния акустического контакта на точность настройки глубиномера рекомендуется п.6.5.3 повторить 3-5 раз.

**Примечание 2**. Данная настройка глубиномера производится для контроля объектов из малоуглеродистой стали со скоростью распространения продольных УЗК от 5900 до 5950 м/с. При контроле объектов с другой скоростью распространения УЗК возможно возникновение значительных погрешностей в показаниях глубиномера. Поэтому в таких случаях рекомендуется после настройки по пп.6.5.3.1 - 6.5.3.7, не меняя УЗ ПЭП, определить истинную скорость распространения УЗК по образцу с известной геометрией из контролируемого материала (это может быть аналог СО-3, двугранный угол и т.д.), используя пп.6.5.3.2 - 6.5.3.4.

**ВНИМАНИЕ**! При замене УЗ ПЭП на другой типа П121 настройку по пп.6.5.3.1, 6.5.3.2, 6.5.3.5 и 6.5.3.6 необходимо повторить.

**6.6. Запись в память, перезапись и вызов из памяти дефектоскопа программ настройки** (см. также п. 5.5.14.)**.**

6.6.1. Дефектоскоп позволяет запоминать до 700 настроек (см. п. 2.1.19.) параметров и установок с последующим их вызовом оператором.

6.6.2. Для записи параметров и установок в память, необходимо настроить дефектоскоп, затем войти в меню «**НАСТРОЙКА**», в окне параметра «**Запись**» вызвать режим «**Новая**», и нажатием клавиши «+», соответствующей этому параметру, осуществить запись

программы настройки. При этом вызовется окно ввода имени с предупреждением о создании новой настройки. При помощи пяти пар клавиш «→» или «+» и клавиши «Ш» присвоить настройке имя, состоящее не более чем из 47 символов. Для отмены записи программы настройки в память дефектоскопа в окне ввода имени настройки нажать клавишу « $(\text{SP})$ 

6.6.3. Для перезаписи (редактирования) программы настройки необходимо вызвать требуемую настройку (см. п. 6.6.5.). Произвести необходимые изменения. Войти в меню «**НАСТРОЙКА**», в окне параметра «**Настройка**» выбрать программу, которую необходимо перезаписать. В окне параметра «**Запись**» вызвать режим «**Правка**», нажатием клавиши «−», соответствующей этому параметру, осуществить перезапись программы настройки. При этом вызовется окно ввода имени с предупреждением о перезаписи текущей настройки. Для отмены перезаписи программы настройки в окне ввода

имени настройки нажать клавишу «  $\bigcirc$ 

6.6.4. Для редактирования имени настройки необходимо нажать одну из клавиш «−» или «+», соответствующих параметру «**Имя**», при этом вызовется окно списка настроек, далее необходимо нажать одну из клавиш «−» или «+», соответствующих параметру «**Имя**» и с помощью пяти пар клавиш «−» или «+» и клавиши « » присвоить настройке имя.

6.6.5. Для вызова настройки из памяти дефектоскопа необходимо войти в меню «**НАСТРОЙКА**» и в окне параметра «**Настройка**» соответствующими клавишами «−» или «+» выбрать требуемую настройку. При этом имя настройки будет индицироваться в окне параметра «**Имя**». После выбора настройки соответствующими клавишами «−» или «+» параметра «**Имя**» войти в список настроек и нажатием клавиши «−» или «+» соответствующей параметру «**Вызов**» осуществить вызов требуемой настройки. Так же вызов требуемой настройки осуществляется нажатием клавиши «

6.6.6. Для удаления настройки из памяти дефектоскопа необходимо войти в меню «**НАСТРОЙКА**» и в окне параметра «**Настройка**» соответствующими клавишами «−» или «+» выбрать

требуемую настройку. При этом имя настройки будет индицироваться в окне параметра «**Имя**». Для удаления настройки из памяти дефектоскопа необходимо последовательно нажать клавиши «−» и «+», соответствующие параметру «**Удаление**».

**6.7. Запись в память и вызов из памяти дефектоскопа изображений А-Скан** (см. также п. 5.5.6.)**.**

6.7.1. Для записи изображения А-Скан с экрана в рабочем режиме необходимо войти в меню «**А-СКАН**» и нажатием клавиш «−» или «+», соответствующим параметру «**Запись**» осуществить запись изображения А-Скана в память дефектоскопа. При этом вызывается окно ввода имени А-Скана. Имя А-Скана может содержать до 47 символов. Ввод имени подтверждается нажатием клавиши « После этого осуществляется запись изображения экрана дефектоскопа и соответствующих ему настроек. Для отмены записи А-Скана в память дефектоскопа в окне ввода имени А-Скана нажать клавишу  $\begin{matrix} \begin{matrix} \mathbb{SP} \end{matrix} \end{matrix}$ 

Для облегчения записи изображения А-Скан его можно предварительно «заморозить» клавишей « •

6.7.2. Для удаления А-Скана из памяти дефектоскопа необходимо войти в меню «**А-СКАН**» и в окне параметра «**А-Скан**» соответствующими клавишами «−» или «+» выбрать требуемый А-Скан. При этом его имя будет индицироваться в окне параметра «**Имя**». Для удаления А-Скана из памяти дефектоскопа необходимо последовательно нажать клавиши «−» и «+», соответствующие параметру «**Удаление**».

**Примечание.** Собственная память дефектоскопа содержит 700 блоков памяти. Один блок памяти может содержать либо настройку, либо А-Скан, либо фиксированную настройку из «**СПЕЦМЕНЮ**». Это соотношение необходимо учитывать при записи настроек и А-Сканов.

# **6.8. Запись результатов измерения толщины.**

Запись результатов измерения толщины проводиться в меню «**ТОЛЩИНОМЕР**» нажатием клавиши « » в выбранный файл. Присвоение имени файлу осуществляется нажатием соответствующих клавиш «−» или «+» параметра «**Имя**» меню «**ФАЙЛ**». Ввод необходимых символов осуществляется нажатием соответствующих клавиш «−» и «+».

### **6.9. Запись в память, перезапись и вызов из памяти дефектоскопа макроса** (см. также п. 5.5.16).

6.9.1. Для создания нового макроса необходимо зайти в меню «**МАКРОС**» и нажатием клавиши «+» параметра «**Запись**» вызвать окно «**Имя макроса**». Далее требуется ввести имя макроса и шаги макроса. Подтверждение введенной информации осуществляется клавишей « ». Выход в меню «**Макрос**» осуществляется нажатием клавиши « $\mathbb{CP}$ ». Всего можно записать 128 макросов.

6.9.2. Для редактирования макроса необходимо нажать одну из клавиш «−» или «+», соответствующих параметру «**Имя**», и в появившемся окне списка макросов нажать одну из клавиш «−» или «+», соответствующих параметру «**Вызов**». При редактировании записанного макроса появляется окно «**Имя макроса**» с указанным именем и шагами макроса. Редактирование имени макроса, номера настройки или комментария осуществляется путем перехода по строкам с помощью нажатия клавиши « الله)», подтверждение изменения – так же с помощью нажатия клавиши « $\left(\bigcup_{\alpha=1}^{\infty} x\right)$ 

6.9.3. Для выполнения макроса необходимо зайти в меню «**Макрос**» основного меню. Далее клавишами «–» и «+» напротив окна «**Макрос**» выбрать требуемый для выполнения макрос и подтвердить выбор нажатием клавиши « ». Выбранный макрос выполняется по шагам, каждый из которых представляет собой заранее записанную настройку. Когда макрос вызван, автоматически вызывается к выполнению первый шаг – это отражено в окне «**Шаг**» (рис. 6.1). Для того чтобы перейти к выполнению следующего шага в макросе необходимо нажать клавишу «+» напротив окна «**Шаг**».

Остановка выполнения макроса осуществляется нажатием клавиши «– » или «+» напротив окна «**Макрос**».

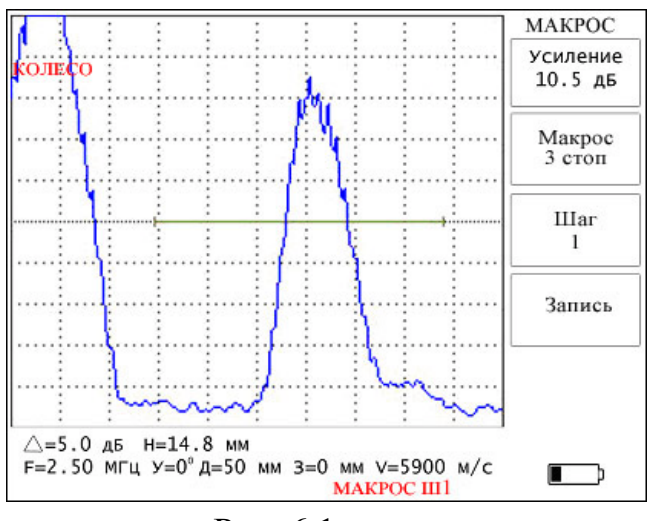

Рис. 6.1.

Во время выполнения всех записанных в макрос шагов существует возможность коррекции значения усиления и значения параметра «**Призма**» в меню «**ТОЛЩИНОМЕР**» и сохранения этих изменений в памяти дефектоскопа. Для записи измененных значений усиления или параметра «**Призма**» во время выполнения шага макроса установить требуемое значение усиления или призмы и нажать клавиши «–» и «+» напротив окна «**Запись**».

**Примечание.** Изменения значений усиления или призмы сохраняются лишь в настройках, которые записаны в макросе, изменения не влияют на настройки, сохраненные в меню «**Настройки**».

6.9.4. Для удаления макроса из памяти дефектоскопа необходимо войти в меню «**МАКРОС**», нажать одну из клавиш «−» или «+», соответствующих параметру «**Имя**» и в появившемся окне списка макросов, выбрать необходимый для удаления макрос и нажать 2 раза на клавишу «−», соответствующую параметру «**Удаления**». Для удаления всех макросов необходимо нажать 2 раза клавишу «+», соответствующую параметру «**Удаление**».

# **6.10. Измерение координат дефектов многократно отраженным лучом.**

При контроле изделий многократно отраженным лучом для определения реальных координат отражателя необходимо параметром «**Толщ. изделия**» меню «**ДИАПАЗОН**» установить толщину изделия. В других случаях этот параметр необходимо выключать.

#### **6.11. Контроль деталей тягового подвижного состава.**

Контроль деталей тягового подвижного состава описан в Приложении 1.

#### **6.12. Контроль элементов колесных пар вагонов.**

Контроль элементов колесных пар вагонов (колес и осей типов РУ-1 и РУ-1Ш) описан в Приложении 2.

### **6.13. Работа с персональным компьютером.**

Работа дефектоскопа с персональным компьютером описана в Приложении 6.

### **6.14. Работа при ярком освещении.**

При работе дефектоскопа в условиях яркой освещенности используется антибликовая бленда (входит в комплект поставки), которая устанавливается на окно чехла прибора (рис. 6.2). Кроме того, параметр «**Фон**» меню «**ЭКРАН**» рекомендуется установить в положение «**белый**».

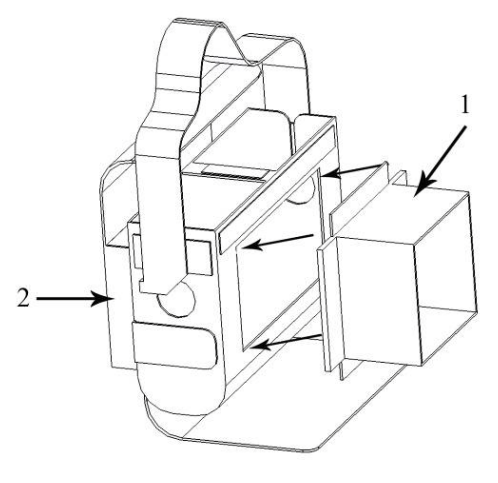

Рис. 6.2.

- 1 антибликовая бленда;
- 2 карман для бленды.

### **7. Техническое обслуживание**

7.1. При эксплуатации дефектоскопа необходимо руководствоваться настоящим Руководством и технологическими инструкциями по контролю изделий УЗ приборами.

7.2. Установлены следующие виды контрольнопрофилактических работ в процессе эксплуатации дефектоскопа:

- удаление грязи, пыли, следов масла на всех поверхностях дефектоскопа, особенно на поверхности соединительных кабелей и УЗ ПЭП, ежедневно после окончания работы;

- подзарядка аккумуляторов не реже 1 раза в три месяца и при индикации на дисплее дефектоскопа о необходимости зарядки.

7.3. Дефектоскоп поверяется согласно разделу 4 «Методика поверки» Паспорта «Дефектоскоп ультразвуковой УД2-70. Паспорт ЛИВЕ.415119.025.0000 ПС». Периодичность поверки не реже 1 раза в год.

#### **Характерные неисправности и методы их устранения**

#### **8. Характерные неисправности и методы их устранения**

Перечень наиболее часто встречающихся и возможных неисправностей приведен в таблице 8.1.

Таблица 8.1

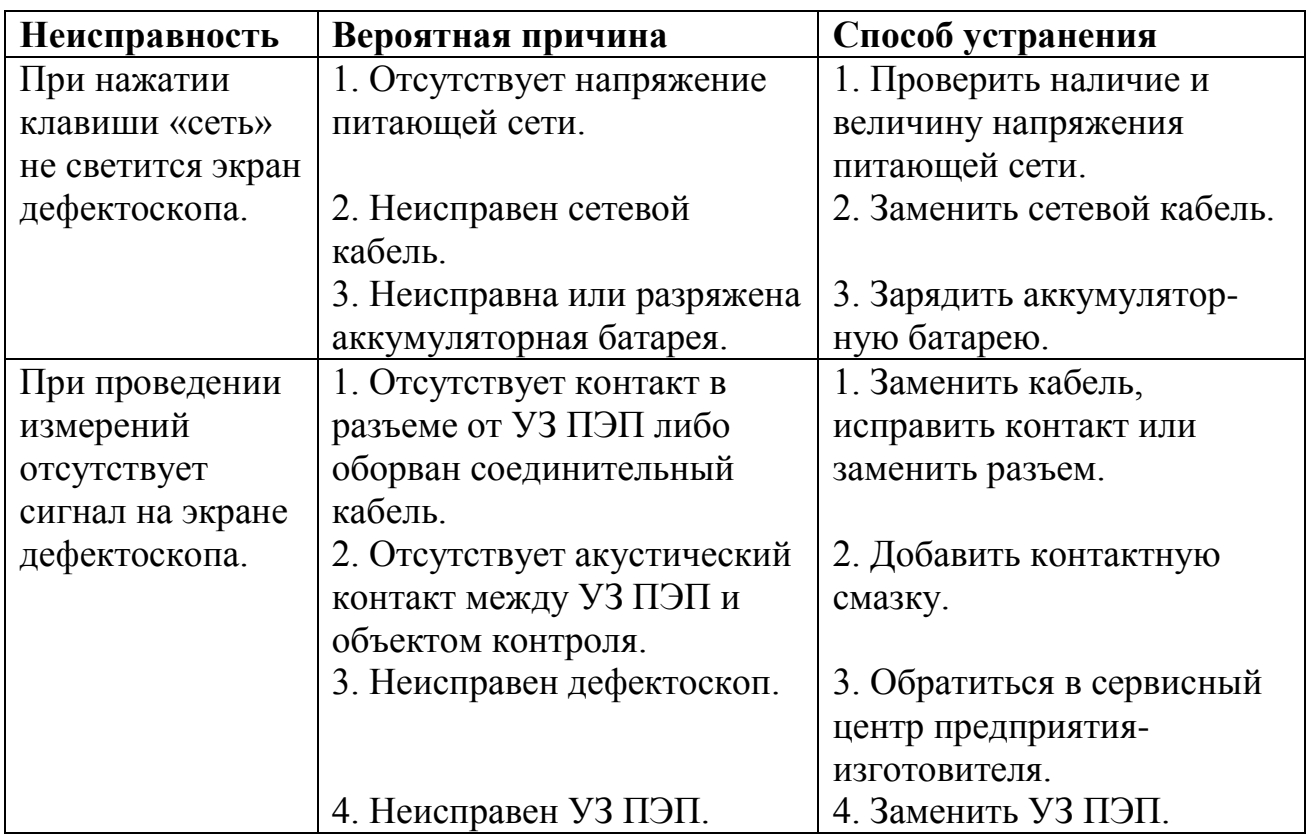

**Примечание**. При появлении на экране дефектоскопа нестандартных изображений или «зависаний» изображения необходимо произвести установку заводских настроек дефектоскопа.

Для этого необходимо:

- 1. Выключить дефектоскоп при помощи клавиши « $\boxed{\textcircled{\tiny{\textcirc}}}$ ».
- 2. Удерживая клавишу « « » дождаться включения и выключения дефектоскопа.

Если повторное включение дефектоскопа не привело к восстановлению его нормальной работы, то необходимо передать дефектоскоп предприятию-изготовителю для проведения ремонта и поверки (калибровки).
## **9. Правила хранения и транспортирования**

9.1. Электронный блок дефектоскопа транспортируется, хранится и, в дальнейшем, переносится к месту проведения контроля в специальном чехле из полимерных материалов. Указанный чехол комплектно поставляется изготовителем и, в соответствии с ГОСТ 17527-86 является стандартной упаковкой для дефектоскопа.

9.2. Электронный блок дефектоскопа в специализированном чехле, а также наборы запасных частей и принадлежностей транспортируются, хранятся и, в дальнейшем, переносятся к месту проведения контроля в кейсе для комплекта дефектоскопа. При этом кейс, в соответствии с ГОСТ 17527-86, является малогабаритной упаковочной тарой для дефектоскопа, а по ГОСТ 23170-78 выполняет функцию транспортного чемодана для защиты от климатических факторов по категории «КУ-1» и от механических факторов по условиям «Ж» (Жесткие).

9.3. В соответствии с ГОСТ 23170-78 специализированный чехол (п. 9.1) выполняет как функцию внутренней упаковки, так и функцию амортизатора при размещении в кейсе для дефектоскопа.

9.4. Дефектоскоп с запасными частями и принадлежностями можно транспортировать в вышеуказанных чехлах (пп. 9.1 и 9.2) любым видом закрытого транспорта на любое расстояние в соответствии с правилами перевозки грузов при температуре окружающей среды от минус 25 до 50 ºС.

9.5. Кейс для комплекта дефектоскопа, при отправлении заказчику в виде почтовой посылки, упаковывается в разовую тару из вспомогательных упаковочных средств (бумага, полиэтиленовые пакеты, скотч-лента) в соответствии с ГОСТ 17527-86.

9.6. Маркировка разовой тары при отправлении почтовой посылкой содержит только адрес получателя и адрес грузоотправителя без применения следующих маркировок по ГОСТ 14192-96: без знаков транспортной маркировки; без манипуляционных знаков; без дополнительных, а также без информационных надписей, т.к. указанный стандарт не распространяется на маркировку грузов, отправляемых почтовыми посылками.

9.7. При поставке дефектоскопов на условиях самовывоза со склада поставщика, выбор тары или вида упаковки кейсов с

# **Правила хранения и транспортирования**

комплектами дефектоскопов осуществляется потребителем самостоятельно и по его собственному усмотрению.

9.8. Условия хранения дефектоскопа, а также запасных частей и принадлежностей к нему должны соответствовать категории 1 (легкие) по ГОСТ 15150-69.

9.9. Хранение дефектоскопа, а также запасных частей и принадлежностей к нему в одном помещении с кислотами, реактивами, красками и другими химикатами и материалами, пары которых могут оказать вредное воздействие, не допускается.

9.10. В соответствии с ГОСТ 15846-2002 и ГОСТ 24597-81 кейс с комплектом дефектоскопа по своим весогабаритным параметрам не может быть отправлен в районы Крайнего Севера РФ в пакете транспортном по ГОСТ 26663. В соответствии с п. 9.2, а также с указанием в ГОСТ 15846-2002 дефектоскопы поставляются в районы Крайнего Севера в комплектации, указанной в п. 9.5.

9.11. Условия хранения и требования безопасности при хранении в районах Крайнего Севера и приравненных к ним местностях должны соответствовать категории 1 по ГОСТ 15150 для машин, приборов и других технических изделий, а также действующим на транспорте правилам и требованиям настоящего паспорта.

## **Контроль деталей тягового подвижного состава (ТПС).**

Для контроля деталей ТПС существует специальное меню, в котором записаны типовые настройки дефектоскопа. Эти настройки не могут быть стерты оператором. В них **можно только изменить установку коэффициента усиления приемного тракта дефектоскопа.**

П1.1. Для выбора требуемой типовой настройки необходимо нажатием клавиши «  $\text{I}\left(\text{I}\right)$  вызвать на экран дефектоскопа основное меню.

Затем кнопками « («  $\rightarrow$  выделить темным фоном колонку основного меню с окном «**СПЕЦМЕНЮ Локомот.**» (рис. 5.4) и войти в него нажатием клавиш «−» или «+», расположенных справа от данного окна. При этом на экране появится рабочее меню «**СПЕЦМЕНЮ "Локомотивы**"» с перечнем типов ТПС (рис. П1.1).

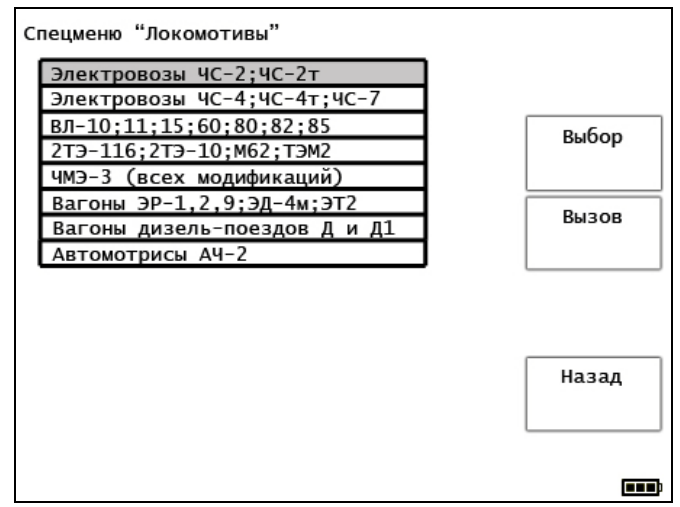

Рис. П1.1.

П1.2. С помощью клавиш «−» или «+», соответствующих параметру «**Выбор**», выделить требуемый тип ТПС, после чего нажать одну из клавиш «−» или «+», соответствующих окну «**Вызов»**. В результате на экране дефектоскопа появится таблица с перечнем деталей, подлежащих УЗ контролю для выбранного типа ТПС (рис.  $\Pi$ 1.2).

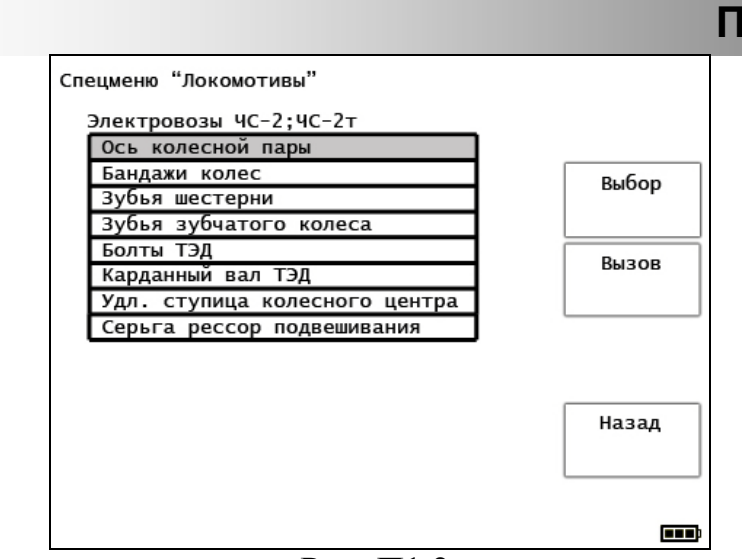

Рис. П1.2.

П1.3. Далее при помощи клавиш «−» или «+», соответствующих параметру «**Выбор**» выбрать, контролируемую деталь и нажать любую из клавиш «+» или «−», соответствующих окну «**Вызов»**, после чего на экране дефектоскопа появится таблица с перечнем зон контроля выбранной детали (рис. П1.3).

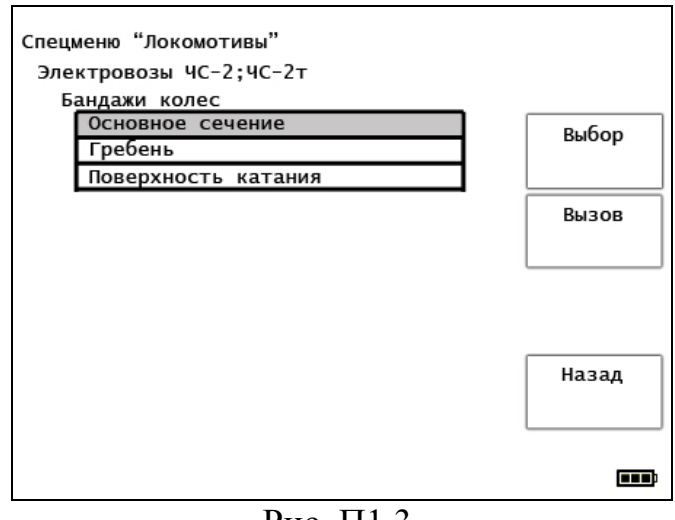

Рис. П1.3.

П1.4. Далее клавишами «−» или «+», соответствующих параметру «**Выбор**», выбрать требуемую зону контроля и нажать одну из клавиш «+» или «−», соответствующих окну «**Вызов»**, после чего на экране дефектоскопа появится таблица «**Инструкция по контролю**» (рис. П1.4), в которой содержится информация, необходимая для проведения УЗ контроля;

- тип УЗ ПЭП, необходимый для проведения контроля;

- зона установки УЗ ПЭП на контролируемую деталь;

- тип и основные размеры эталонного отражателя, используемого для определения уровня браковочной чувствительности;

**риложение** 

- зона контроля;
- номер УЗ ПЭП;
- уровень браковочной чувствительности;
- дата проведения настройки.

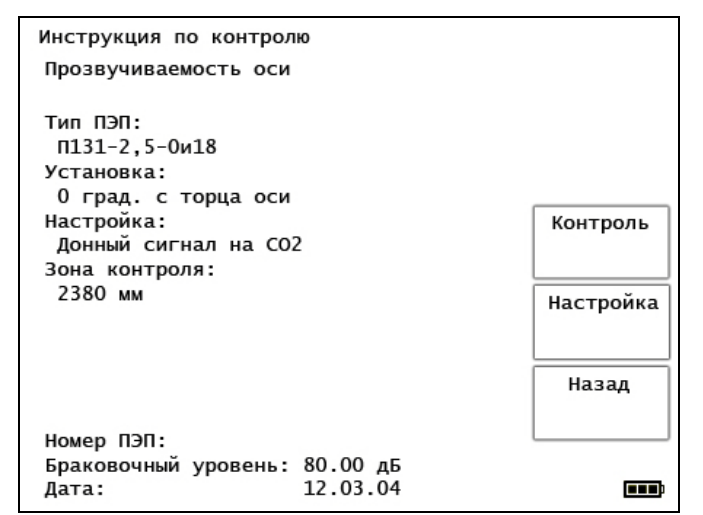

Рис П1.4.

П1.5. После вызова на экран дефектоскопа таблицы «**Инструкция по контролю**» необходимо войти в режим «**Настройка**», для чего нажать одну из клавиш «−» или «+», соответствующих окну «**Настройка**». На экране дефектоскопа появится дефектограмма, соответствующая выбранной типовой настройке (рис. П1.5).

Настройка чувствительности дефектоскопа проводится согласно «Инструкции по ультразвуковому контролю деталей локомотивов и моторвагонного подвижного состава на базе программируемого дефектоскопа УД2-70», выпущенной Департаментом локомотивного хозяйства МПС РФ.

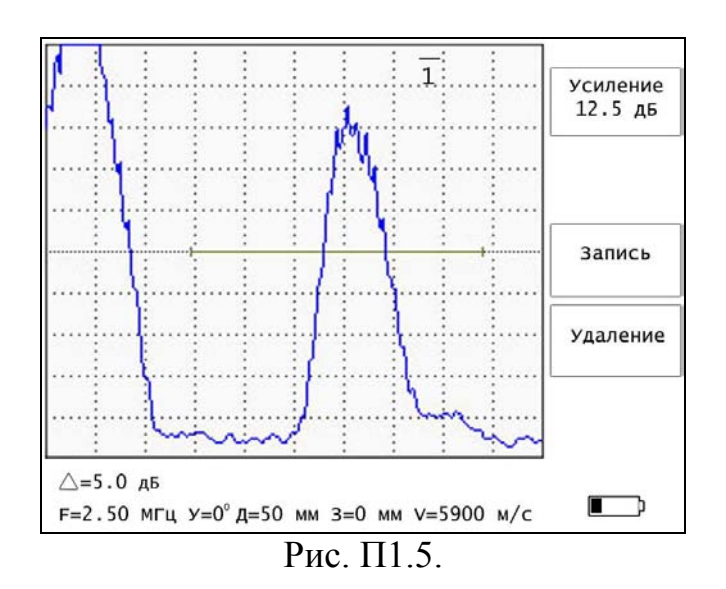

П1.6. Для сохранения сделанной настройки необходимо нажать одну из клавиш «−» или «+», соответствующих окну «**Запись**». Далее необходимо ввести номер УЗ ПЭП и подтвердить ввод нажатием клавиши « ». Затем нажать одну из клавиш «−» или «+», соответствующих окну «**Контроль**». При этом на экране дефектоскопа появится дефектограмма созданной рабочей настройки.

**Примечание.** Возврат из таблицы «**Инструкция по контролю**» осуществляется вверх по цепочке к основному меню при помощи одной из клавиш «−» или «+», соответствующих окну «**Назад**».

### **Контроль деталей элементов колесных пар вагонов.**

Для контроля деталей элементов колесных пар вагонов существует специальное меню, в котором записаны типовые настройки дефектоскопа – «**СПЕЦМЕНЮ Вагоны**».

П2.1. Для выбора требуемой типовой настройки необходимо нажатием клавиши « <sup>SP</sup> » в рабочем режиме вызвать на экран дефектоскопа основное меню. Затем кнопками « (« В) » выделить темным фоном колонку основного меню с окном «**СПЕЦМЕНЮ Вагоны**» (рис. 5.4) и войти в него нажатием клавиш «−» или «+», расположенных справа от данного окна. При этом на экране дефектоскопа появится рабочее меню «**СПЕЦМЕНЮ "Вагоны**"» с перечнем типов вагонов (рис. П2.1).

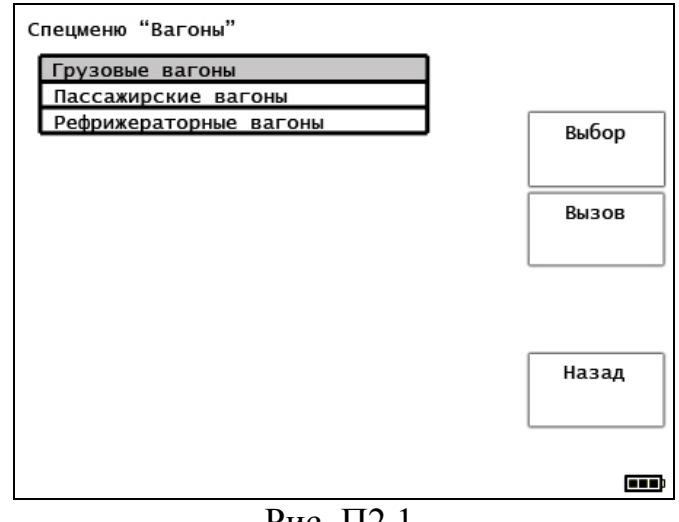

Рис. П2.1.

П2.2. С помощью клавиш «−» или «+», соответствующих параметру «**Выбор**», выделить требуемый тип вагона, после чего нажать одну из клавиш «−» или «+», соответствующих окну «**Вызов»**. В результате на экране дефектоскопа появится таблица с перечнем деталей, подлежащих УЗ контролю для выбранного типа вагона (рис. П2.2).

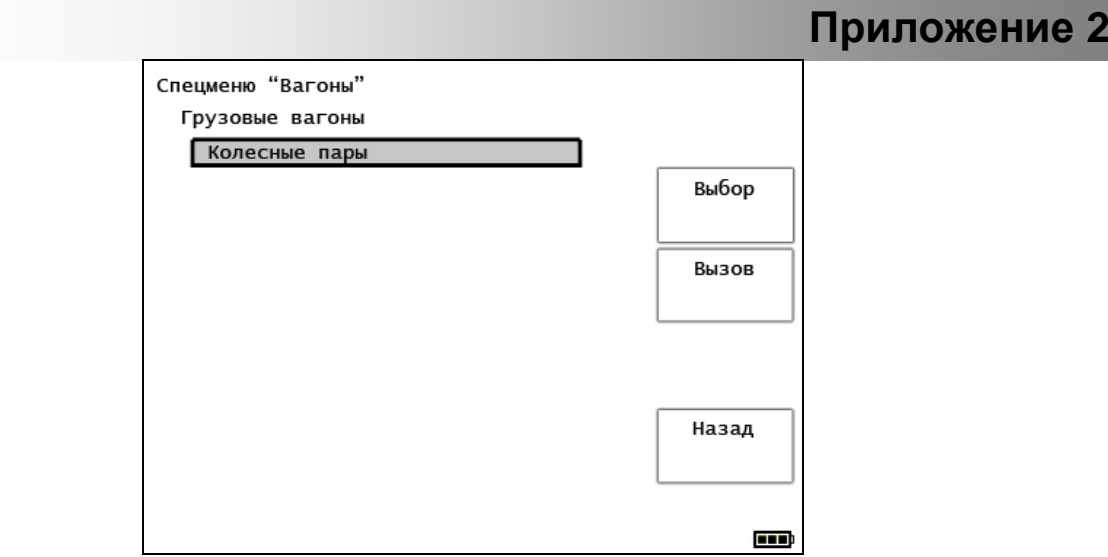

Рис. П2.2.

П2.3. Далее при помощи клавиш «−» или «+», соответствующих параметру «**Выбор**» выбрать, контролируемую деталь и нажать любую из клавиш «+» или «−», соответствующих окну «**Вызов»**, после чего на экране дефектоскопа появится таблица с перечнем типов колесных пар (рис. П2.3).

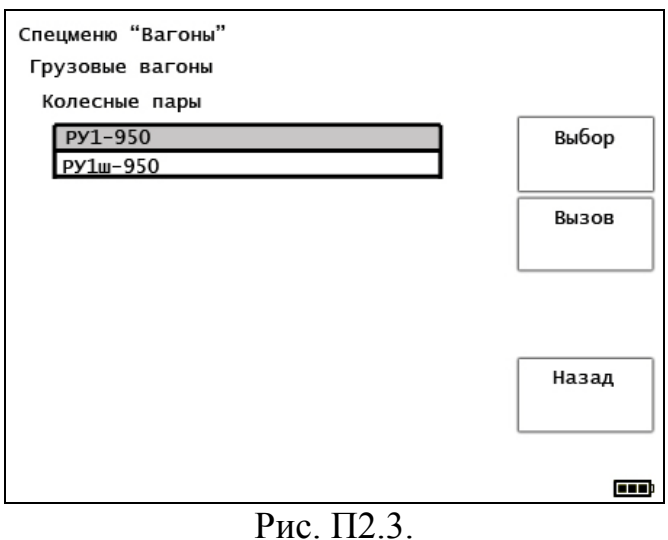

П2.4. Далее клавишами «−» или «+», соответствующих параметру «**Выбор**», выбрать требуемый тип колесной пары и нажать одну из клавиш «+» или «−», соответствующих окну «**Вызов»**, после чего на экране дефектоскопа появится таблица с перечнем деталей колесной пары, подлежащих контролю (рис. П2.4).

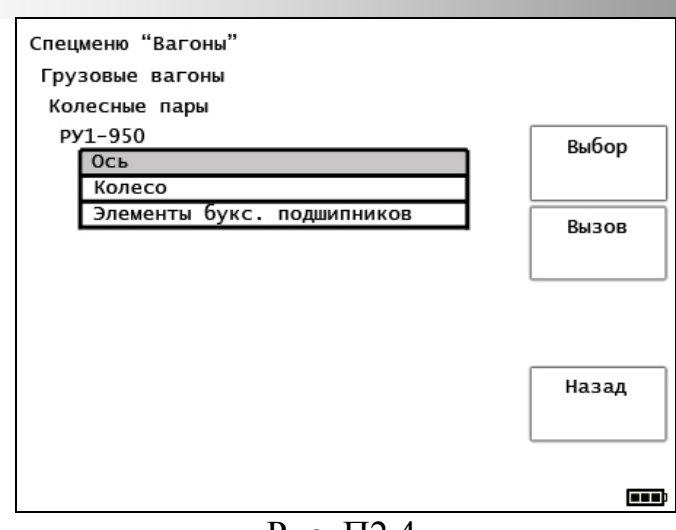

Рис. П2.4.

П2.5. Далее при помощи клавиш «−» или «+», соответствующих параметру «**Выбор**» выбрать, контролируемую деталь и нажать любую из клавиш «+» или «−», соответствующих окну «**Вызов»**, после чего на экране дефектоскопа появится таблица с перечнем зон контроля выбранной детали (рис. П2.5).

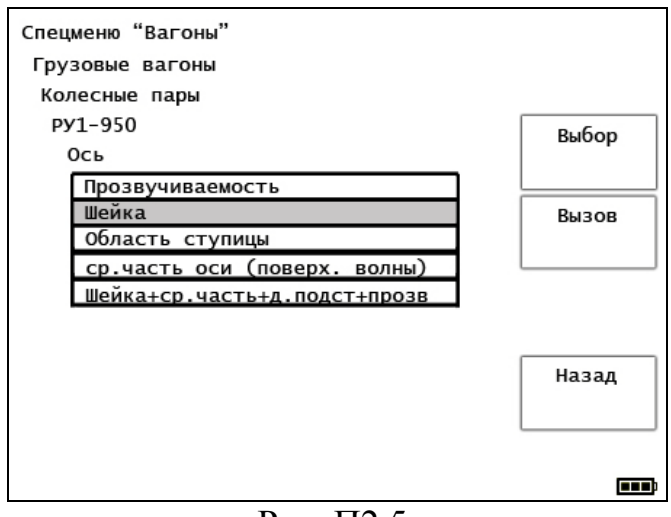

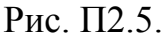

П2.6. Далее клавишами «−» или «+», соответствующих параметру «**Выбор**», выбрать требуемую зону контроля и нажать любую из клавиш «−» или «+», соответствующих параметру «**Вызов**», после чего на экране дефектоскопа появится таблица (рис. П2.6) «**Инструкция по контролю**», в которой содержится информация, необходимая для проведения УЗ контроля:

- тип УЗ ПЭП, необходимый для проведения контроля;

- зона установки УЗ ПЭП на контролируемую деталь;

- тип и основные размеры эталонного отражателя, используемого для определения уровня браковочной чувствительности;

- зона контроля;

- номер УЗ ПЭП;

- уровень браковочной чувствительности;

- дата проведения настройки.

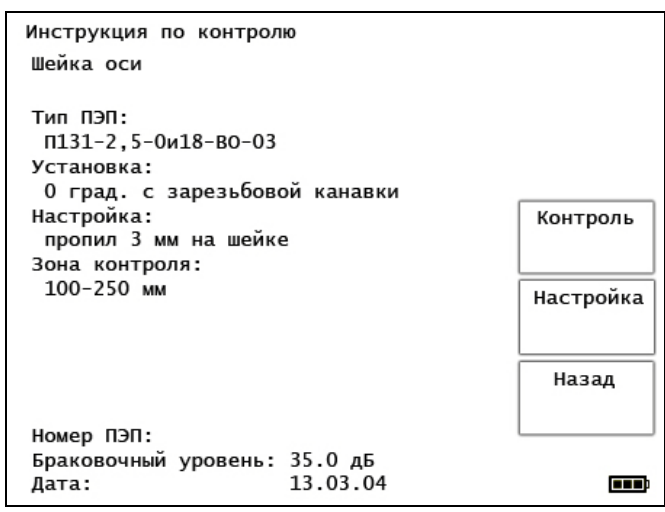

Рис.  $\Pi$ 2.6.

П2.7. После вызова на экран дефектоскопа таблицы «**Инструкция по контролю**» необходимо войти в режим «**Настройка**», для чего нажать одну из клавиш «−» или «+», соответствующих окну «**Настройка**». На экране дефектоскопа появится дефектограмма, соответствующая выбранной типовой настройке (рис. П2.7).

Настройка чувствительности дефектоскопа проводится согласно «Технологической инструкции по ультразвуковому контролю элементов колесных пар вагонов на базе программируемого дефектоскопа УД2-70», выпущенной Департаментом вагонного хозяйства МПС РФ.

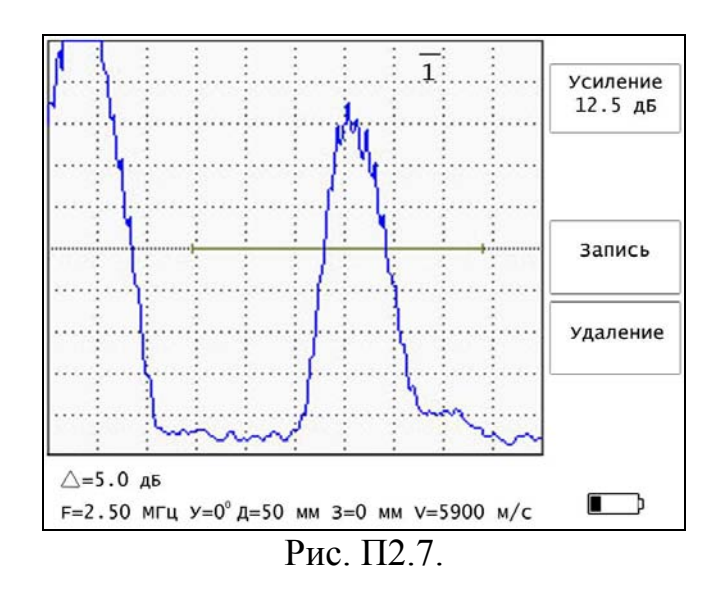

П2.8. Для сохранения сделанной настройки необходимо нажать одну из клавиш «−» или «+», соответствующих окну «**Запись**». Далее необходимо ввести номер УЗ ПЭП и подтвердить ввод нажатием клавиши « ». Затем нажать одну из клавиш «−» или «+», соответствующих окну «**Контроль**». При этом на экране дефектоскопа появится дефектограмма созданной рабочей настройки.

**Примечание.** Возврат из таблицы «**Инструкция по контролю**» осуществляется вверх по цепочке к основному меню при помощи одной из клавиш «−» или «+», соответствующих окну «**Назад**».

## **Условные обозначения преобразователей**

П3.1. Расшифровка условного обозначения преобразователей типов П111, П112.

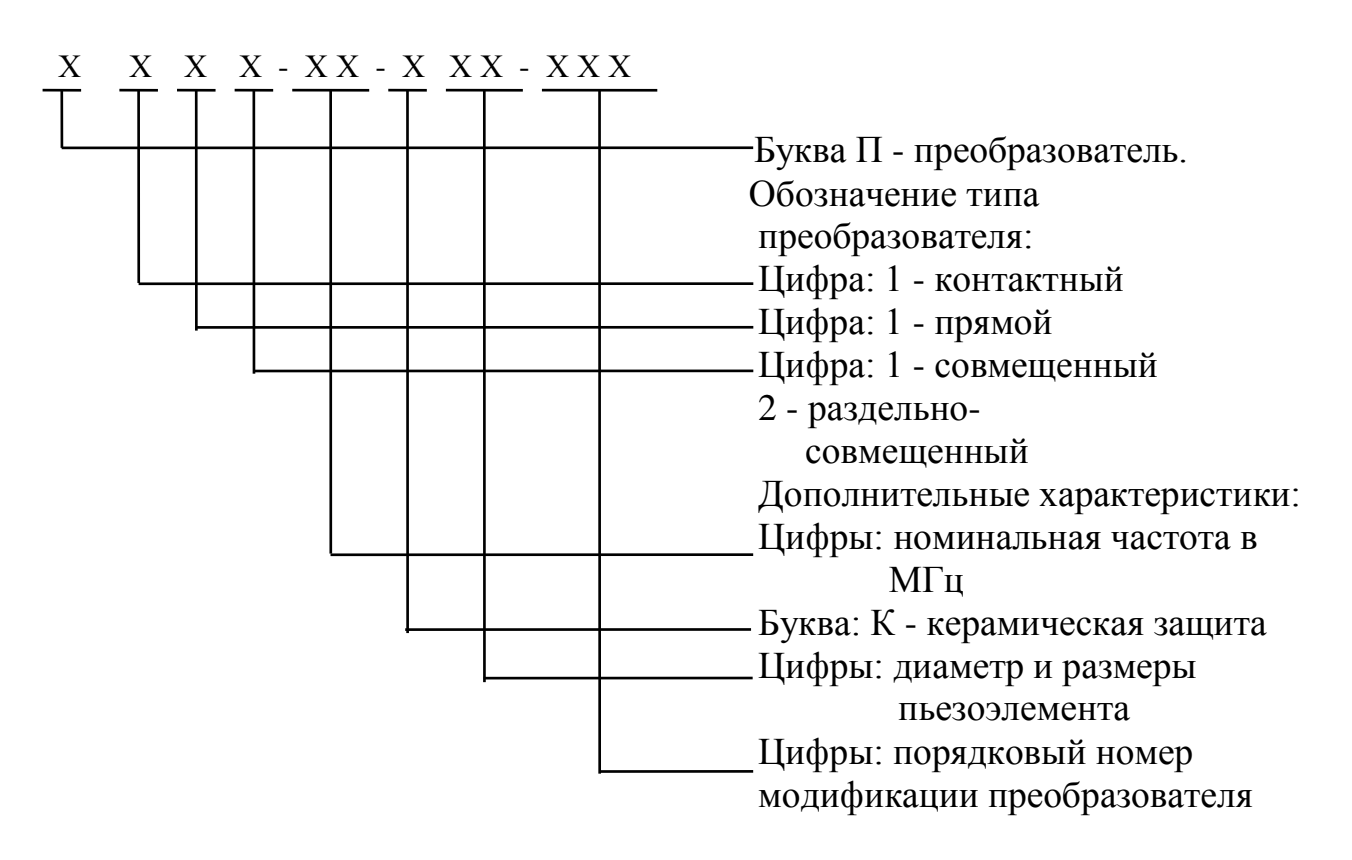

Пример

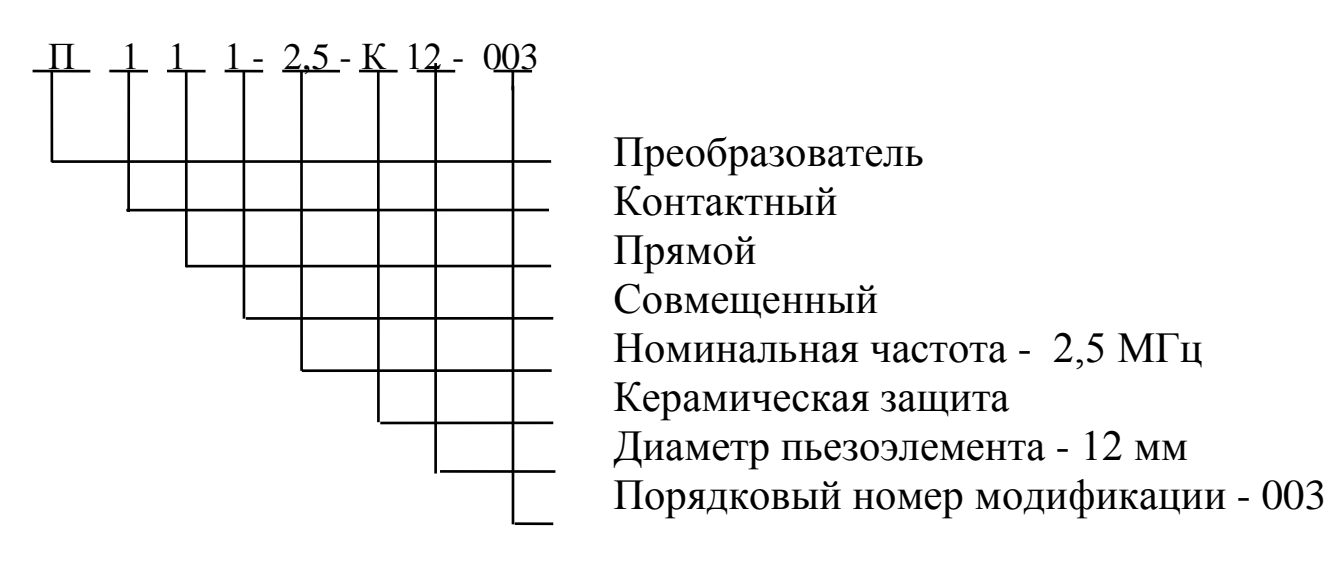

# Пример

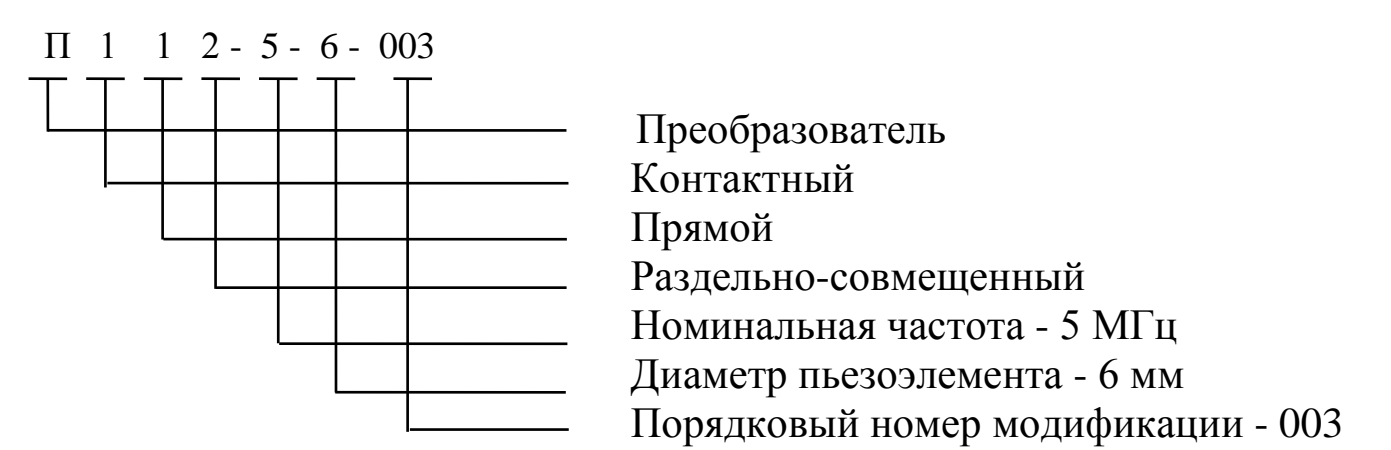

П3.2. Расшифровка условного обозначения преобразователей типа П121.

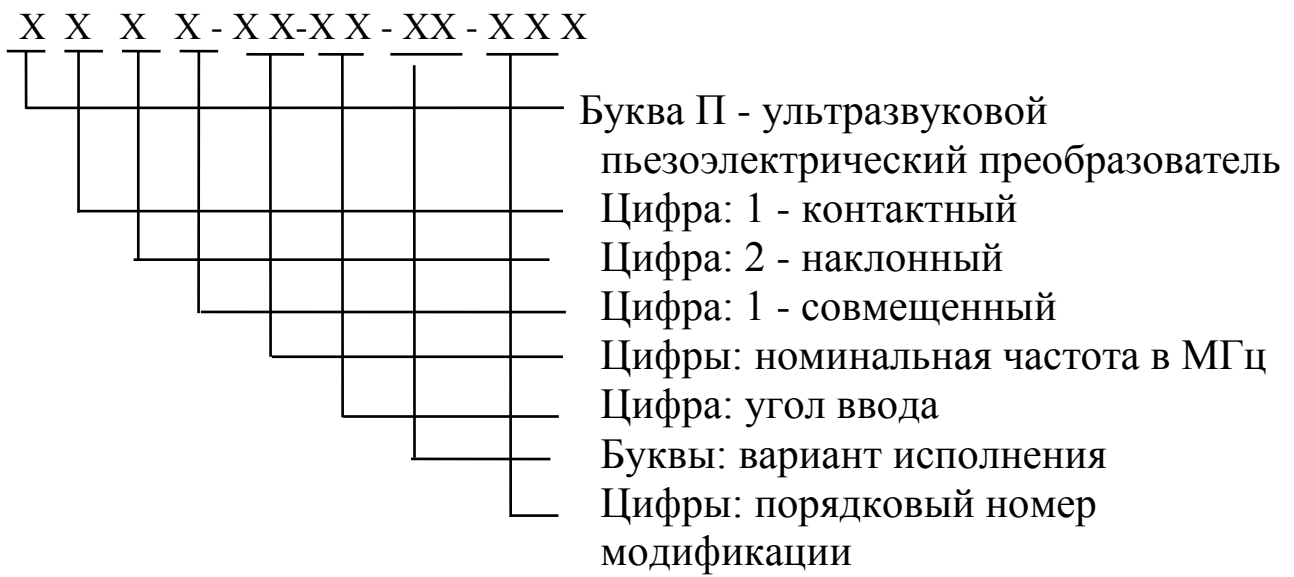

Пример

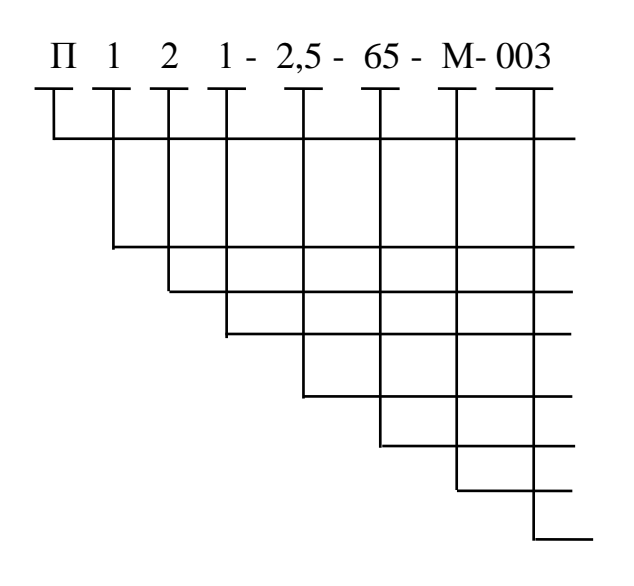

 Ультразвуковой пьезоэлектрический преобразователь Контактный Наклонный Совмещенный Номинальная частота - 2,5 МГц Угол ввода УЗК - 65° Малогабаритный - М Порядковый номер модификации - 003

#### **Приложение 4**

# **Преобразователи ультразвуковые для дефектоскопа УД2-70.**

П.4.1. Преобразователи прямые контактные совмещенные типа П111.

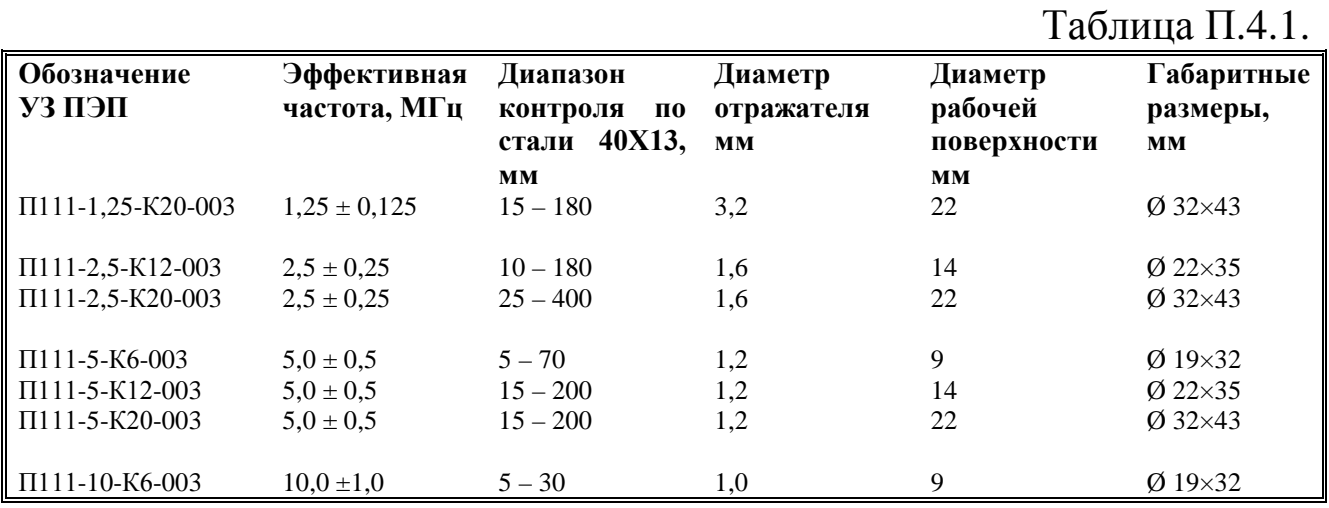

П.4.2. Преобразователи прямые контактные раздельносовмещенные типа П112.

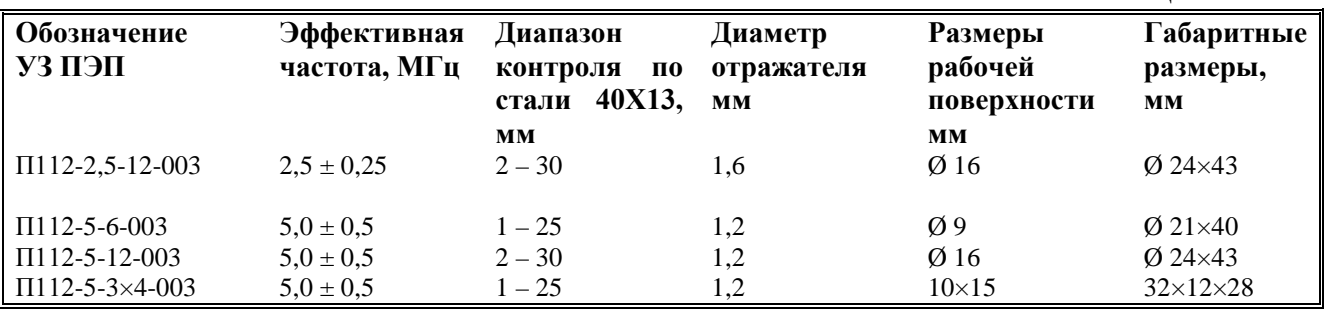

П.4.3. Преобразователи наклонные контактные совмещенные типа П121.

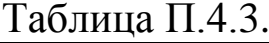

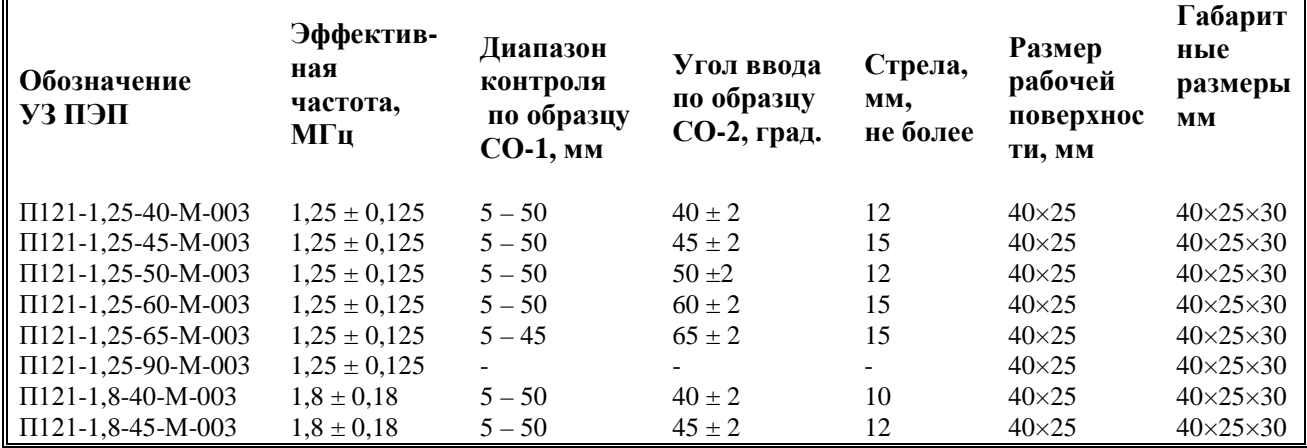

Таблица П.4.2.

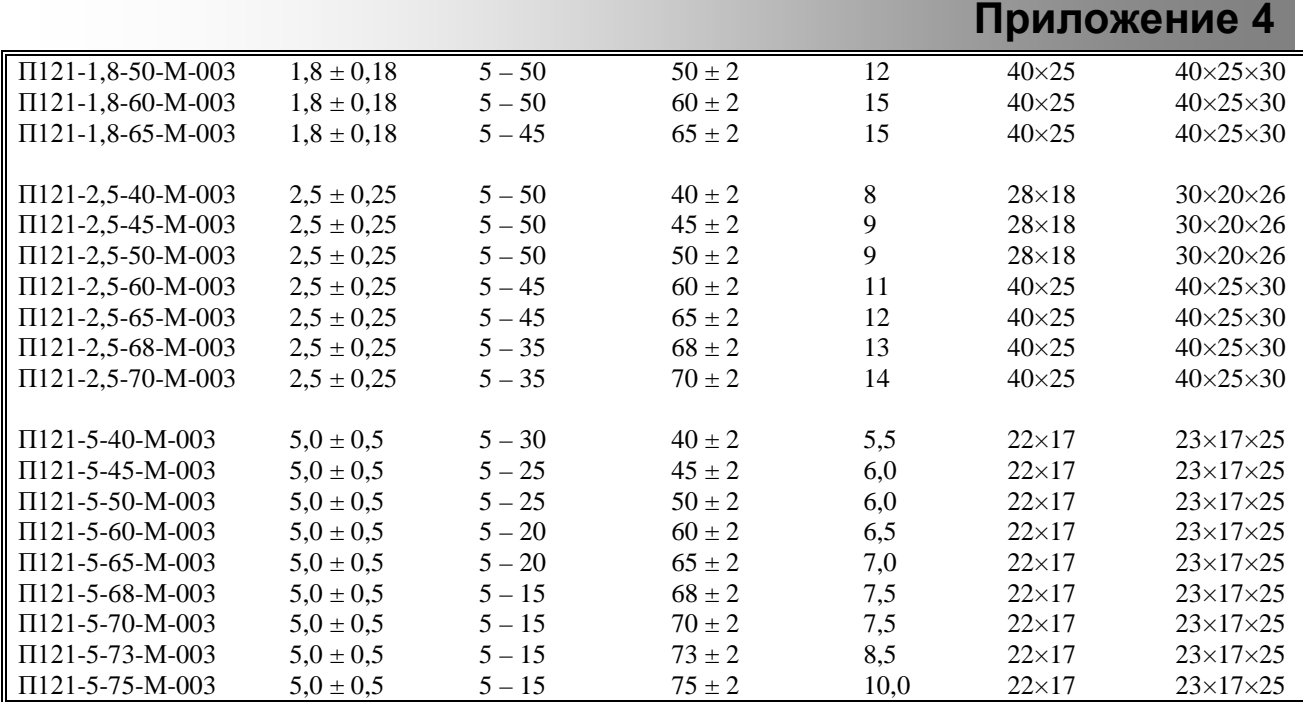

П.4.4. Преобразователи наклонные контактные совмещенные типа П121 миниатюрные.

Таблица П.4.4.

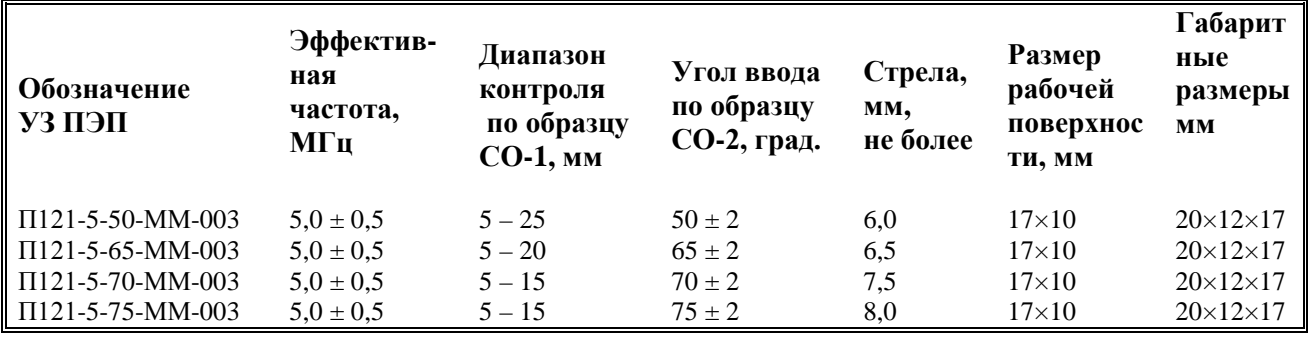

П.4.5. Преобразователи наклонные контактные совмещенные типа П121 для контроля труб малого диаметра.

Таблица П.4.5.

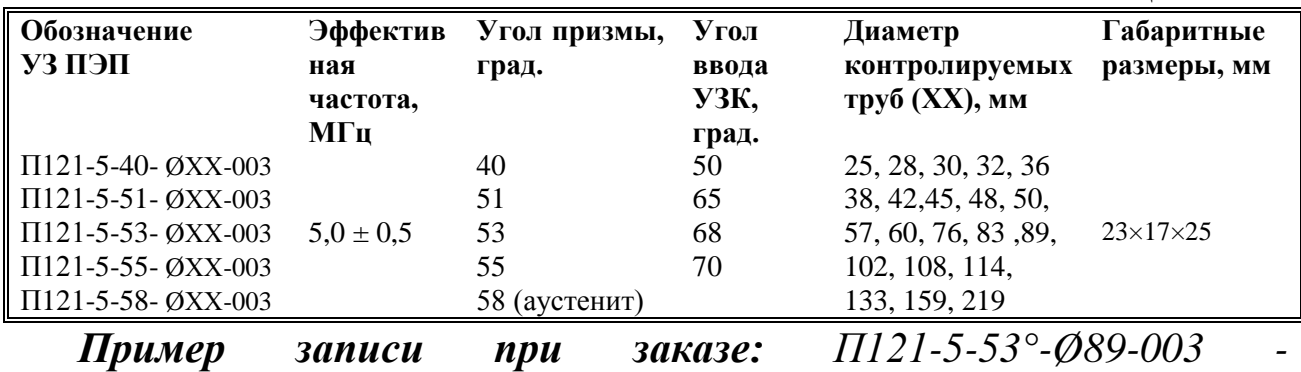

*преобразователь с углом призмы 53° при диаметре трубы 89 мм.*

П.4.6. Преобразователи специализированные.

1. Для контроля деталей и узлов железнодорожного подвижного состава.

2. Для контроля деталей метрополитена.

3. Наклонные контактные совмещенные типа П121 для контроля гибов труб.

4. Фокусирующие и с плоской излучающей поверхностью для иммерсионного контроля дисков газотурбинных двигателей, прутков из титановых сплавов, а также других деталей и заготовок.

5. Для контроля лопастей летательных аппаратов.

6. Широкозахватные.

7. Специализированные по индивидуальному заказу.

# **Автоматическое зарядное устройство АЗУ-3Л и порядок заряда аккумуляторной батареи дефектоскопа УД2-70.**

# **П5.1 Назначение.**

П5.1.1. Автоматическое зарядное устройство АЗУ-3Л (в дальнейшем - АЗУ) предназначено для автоматического ускоренного заряда никель-металлогидридных аккумуляторных батарей (АБ) с номинальным напряжением 12 В и емкостью до 4,5 А×час для дефектоскопа УД2-70. Кроме того, АЗУ осуществляет питание дефектоскопа от сети переменного тока частотой 50 Гц и напряжением 220 В одновременно с зарядом АБ.

# **П5.2. Технические характеристики.**

П5.2.1. Начальный ток заряда  $1,6 \pm 0.3$  А.

П5.2.2.Режим работы автоматический.

П5.2.3. Максимальное время заряда, не более 5 ч.

П5.2.4. Электрическое питание - сеть переменного тока частотой  $(50±1)$ Гц и напряжением (220+22/-33) В.

П5.2.5. Номинальная мощность, потребляемая от сети переменного тока, не более  $50 B\times A$ .

П5.2.6. Масса, не более  $1,5$  кг.

П5.2.7. Габаритные размеры, не более  $175\times85\times90$  мм.

П5.2.8. АЗУ устойчиво к воздействию температуры окружающей среды от 10 до 35° С.

П5.2.9. АЗУ устойчиво к воздействию влажности воздуха при верхнем значении 80 % при 25° С.

# **П5.3. Устройство и принцип работы**

П5.3.1. Описание конструкции.

АЗУ выполнено в виде одноплатной конструкции. Печатная плата располагается внутри корпуса, состоящего из основания и верхней крышки, на которой расположены светодиоды индикации состояния АЗУ:

- красный «**СЕТЬ**»,

- желтый «**ЗАРЯД**»,

- зеленый «**ЗАРЯД ОКОНЧЕН**».

С боковых сторон корпуса АЗУ выходят два кабеля: один для подключения АЗУ к сети 220 В 50 Гц; другой – для подключения АЗУ к прибору (рис.  $\Pi$ 5.1).

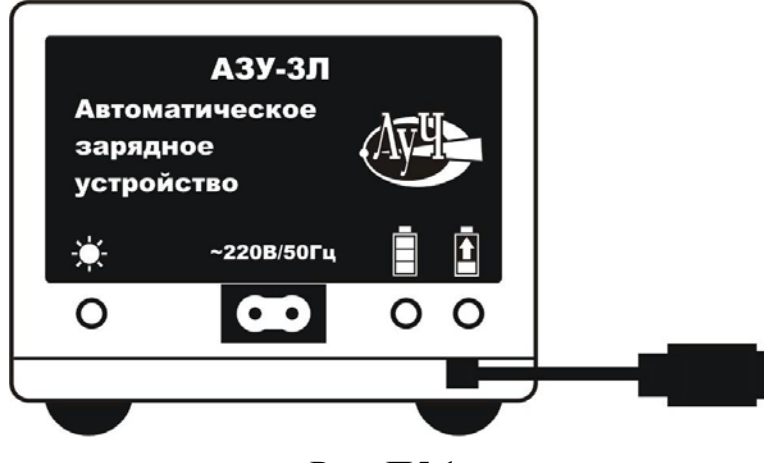

Рис. П5.1.

П5.3.2. Принцип действия АЗУ.

АЗУ состоит из преобразователя переменного напряжения в постоянное с функцией отключения заряда АБ при достижении заданной температуры на ней, равной 50±5°С. Кроме того, АЗУ располагает отдельным стабилизатором напряжения для питания дефектоскопа от сети переменного тока частотой 50 Гц и напряжением 220 В.

## **П5.4. Указание мер безопасности**

**П5.4.1. ВНИМАНИЕ! ВСКРЫВАТЬ АЗУ КАТЕГОРИЧЕСКИ ЗАПРЕЩАЕТСЯ!**

**П5.4.2. Запрещается оставлять АЗУ включенным в сеть на длительное время без подключенного дефектоскопа.**

## **П5.5. Подготовка к работе**

П5.5.1. АЗУ предназначено для заряда разряженной АБ дефектоскопа УД2-70 при любой степени ее разряженности. При этом с целью продления ресурса АБ рекомендуется один раз в три месяца полностью разряжать АБ (т.е. когда дефектоскоп индицирует необходимость заряда АБ) и затем полностью зарядить АБ.

П5.5.2. Место размещения АЗУ должно быть защищено от непосредственного воздействия пыли, влаги и агрессивных сред.

П5.5.3. Напряженность внешних электромагнитных полей в месте размещения АЗУ не должна превышать значений, нарушающих его работоспособность. В противном случае должны быть приняты меры по экранированию места размещения АЗУ от внешних электромагнитных полей.

П5.5.4. К месту размещения АЗУ должно быть подведено напряжение питающей сети 220 В частотой 50 Гц. Если в питающей сети возникают коммутационные помехи, приводящие к сбою работы АЗУ, то в цепь его электропитания должен быть подключен дополнительный заградительный фильтр.

П5.5.5. Для исключения конденсации влаги внутри АЗУ при его переносе с мороза в теплое помещение необходимо выдержать АЗУ в течение 6 ч в помещении.

П5.5.6. Зарядку АБ рекомендуется проводить при температуре окружающего воздуха не ниже 15° С и не выше 25° С.

П5.5.7. Место размещения АЗУ должно быть защищено от воздействия вибраций.

## **П5.6. Порядок работы**

П5.6.1. АЗУ обслуживается одним оператором, в обязательном порядке ознакомившимся с настоящим Руководством.

П5.6.2. Для заряда АБ необходимо подключить соответствующий разъем АЗУ к разъему дефектоскопа. Затем сетевую вилку АЗУ подключить к переменного тока частотой 50 Гц и напряжением 220 В. При этом зажигаются красный и желтый светодиоды («**СЕТЬ**» и «**ЗАРЯД**» соответственно).

По окончании заряда гаснет желтый светодиод и зажигается зеленый («**ЗАРЯД ОКОНЧЕН**»).

П5.6.3. После окончания заряда необходимо отключить АЗУ сначала от сети, затем от дефектоскопа.

### **П5.7. Характерные неисправности и методы их устранения**

Перечень наиболее часто встречающихся и возможных неисправностей приведен в таблице П5.1.

Таблица П5.1

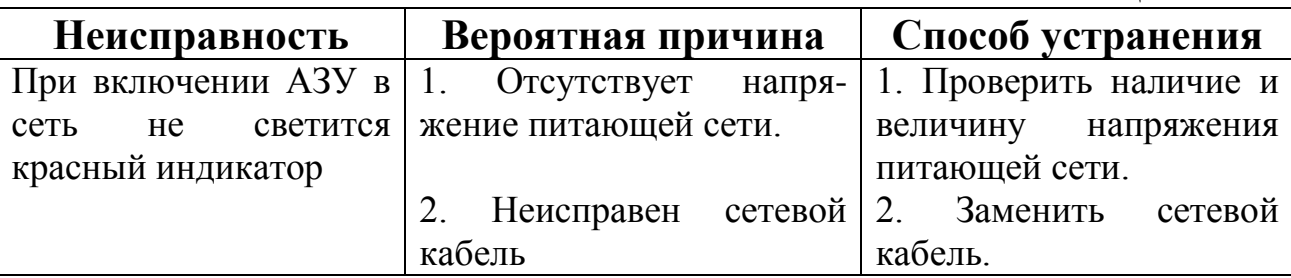

## **П5.8. Правила хранения**

АЗУ должны храниться в сухом помещении в соответствии с условиями хранения 1 по ГОСТ 15150-69. В помещении для хранения не должно быть токопроводящей пыли, паров кислот, щелочей, а также газов, вызывающих коррозию и разрушающих изоляцию.

## **П5.9. Транспортирование**

Транспортирование упакованных АЗУ производят любым видом закрытого транспорта, предохраняющим АЗУ от непосредственного воздействия осадков, с возможностью перегрузки с одного вида транспорта на другой.

Условия транспортирования:

- температура окружающего воздуха от минус 25 до 50 $\degree$  С;

- относительная влажность воздуха до 98% при 25° С.

При транспортировании авиатранспортом упакованные АЗУ помещают в герметизируемых и отапливаемых отсеках.

## **П5.10. Гарантийные обязательства**

П5.10.1. Предприятие-изготовитель гарантирует соответствие АЗУ требованиям документации при соблюдении потребителем условий и правил эксплуатации, транспортирования и хранения, установленных в настоящем паспорте.

П5.10.2. Гарантийный срок хранения АЗУ – 6 месяцев со дня его изготовления.

П5.10.3. Гарантийный срок эксплуатации – 18 месяцев со дня его поставки.

П5.10.4. Средний срок службы АЗУ – не менее 10 лет.

### **Работа с персональным компьютером.**

П6.1. Данный режим предназначен для пересылки изображений А-Сканов из памяти дефектоскопа в персональный компьютер с последующим протоколированием результатов контроля программой UD2-70.

П6.2. Для установки программы UD2-70 в персональный компьютер необходимо:

- вставить инсталляционный диск (входит в комплект поставки) в дисковод компьютера;

- с инсталляционного диска запустить установочную программу «**Setup.exe**»;

- следовать указаниям установочной программы.

П6.3. Для пересылки содержимого памяти дефектоскопа в компьютер необходимо выполнить следующие действия.

П6.3.1. Подключить дефектоскоп к персональному компьютеру с помощью соединительного кабеля, входящего в комплект поставки дефектоскопа. При этом подключение дефектоскопа к компьютеру должно проводиться только при **ВЫКЛЮЧЕННОМ** дефектоскопе.

П6.3.2. Загрузить программу UD2-70.

П6.3.3. Выбрать в меню пункт «**Файл»** в верхней части окна. В открывшемся подменю выбрать пункт «**Создать**» (рис. П6.1),

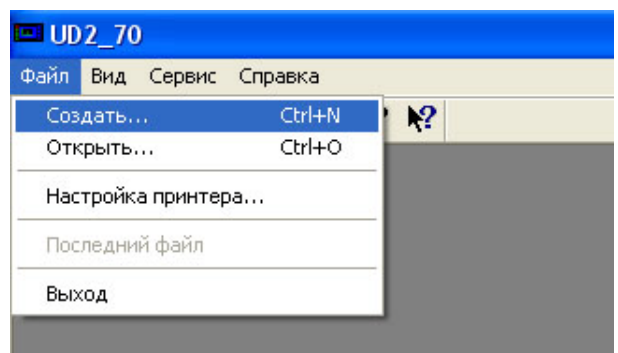

Рис. П6.1.

либо нажать кнопку «**Создать**» на панели инструментов (рис. П6.2).

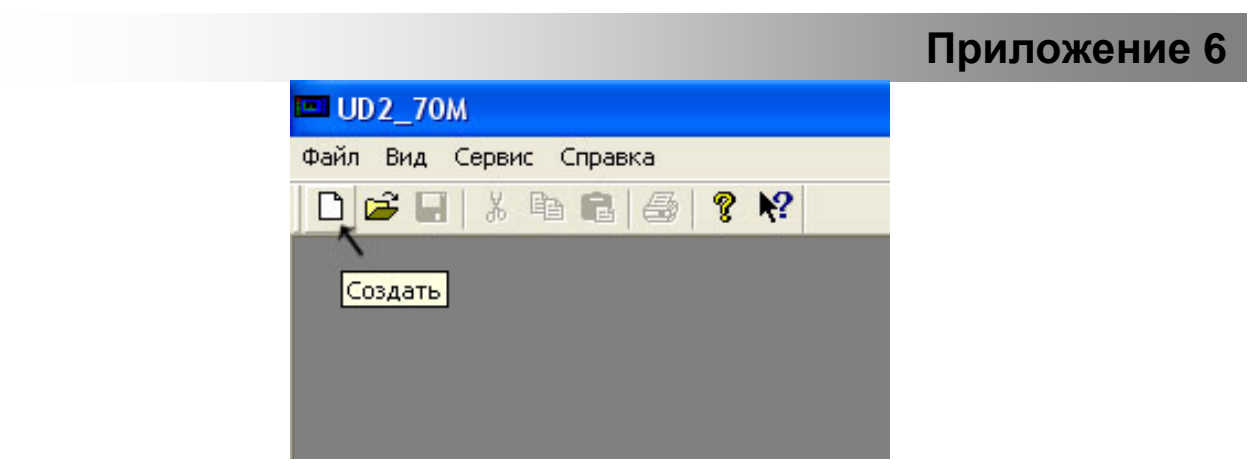

Рис. П6.2.

П6.3.4. Выбрать меню «**Вид**» и в подменю «**Параметры**» установить номер СОМ-порта, к которому подключен дефектоскоп.

П6.3.5. Включить дефектоскоп. В главном окне программы через некоторое время появится список А-Сканов, хранящихся в памяти дефектоскопа (рис. П6.3).

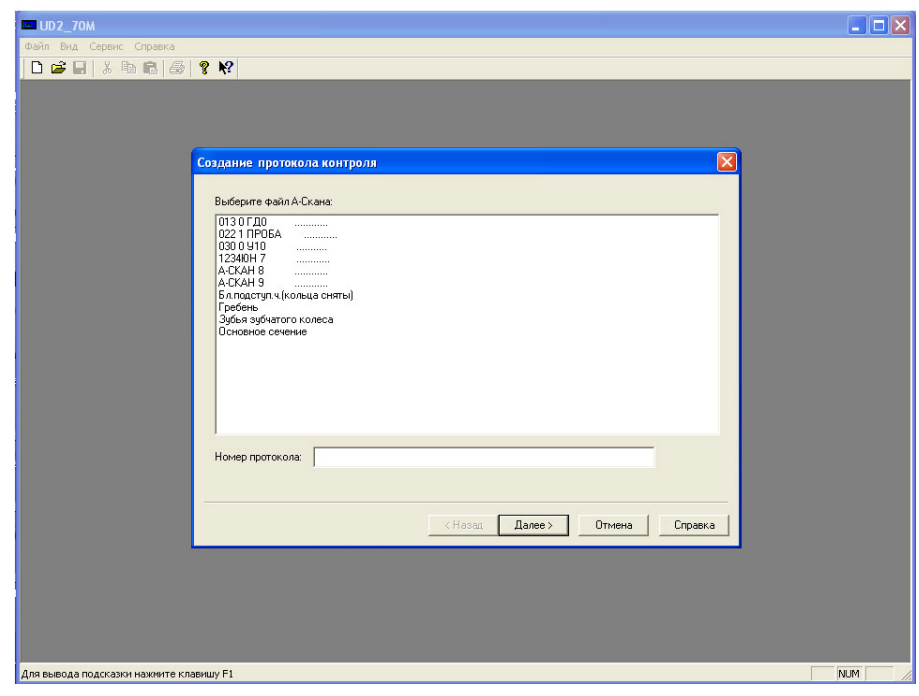

Рис. П6.3.

П6.3.6. Далее, следуя инструкциям программы, сформировать протокол выбранного А-Скана.

**Примечание.** Если имя А-Скана шифруется согласно правилам:

AAA B C…C O…O E…E, где

- AAA основной номер дефекта (три цифры),
- B дополнительный номер дефекта (одна цифра),
- С…С шифр оператора (не больше 10 символов),

- О…О – номер контролируемой детали (не больше 8 символов),

- Е…Е – порядковый номер детали (не больше 13 символов), программа автоматически подставляет данные в протокол контроля, причем в заключении оператора будет описание дефекта согласно классификатору. Правила шифрования распространяются только на А-Сканы, имена которых начинаются с цифры. Описание дефектов и соответствующих им кодов вносятся с помощью меню «**Сервис**», подменю «**Редактор кодировок**».

П6.3.7. Для сохранения протокола А-Скана в памяти персонального компьютера необходимо выбрать меню «**Файл»** и в открывшемся подменю выбрать «**Сохранить»**. Либо нажать кнопку «**Сохранить»** на панели инструментов.

П6.3.8. Выключить дефектоскоп и отсоединить его от компьютера.

П6.3.9. Данные, полученные из памяти дефектоскопа можно хранить в памяти персонального компьютера, а также распечатывать на принтере.